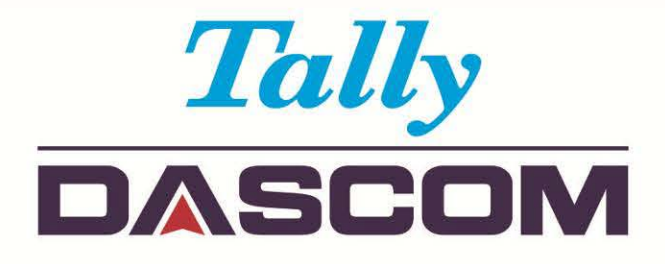

# User Guide DT-210/230 Thermal Receipt Printer

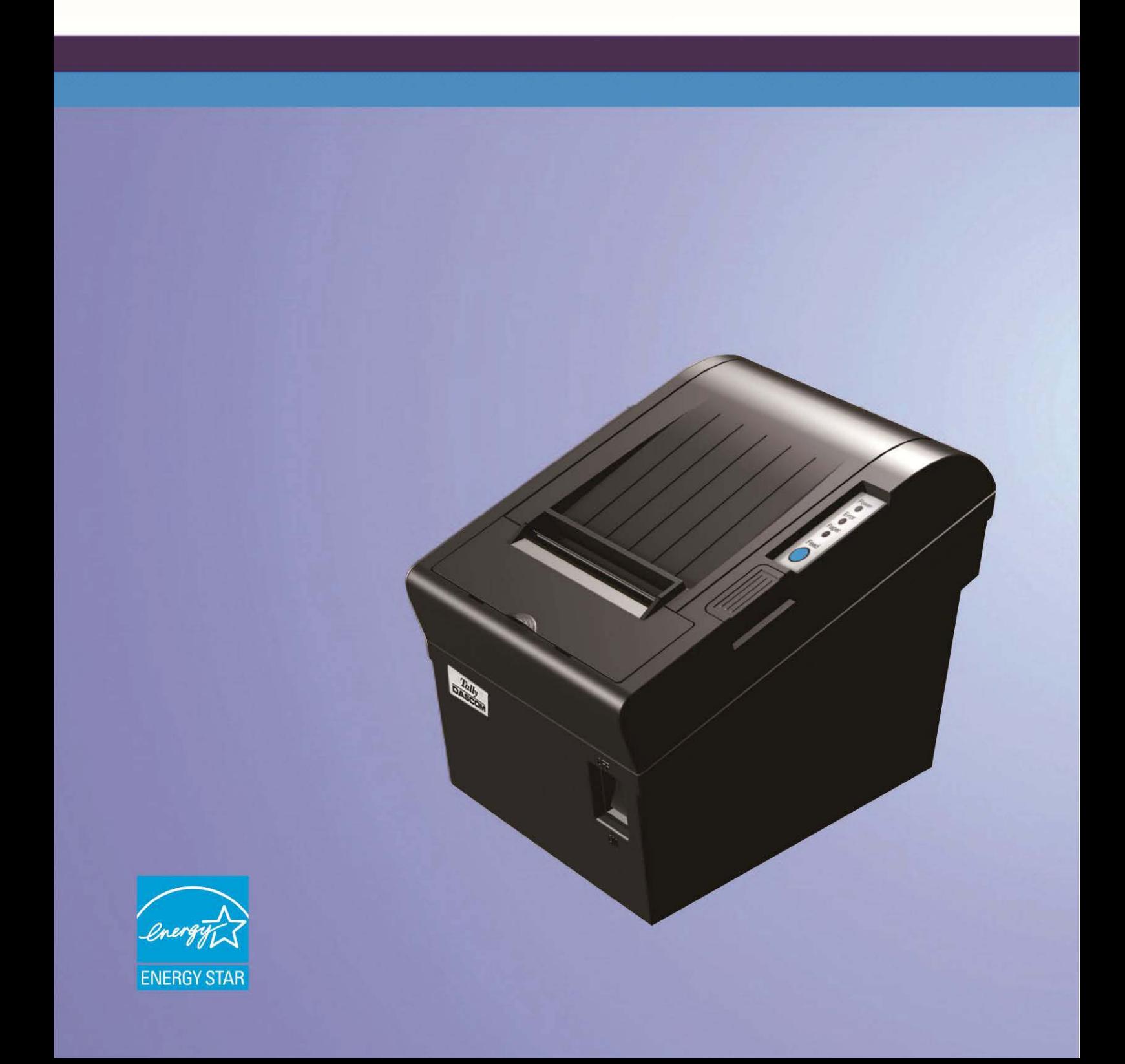

### **Important Safety Instructions (English)**

Read the following instructions thoroughly before starting up your printer.

- The device and mains-socket must all times be easily accessible.
- Never carry out maintenance or repair work yourself. Always contact a qualified service technician.
- Keep this user guide in a place which is easily accessible at all times.
- Place the printer on a solid and even base so that it cannot fall.
- Never place the printer in the vicinity of inflammable gas or explosive substances.
- Ensure the printer is connected to a socket with the correct voltage.
- Always disconnect the printer from the power before opening the device to perform maintenance work or remedy errors.
- Do not expose the printer to high temperatures, direct sunlight or dust.
- Keep all liquids away from the printer.
- Protect the printer from shock, impact and vibration.
- Make sure that both the printer and the computer are switched off before connecting the data cable.
- The print head will become very hot during printing; avoid contact with the print head after printing has finished.
- Do not perform any operation or action in any way other than those provided in this manual. When in doubt, contact your dealer or your customer support.

# <span id="page-2-0"></span>**About This Manual**

This manual provides information to operators of the DT-210/230 to describe basic operations to enable safe and correct use of the printer.

# **Symbols Description**

The symbols in this manual are identified by their level of importance, as defined below. Read the following carefully before handling the product.

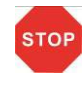

CAUTION: Provides information that must be observed to prevent damage to the equipment or loss of date.

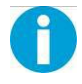

NOTE: Advises you of information that is essential to complete a task.

# **TABLE OF CONTENTS**

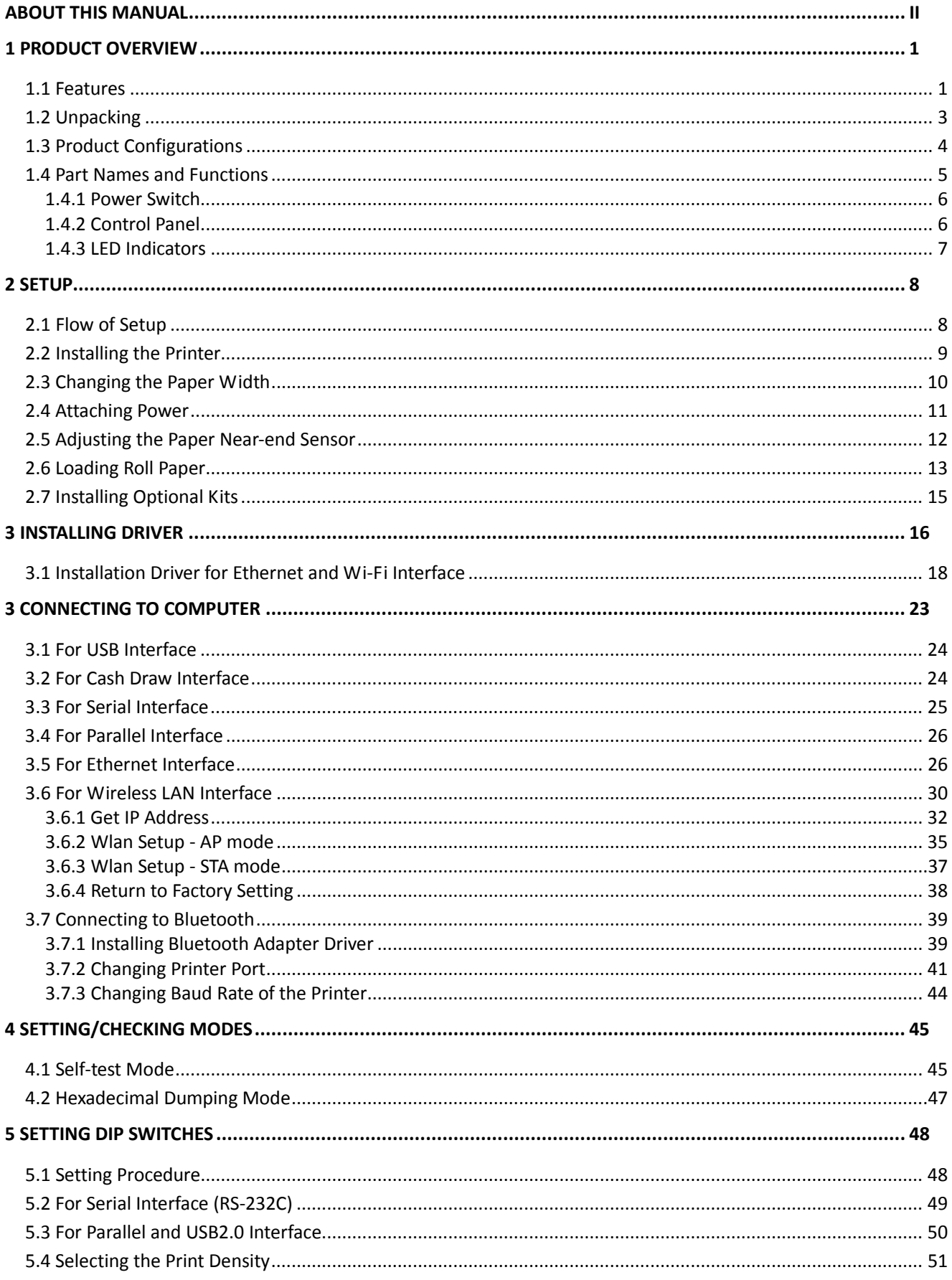

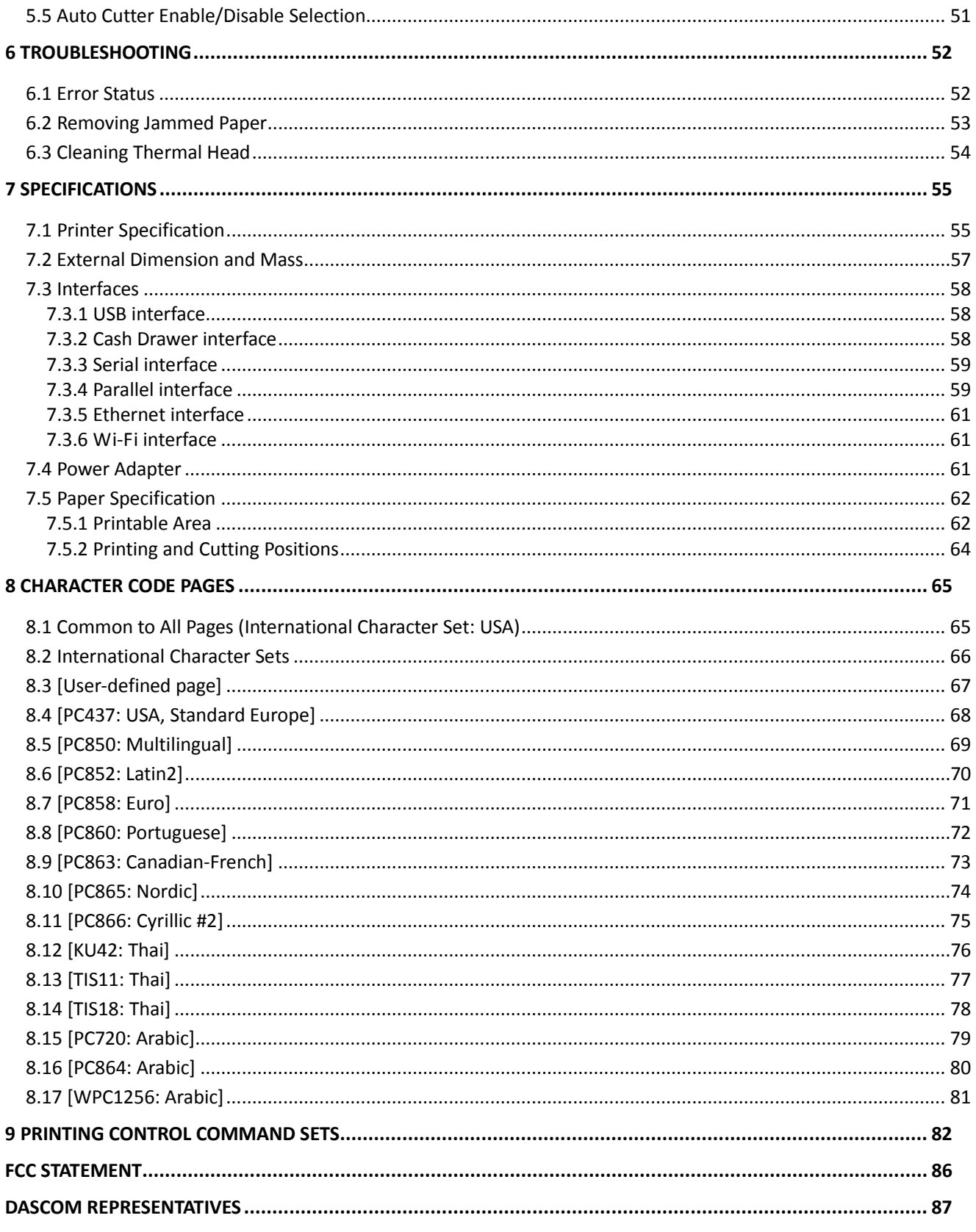

# <span id="page-5-0"></span>**1 PRODUCT OVERVIEW**

Tally Dascom's DT-210/230 offers high-speed label printing for a wide range of terminal equipment including data, POS, and kitchen terminals. With extensive features, they can be used in a wide range of applications such as food service, retail and grocery.

With an internal memory large enough to store logos, footers, custom fonts, keywords and downloading custom applications, this unit has it all. The DT-210/230 can be desktop or wall-mounted and comes standard with USB interface, RS-232 serial, Centronics parallel, Ethernet, Wi-Fi or Bluetooth interfaces. Printer drivers included are: Windows XP (32 and 64 bit), Windows Vista (32 and 64 bit), Java POS, OPOS, and Linux.

### <span id="page-5-1"></span>**1.1 Features**

#### Printing

- High speed printing (260 mm/s maximum).
- Versatile roll capacity with ability to use 80mm, and 58mm wide paper rolls.
- Can use paper roll with a maximum of 83mm diameter.
- 2-color printing is supported (When specified paper is used).
- Equipped with a fast and quiet cutter.

#### Handling

- Compact design, can be installed anywhere.
- Drop-in paper roll mechanism facilitating easy paper handling and head cleaning.
- Drip-proof design.

#### Software

- Command protocol is based on the ESC/POS Proprietary Command System.
- OPOS ADK, OPOS ADK for .NET, JavaPOS ADK, Linux, and Windows printer drivers are available.
- Barcode and 2D barcode printing supported.
- Various layouts are possible by using page mode.
- Buzzer reminder after each printout.
- Paper-saving function is supported.

• The DT-210/230 is ENERGY STAR qualified. (Some configurations may be exempted, depending on their components.)

#### **Others**

- Wide range of connectivity. The USB interface is standard interface. Serial/parallel/Ethernet/ Wi-Fi/ Bluetooth are optional interfaces. Various interface choices suit all needs.
- Built-in USB interface is also available for all interface models.
- The DT-210/230 Software & Documents Disc (drivers, utility, and manuals).
- Printer status and errors indicated by 3 LEDs and a buzzer.

# <span id="page-7-0"></span>**1.2 Unpacking**

Open the packaging, lift the printer out of the cardboard box and remove the remaining packaging material. Check the printer for any visible transport damage and missing items. If you find any transport damage or any accessories are missing, please contact your dealer for assistance.

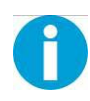

Please keep the packaging material for future transportation. The shipping list varies with different customized order requirements.

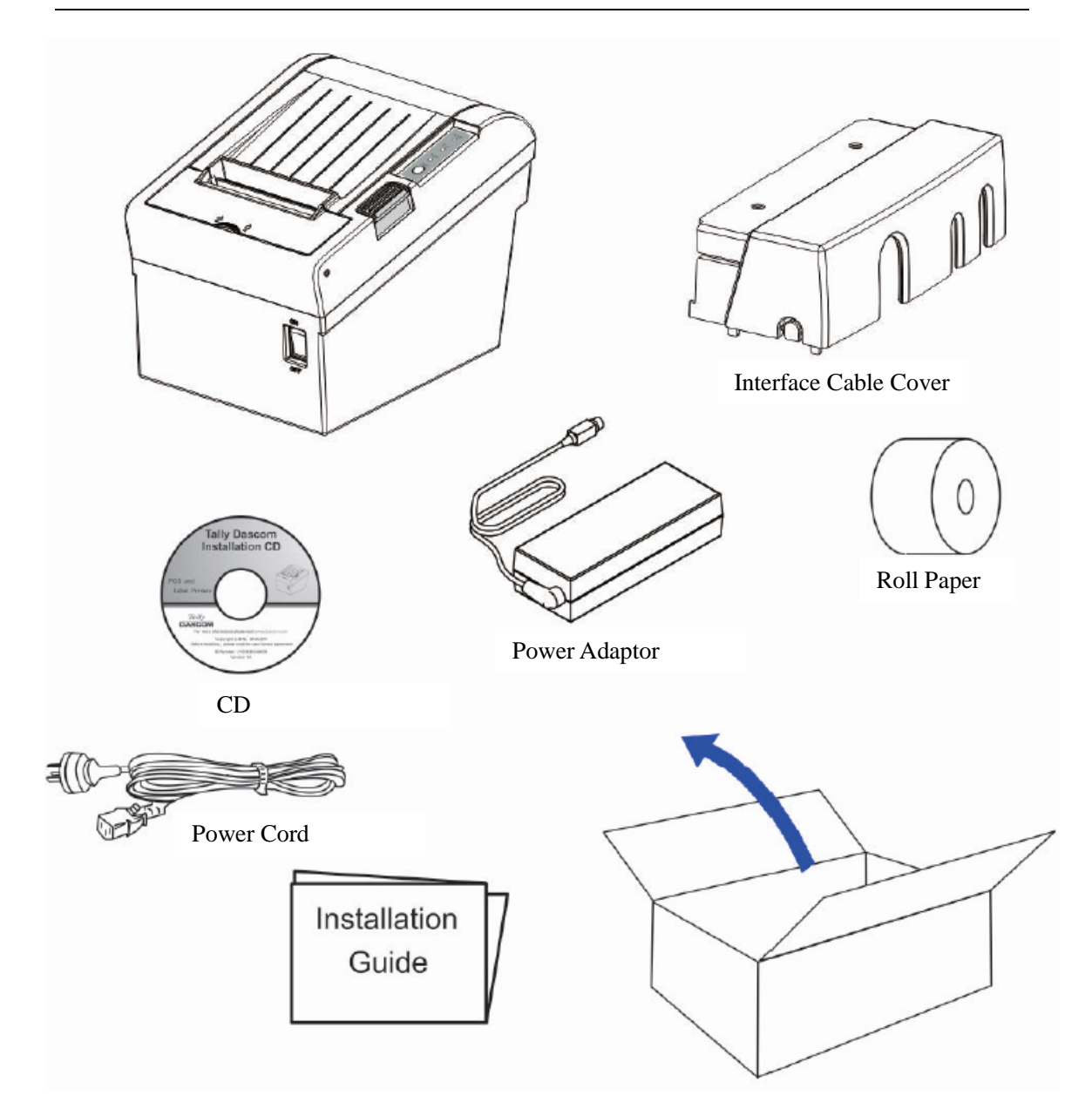

#### Shipping List

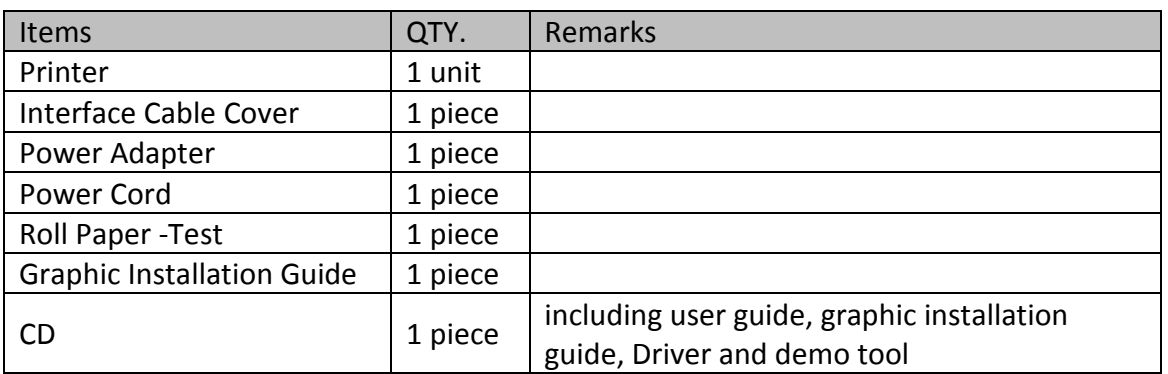

# <span id="page-8-0"></span>**1.3 Product Configurations**

There are two models in this series.

- DM-310: without auto cutter
- DM-330: with auto cutter

#### Interface Types

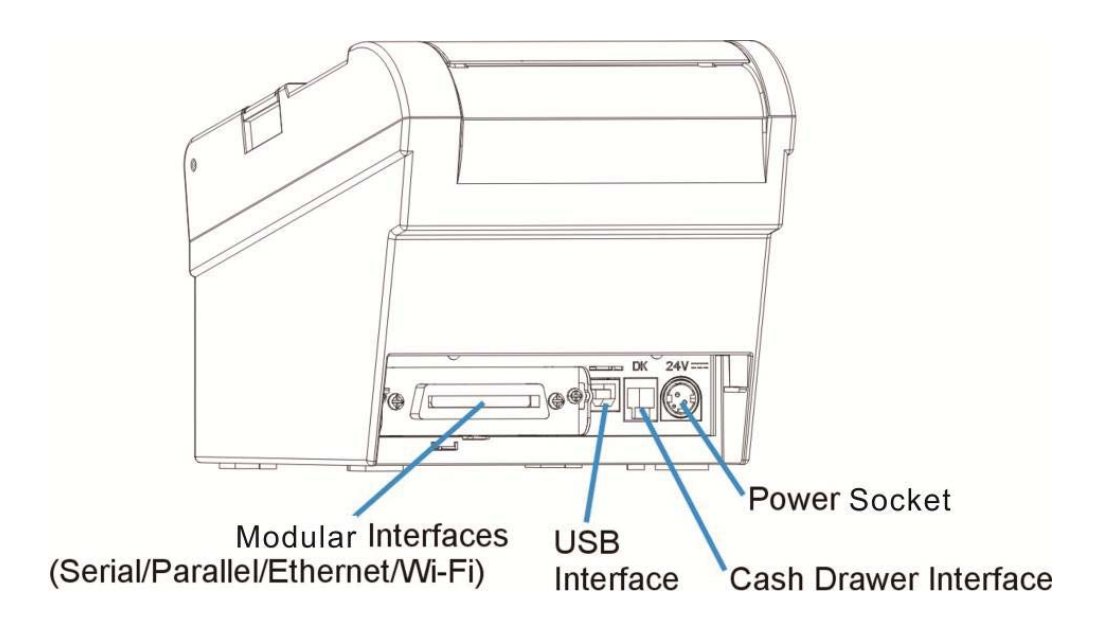

- USB model
- Serial UB + built-in USB interface model
- Parallel UB + built-in USB interface model
- Ethernet UB
- Wireless LAN UB
- Bluetooth UB

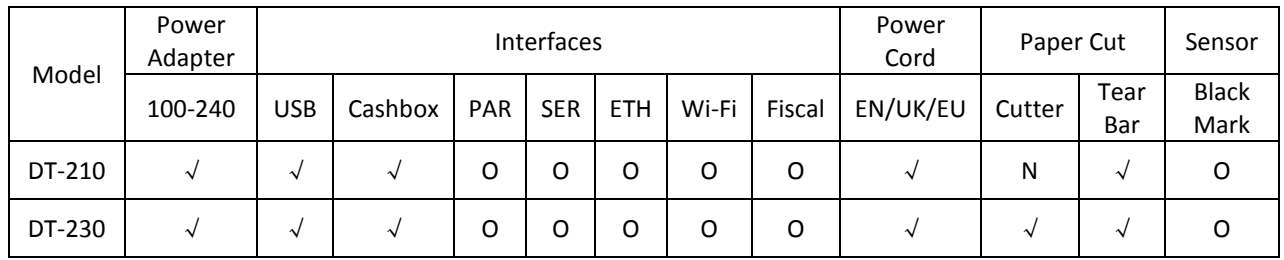

Remarks: "√" indicates standard configuration, "O" indicates optional configuration.

PAR=Parallel interface; SER= Serial interface; ETH=Ethernet interface.

# <span id="page-9-0"></span>**1.4 Part Names and Functions**

Printer components and functions are shown as below:

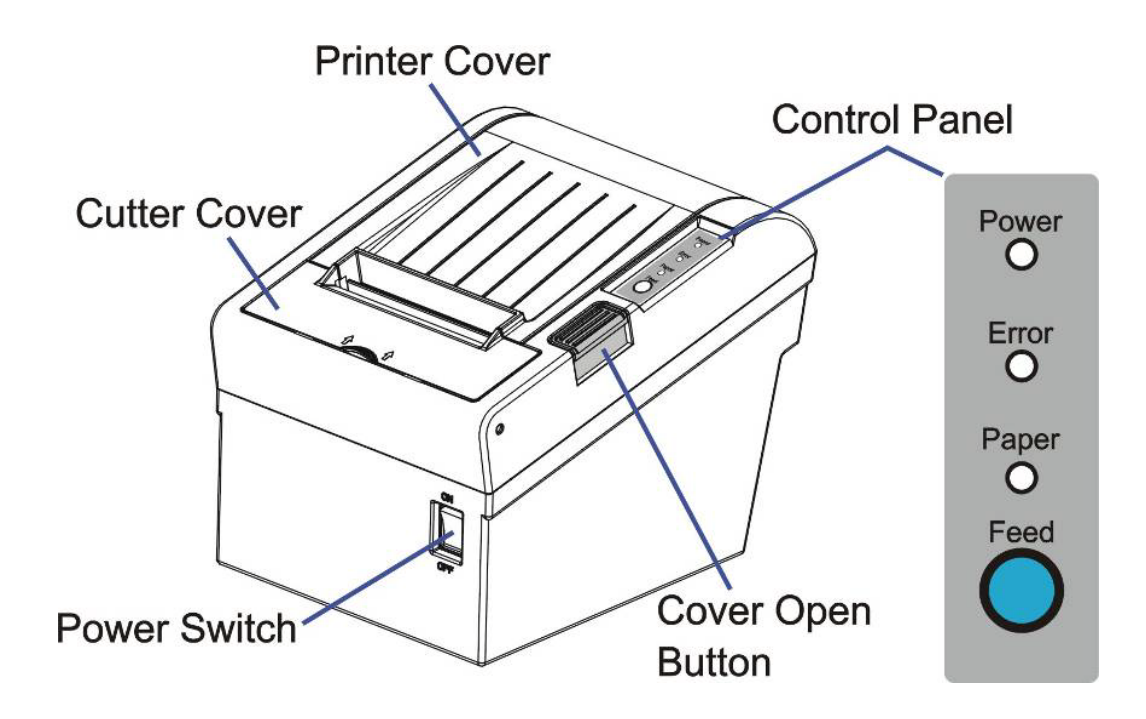

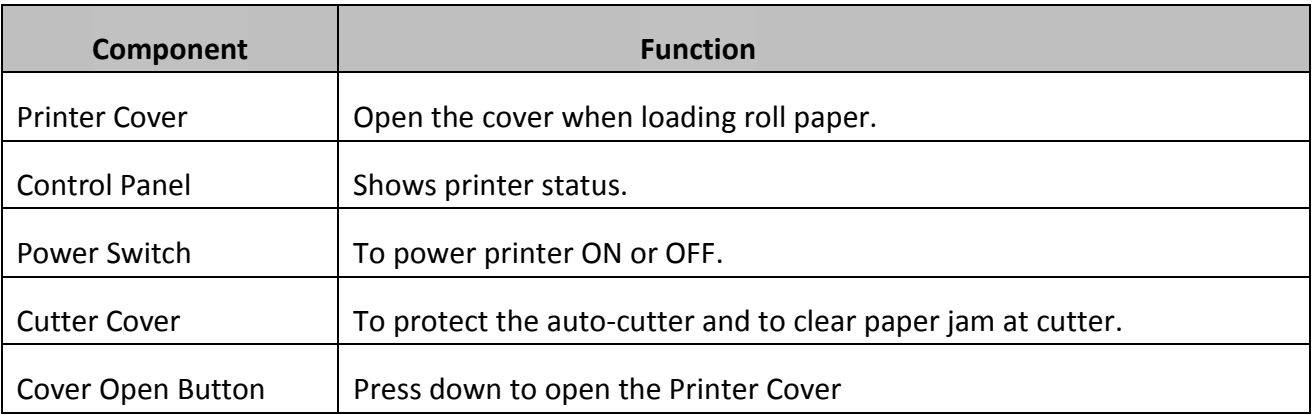

#### <span id="page-10-0"></span>1.4.1 Power Switch

Turn the printer on or off. The marks on the switch: (O: OFF / | : ON)

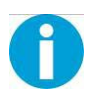

Before turning on the printer, be sure to check that the AC adapter is connected to the power supply.

### <span id="page-10-1"></span>1.4.2 Control Panel

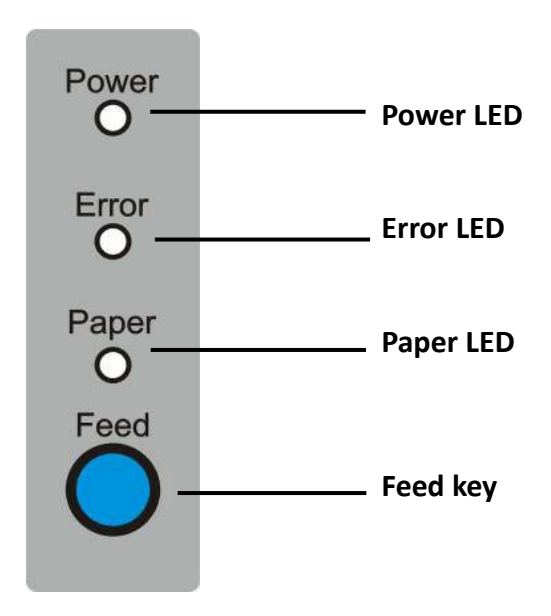

#### LEDs

Power LED (green)

- Lights when the power supply is on.
- Goes out when the power supply is turned off.

#### Error LED

Lights or flashes when the printer is offline.

- Lights after the power is turned on or after a reset (offline). Automatically goes out after a while to indicate that the printer is ready.
- Lights when the end of the roll paper is detected, and when printing has stopped (offline). If this happens, replace the roll paper.
- Flashes when an error occurs. (For details about the flash code, see "*Error Status*" on page 52.)
- Goes out during regular operation (online).

#### Paper LED

- Lights when there is no more roll paper or there is little remaining.
- Off when there is a sufficient amount of roll paper remaining.
- Flashed when a self-test is in progress.

#### Feed Key

Pressing this key once feeds the roll paper by one line. Holding this button down feeds the roll paper continuously.

### <span id="page-11-0"></span>1.4.3 LED Indicators

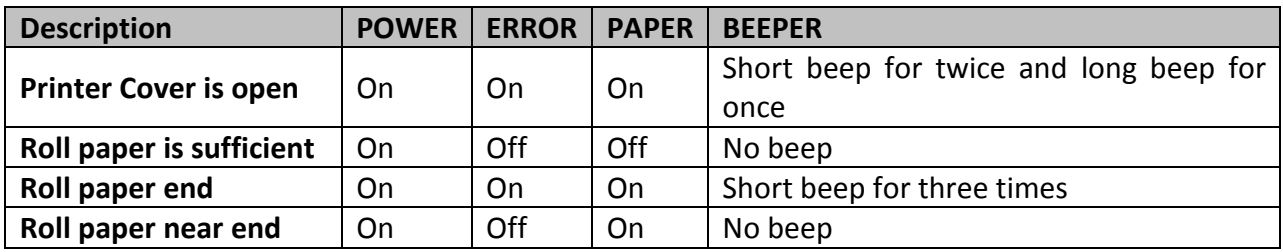

# <span id="page-12-0"></span>**2 SETUP**

This chapter describes the setup and installation of the product and peripherals.

# <span id="page-12-1"></span>**2.1 Flow of Setup**

This chapter consists of the following sections along with the setup flow of the product and peripherals.

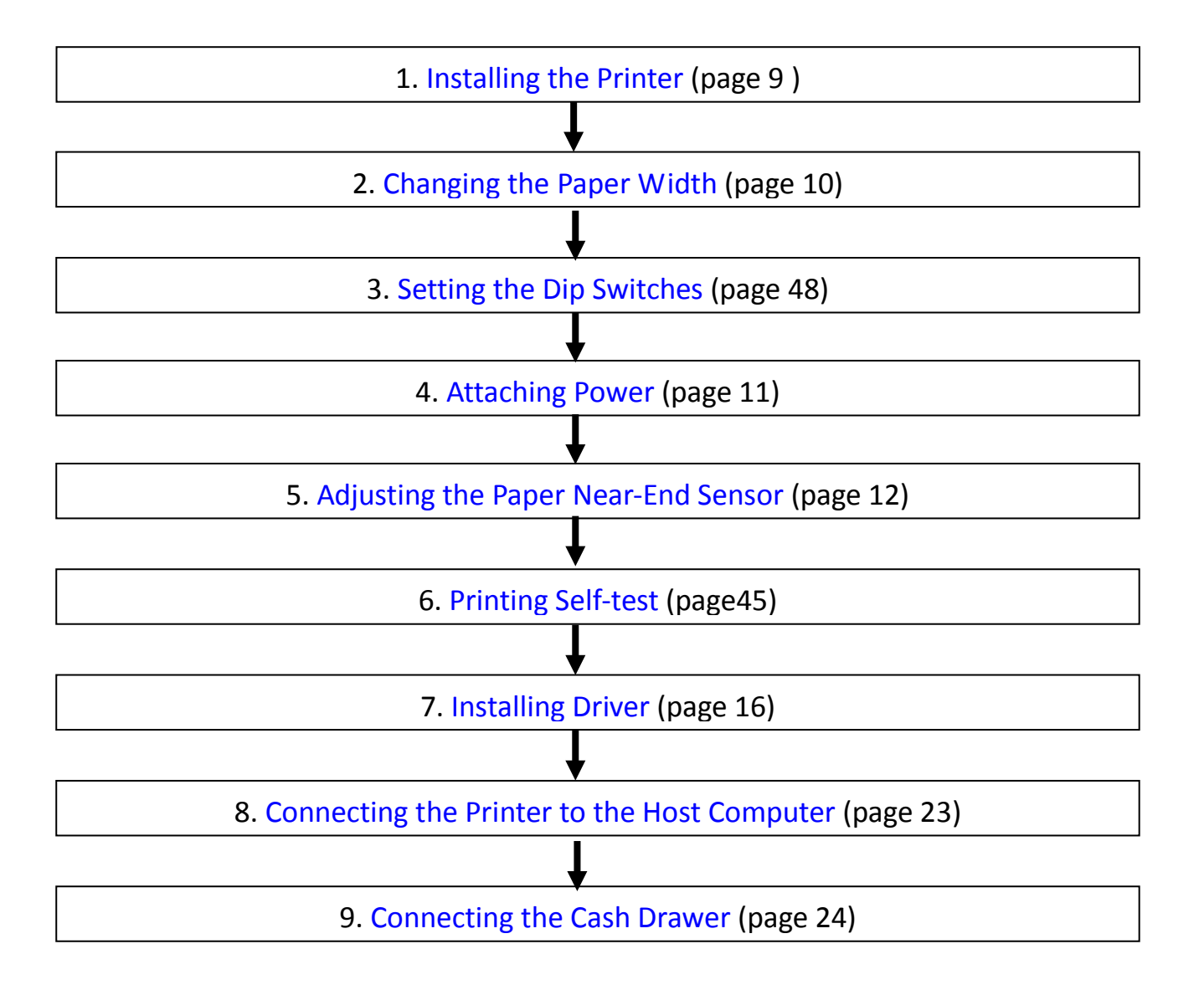

# <span id="page-13-0"></span>**2.2 Installing the Printer**

You can install this printer horizontally. With an optional mounting plate (P/N: 99501), you can also attach the printer to a wall.

#### **Important Notes on Horizontal Installation:**

- The printer must be installed horizontally on a flat surface (not tilted).
- Do not place the printer in dusty locations.
- Do not knock or strike the printer. This may cause defective print.
- Do not catch cables or place foreign matter under the printer.

#### **Important Notes on Horizontal Installation:**

You need to perform the follow tasks to install the printer on a wall. For more details, turn to **[Mounting Plate](#page-19-1)** installation part on page 16.

- Installing the roll-paper stoppers.
- Changing the location of the roll paper near-end sensor.
- Attaching the connector cover.
- Attaching the wall mounting plate (P/N: 99501).

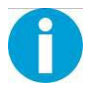

Be sure to attach the connector cover when you install the printer on a wall using the wall mounting plate.

# <span id="page-14-0"></span>**2.3 Changing the Paper Width**

The printer is initially set to print on 80 mm width paper and you can change the printer to print on 58 mm width paper by installing the roll paper guide and changing the paper width setting with customized value.

Follow the steps below to install the roll paper guide.

- **1.** Open the roll paper cover.
- **2.** Hold the paper separator and carefully pull it out in the direction of arrow.
- **3.** Move paper separator from right side to the specified position near the middle of paper holder, and carefully insert it into the specified position.

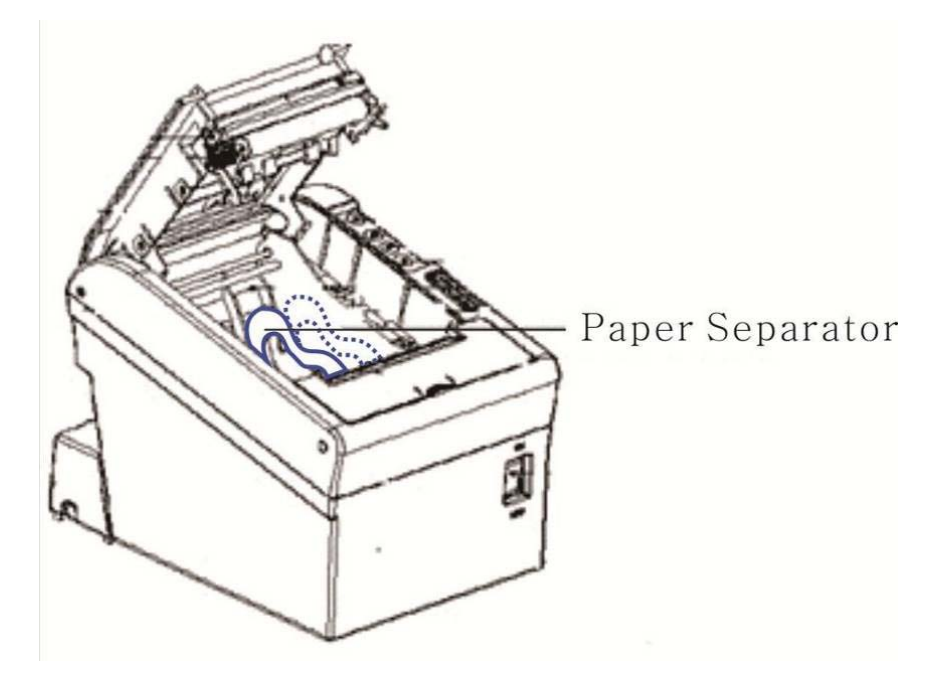

<span id="page-14-1"></span>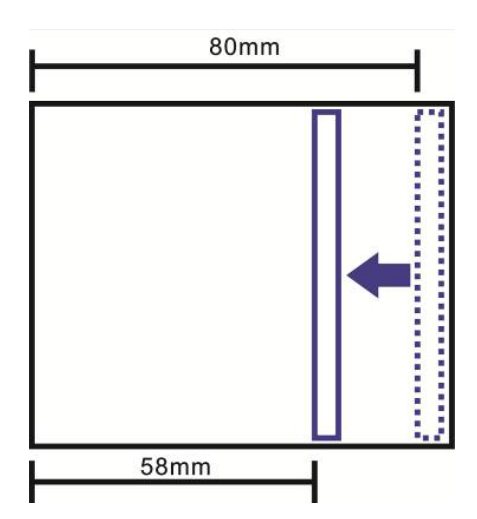

# <span id="page-15-0"></span>**2.4 Attaching Power**

#### **Checking the voltage of the power adapter**

Before you connect the power adapter to the power socket check if the voltage is correct. If you connect the power adapter to power with incorrect voltage this may result in electrical damage to adapter and printer.

- **1.** Make sure the printer and the computer are powered off.
- **2.** Connect the power cord to the power adapter.
- **3.** Connect the power adapter to the power supply interface at the rear of the printer.
- **4.** Ensure the power cord is securely connected. Connect the power cord plug to a mains socket on the wall.

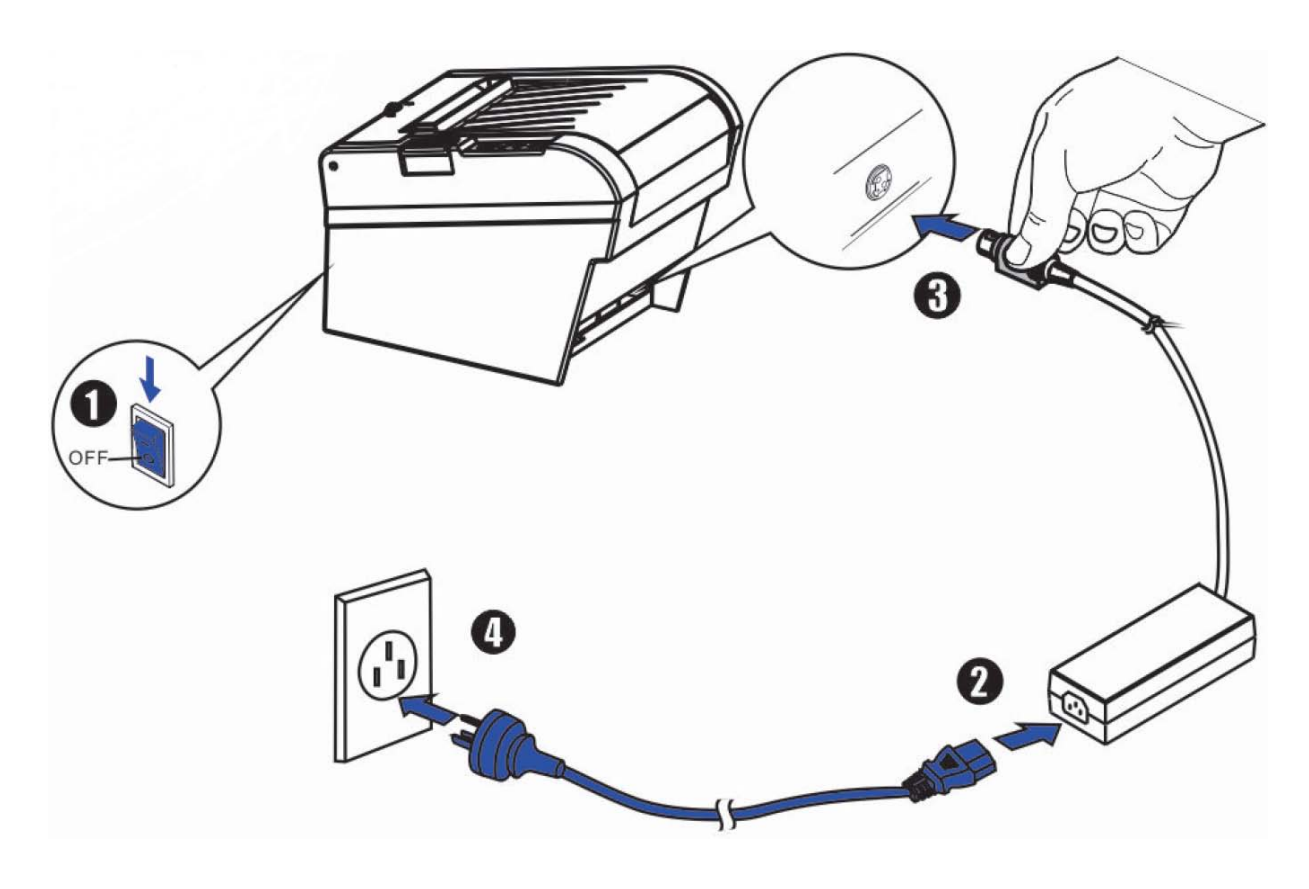

Power on and power off

- Press the power switch to the "I" position to turn on the printer. Upon power-on, the Power LED indicator light up.
- Press the power switch to the "O" position to turn off the printer.

# <span id="page-16-0"></span>**2.5 Adjusting the Paper Near-end Sensor**

Below are two situations where a paper near-end sensor adjustment is required.

- To adjust the detection position to suit the diameter of the roll paper core used.
- To adjust the detection position of remaining amount of paper.

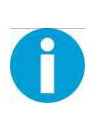

#### **CAUTION!**

Since roll paper cores vary slightly in shape, depending on paper roll design and manufacturing tolerances, it is impossible to detect the remaining paper exactly.

Follow the steps below to adjust the roll paper near-end detector.

- **1.** Open the roll paper cover, and remove the roll paper.
- **2.** You will see a black lever inside as shown below.

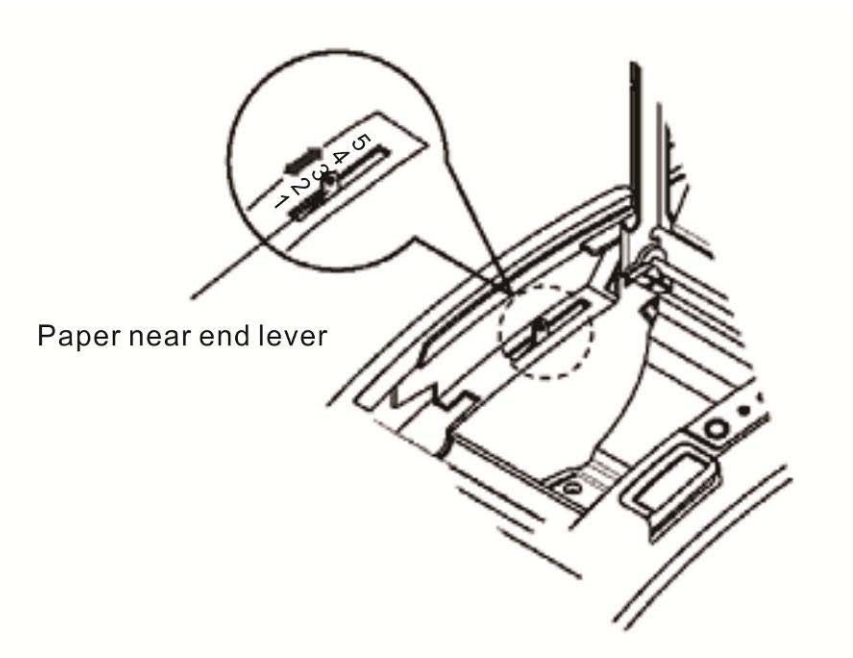

**3.** Adjust the lever according to your need.

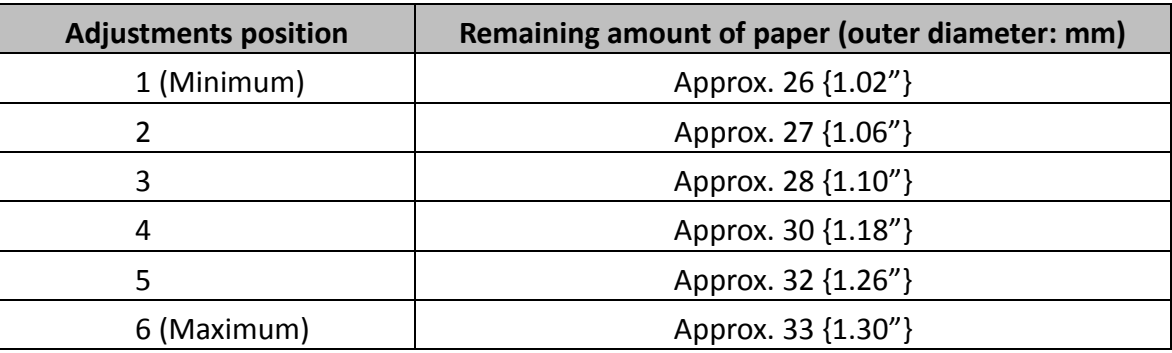

# <span id="page-17-0"></span>**2.6 Loading Roll Paper**

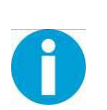

#### **WARNING!**

When opening the cover, take care not to touch the print head or cutter blade. Otherwise, burning or injury of hand may result.

**1.** Press the cover open button to open the cover.

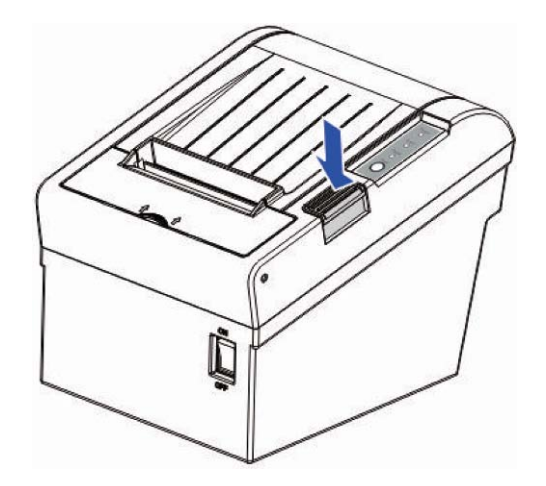

- **2.** Remove the used roll paper core, if any.
- **3.** Insert the paper roll with its print area facing down as shown in the figure.

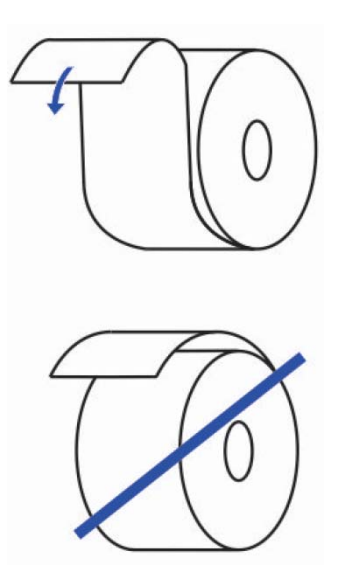

**4.** Install the media in the correct direction.

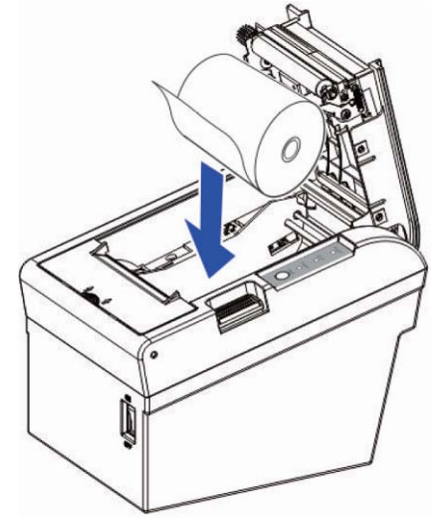

**5.** Pull out some roll paper, and close the cover.

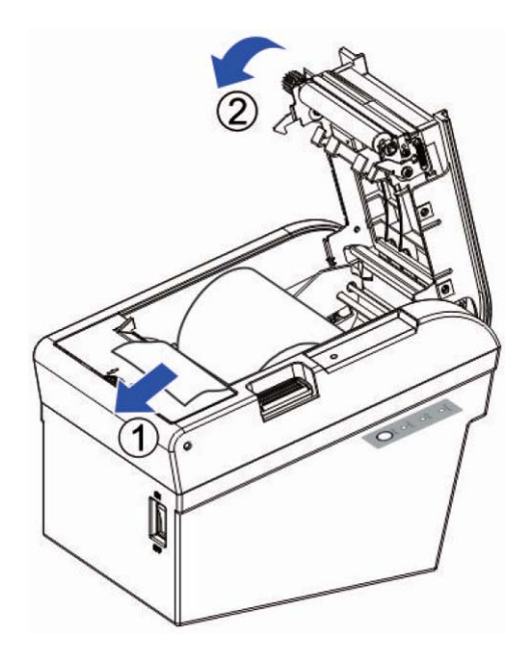

**6.** Tear off the paper with the manual cutter till you hear a click sound.

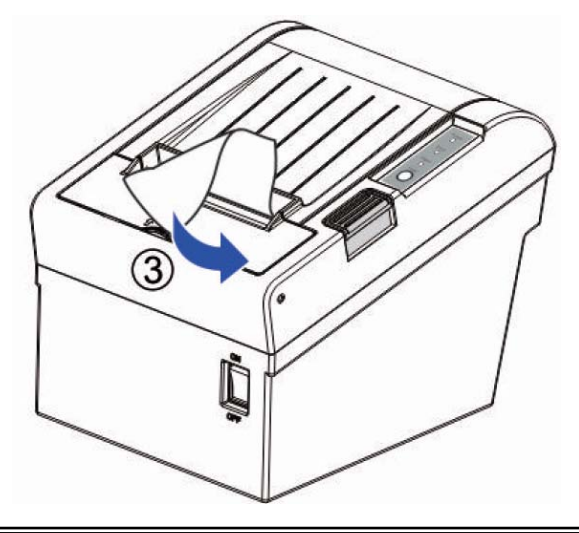

# <span id="page-19-0"></span>**2.7 Installing Optional Kits**

#### Interface Cover

Adjust the relative positions between interface cover and printer as shown below, and push the interface cover as arrow shows below.

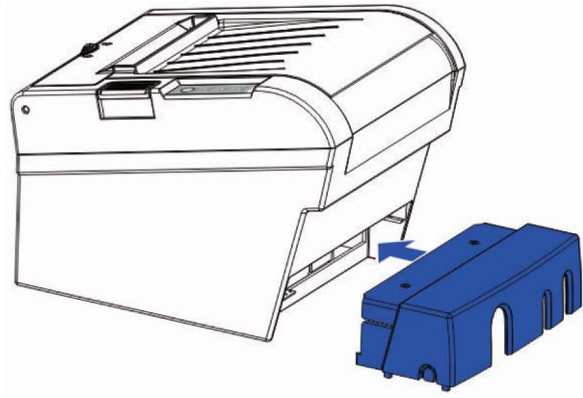

#### Splash Cover (optional kit)

Slip the fixed hooks on both sides of splash cover into the mounting hole on the printer, and close the splash cover.

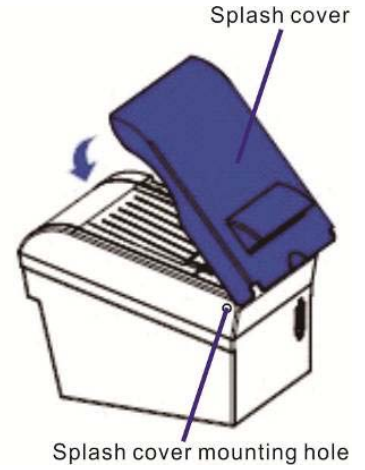

### <span id="page-19-1"></span>Mounting Plate (optional kit)

- 1. Mount the plate on the lower housing of the printer with screws.
- 2. Align the positioning holes of the hanging plate and plug into the fixed screws on the wall.

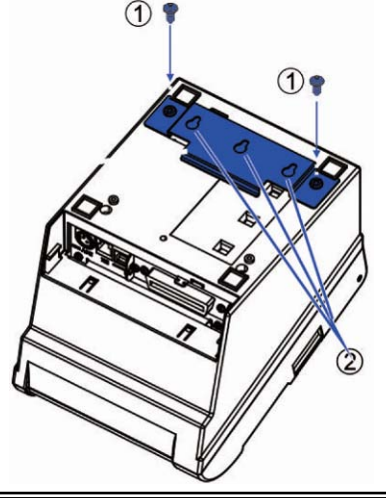

# <span id="page-20-0"></span>**3 INSTALLING DRIVER**

Installing the Windows Driver (Compatible with Windows)

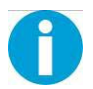

Switch off the printer before running the printer driver setup.

Your printer CD-ROM comes with Windows drivers. Go to the related folder and run the driver setup installer.

**1.** Double click the driver. You will see the screen as below. Click "Install" to continue.

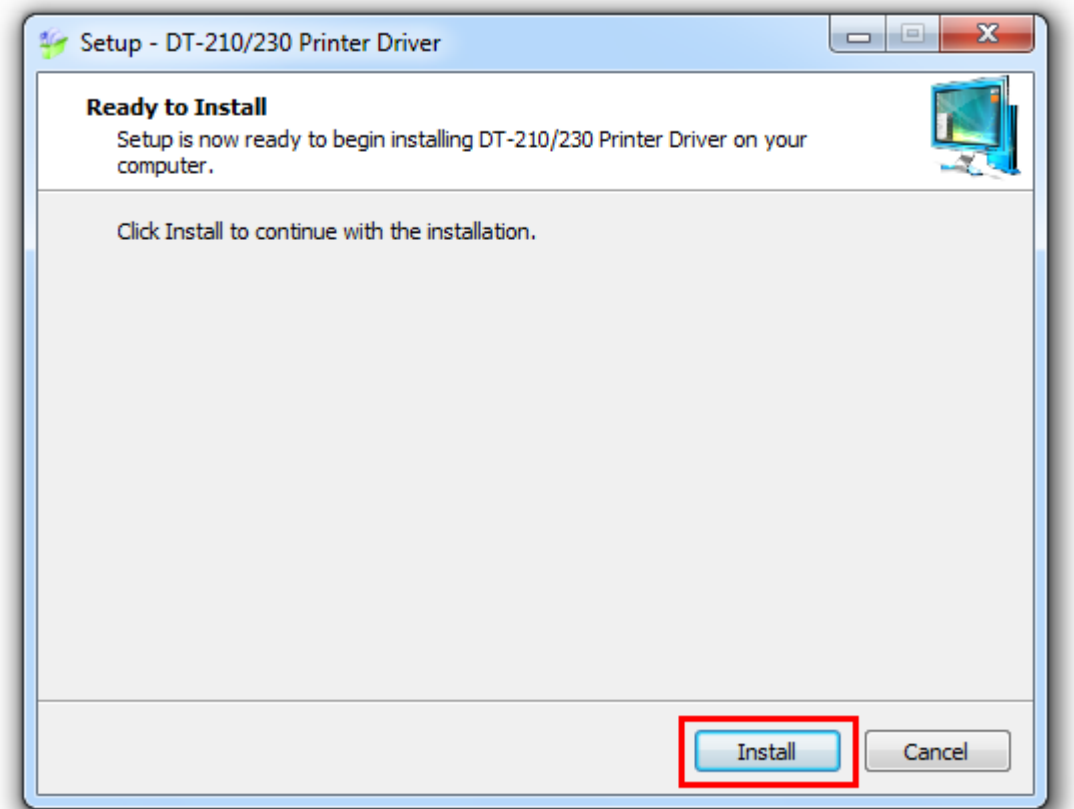

**2.** Choose the desired port to use, after selecting the "Port" option (USB001 for USB port, com1 for serial port and LPT1 for parallel port), click "Next" to continue.

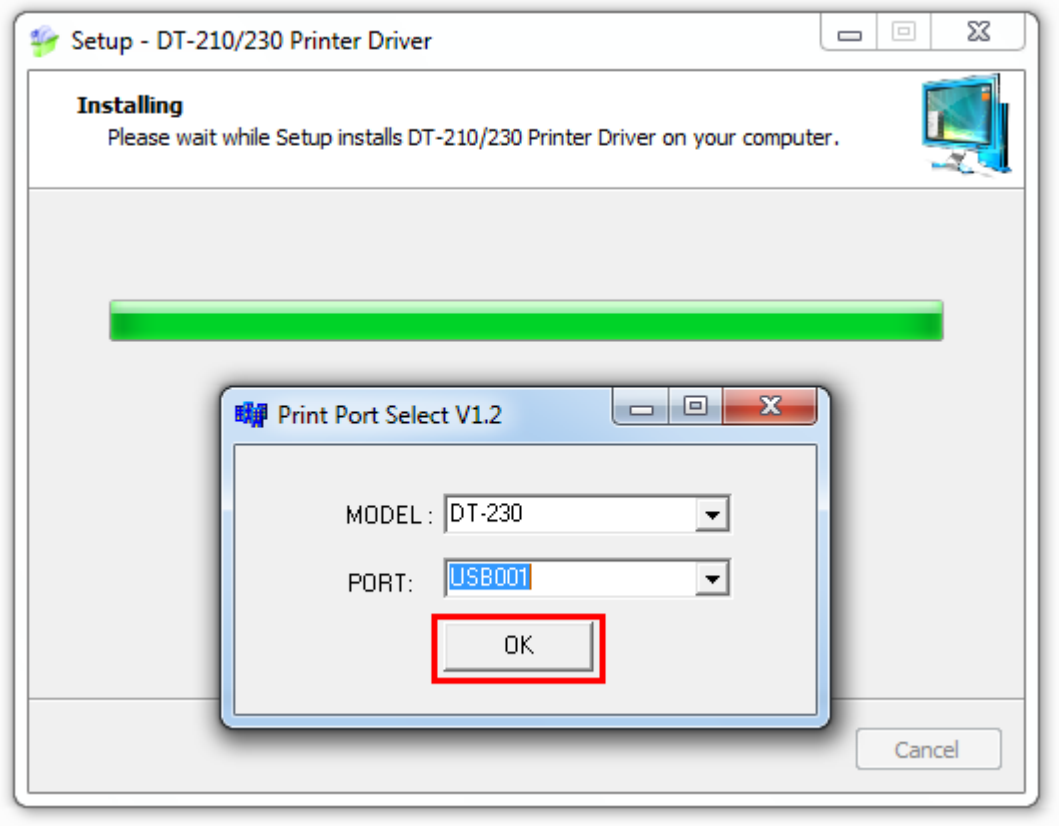

**3.** Click "Finish" to finish the installation process successfully.

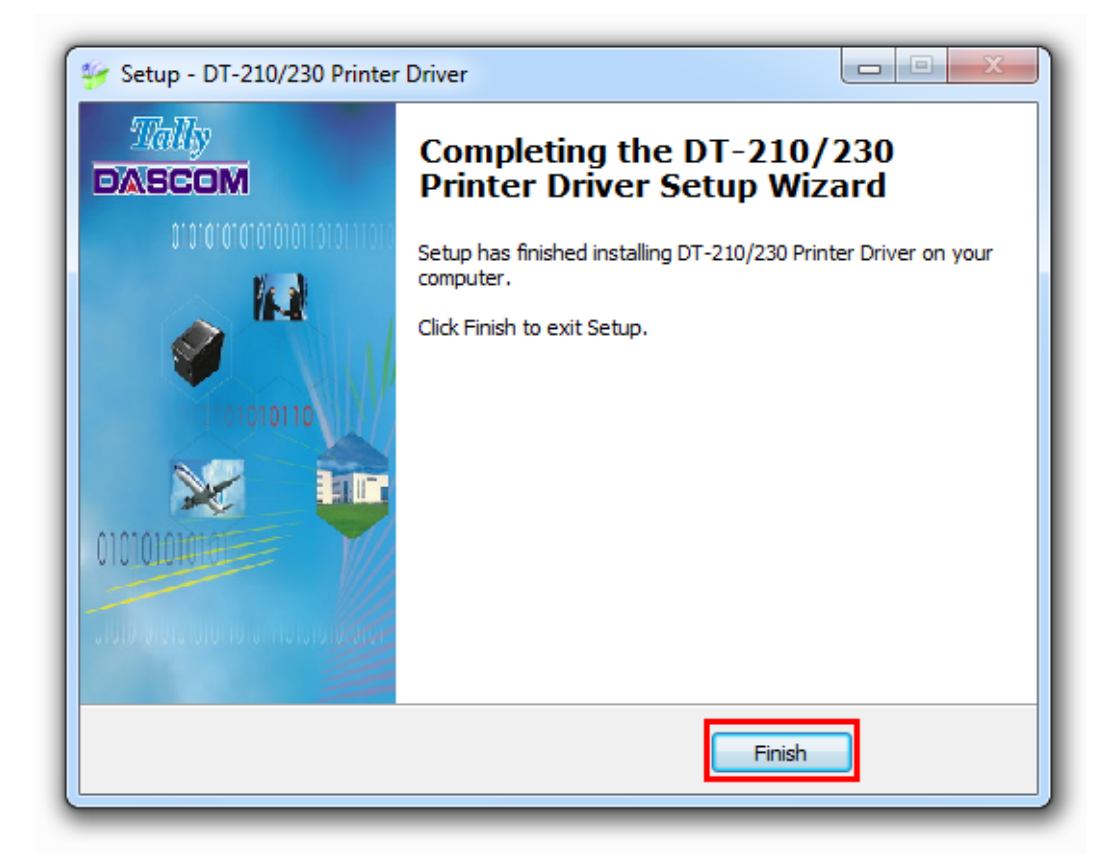

# <span id="page-22-0"></span>**3.1 Installation Driver for Ethernet and Wi-Fi Interface**

- **1.** Install the printer driver as USB installation.
- **2.** Click "Start"→ "Devices and Printers", right click on the DT -230 Printer Driver, and then click "Printer Properties".

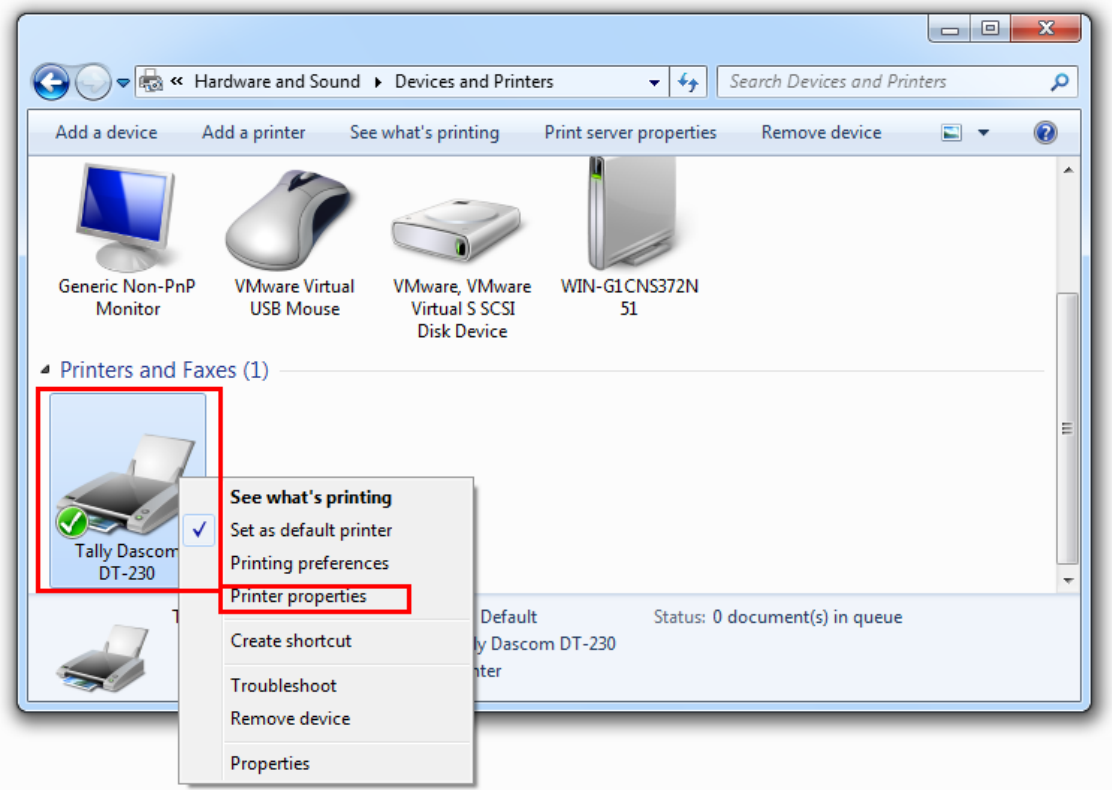

**3.** Then you will see the screen as below. Click "Ports"  $\rightarrow$  "Add Port".

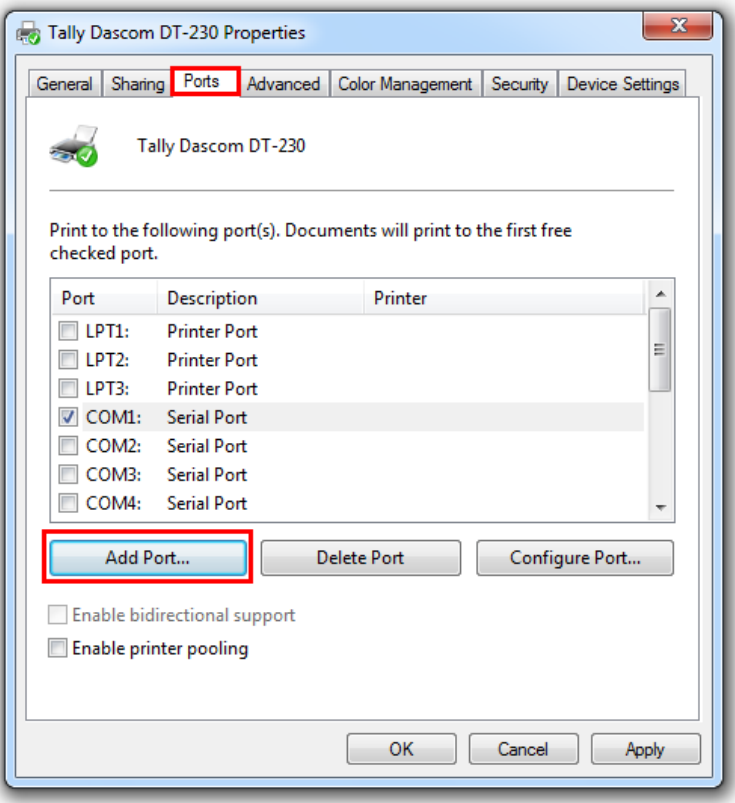

**4.** Select "Standard TCP/IP Port", and click "New Port".

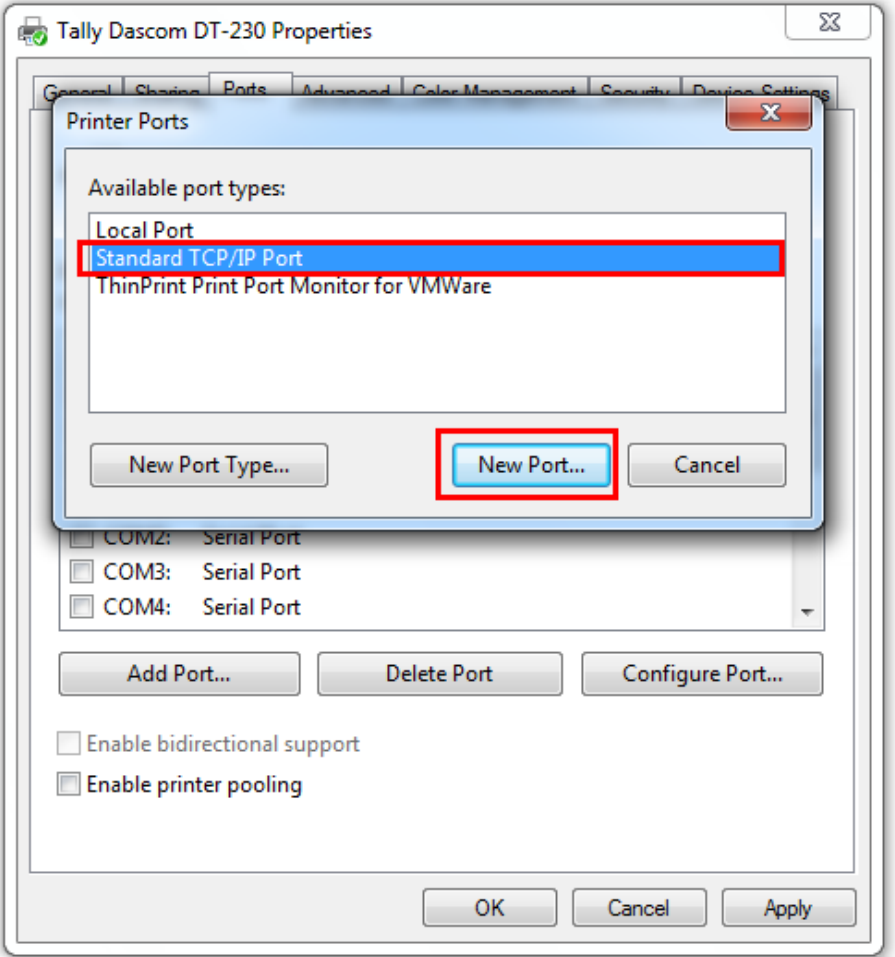

**5.** You will see the screen as below, click "Next" to continue.

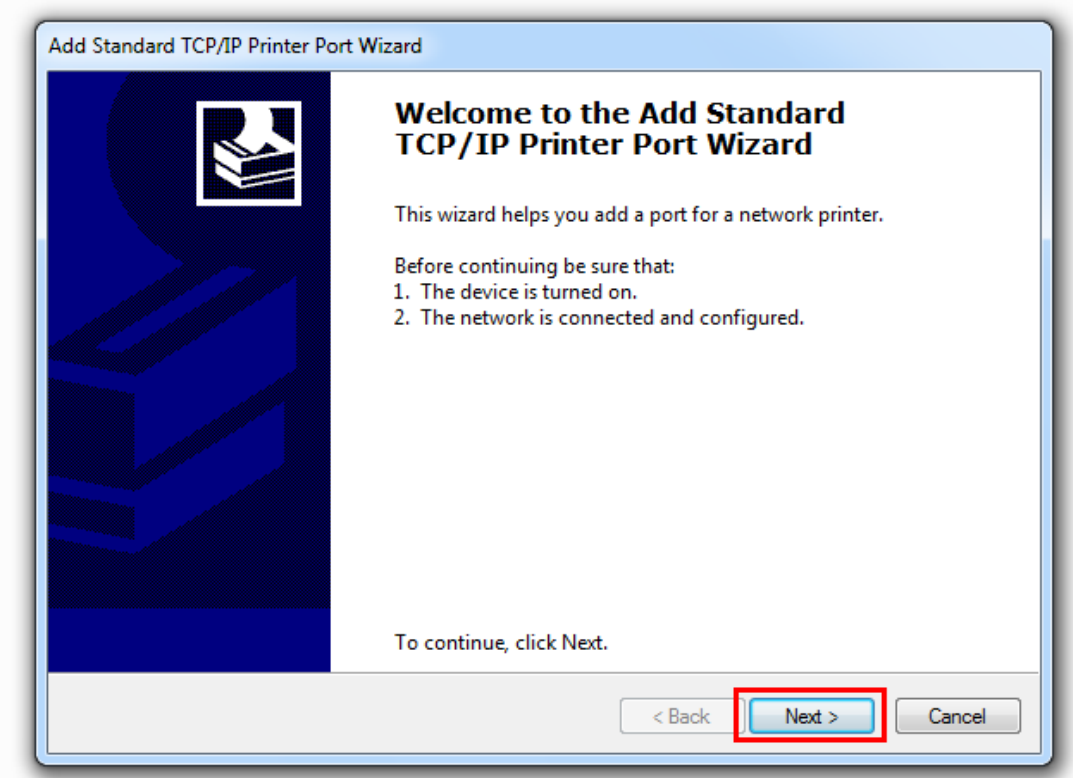

**6.** Complete the "Printer Name or IP Address" and "Port Name".

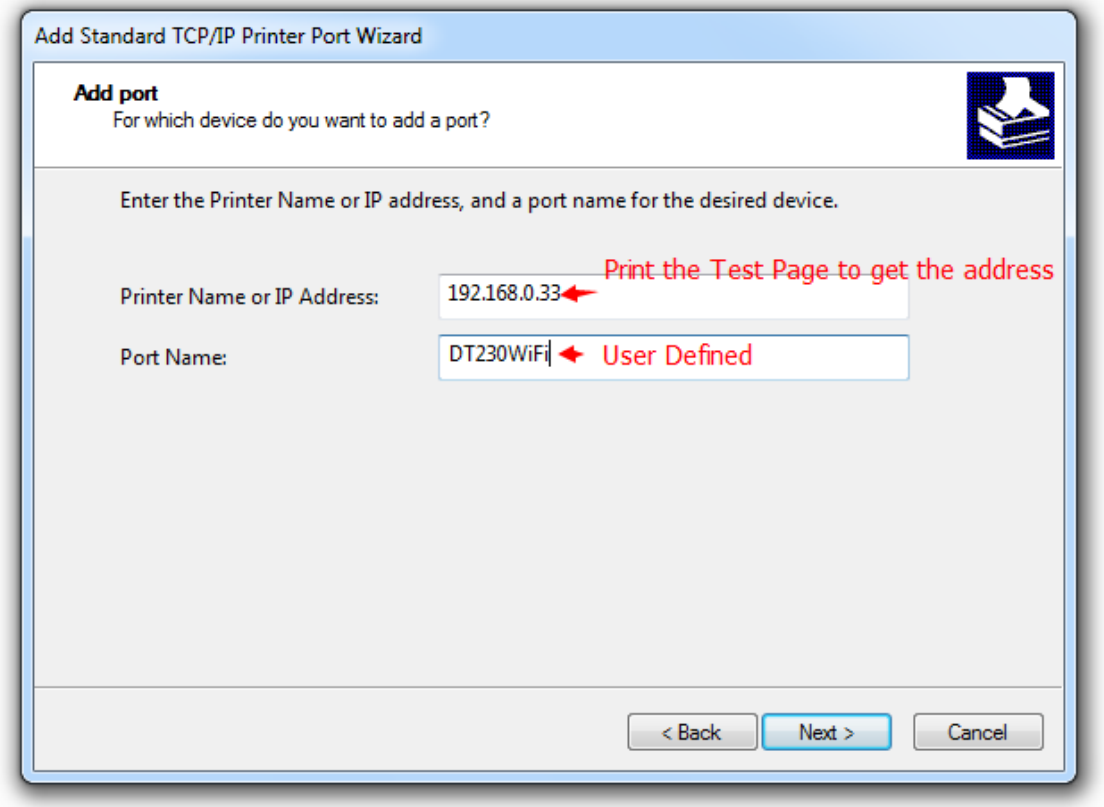

**7.** Click "Next" to access the screen as below.

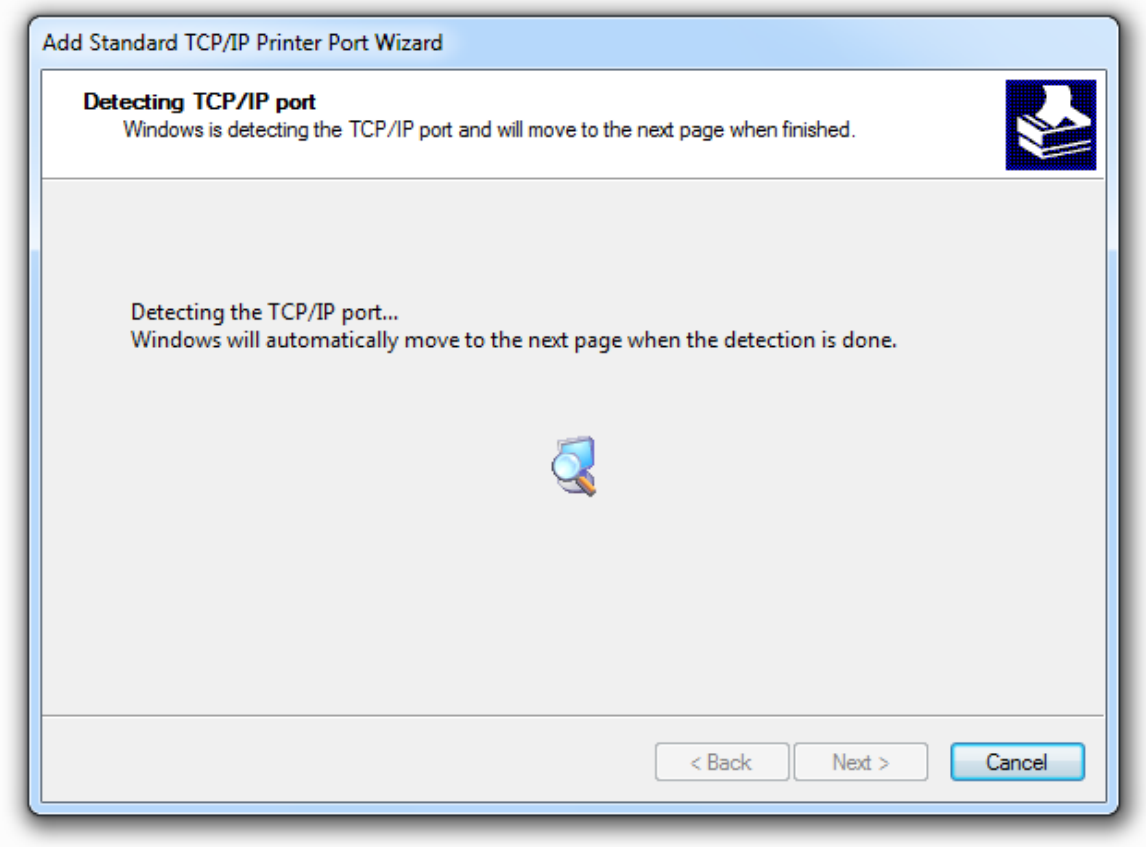

**8.** And then you will see the screen as below, click "Next" to continue.

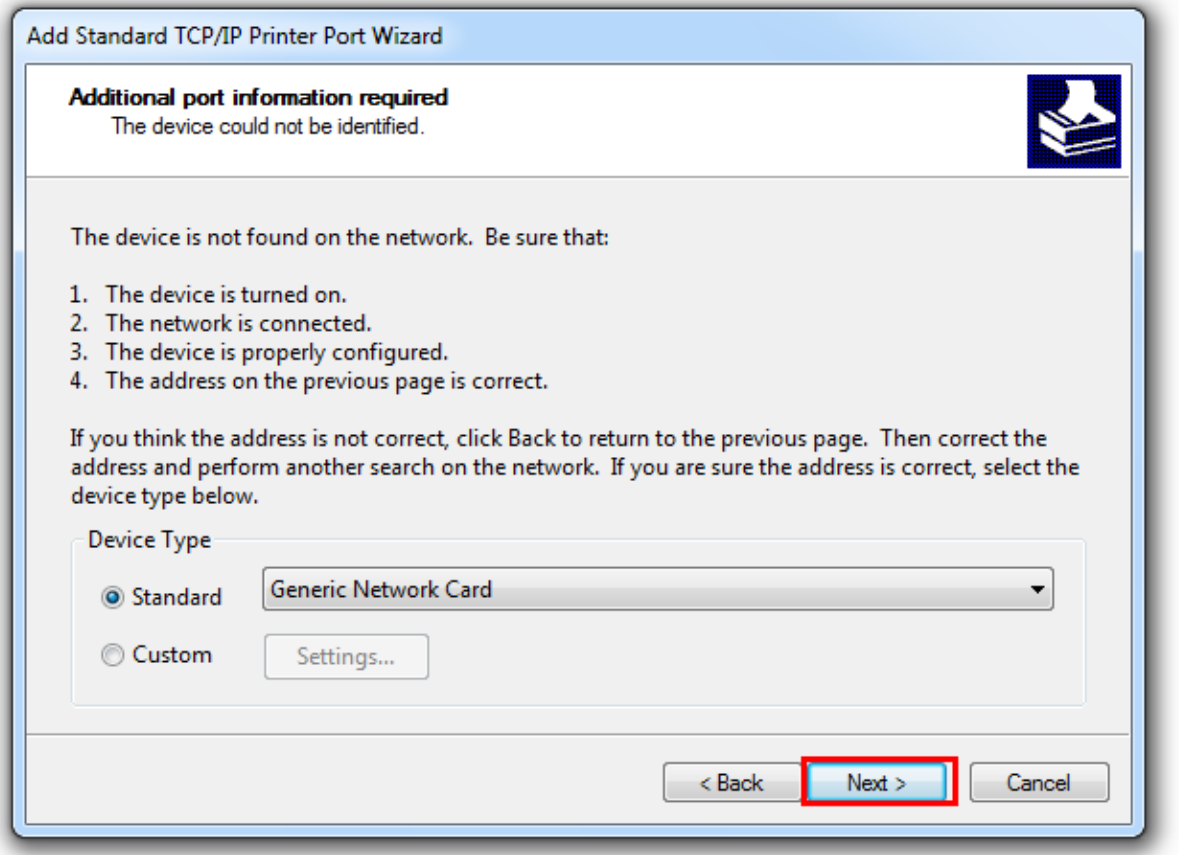

**9.** Click "Finish" to complete the printer driver installation.

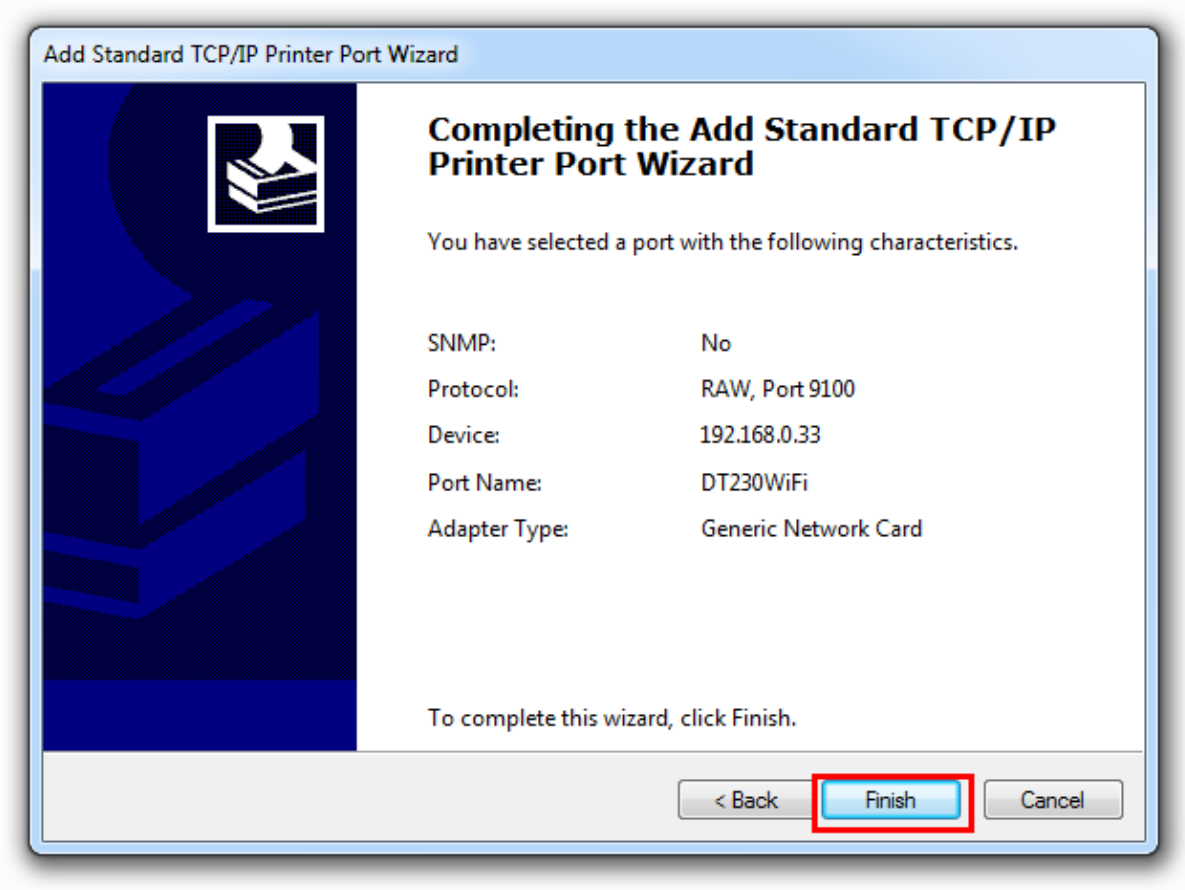

10. Click "Start"→ "Devices and Printers", right click on the DT-230 Printer Driver, and then click "Printer Properties". Then click "Ports" $\rightarrow$  "Configure Port", finish the setup parameter in the screen as below. Click "OK" to finish the setup.

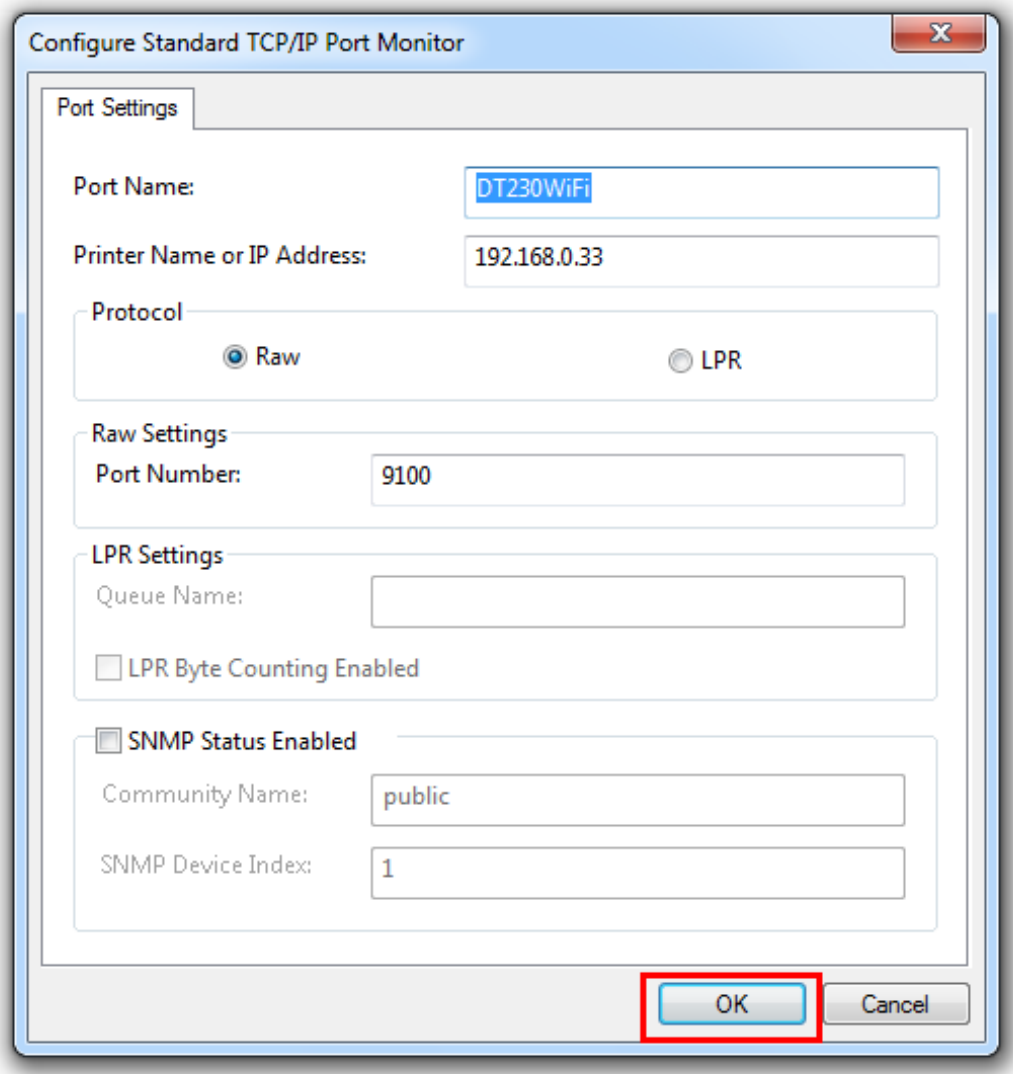

# <span id="page-27-0"></span>**3 CONNECTING TO COMPUTER**

#### **NOTE!**

Be sure to install the driver before connecting the printer to the host computer.

Before installing, disconnect the Power Unit from the printer (as well as turning the power switch off). Even when the power switch is off, voltage is still present at some points on the circuit board. Changing components while the power unit is connected can cause damage to the interface board and the printer.

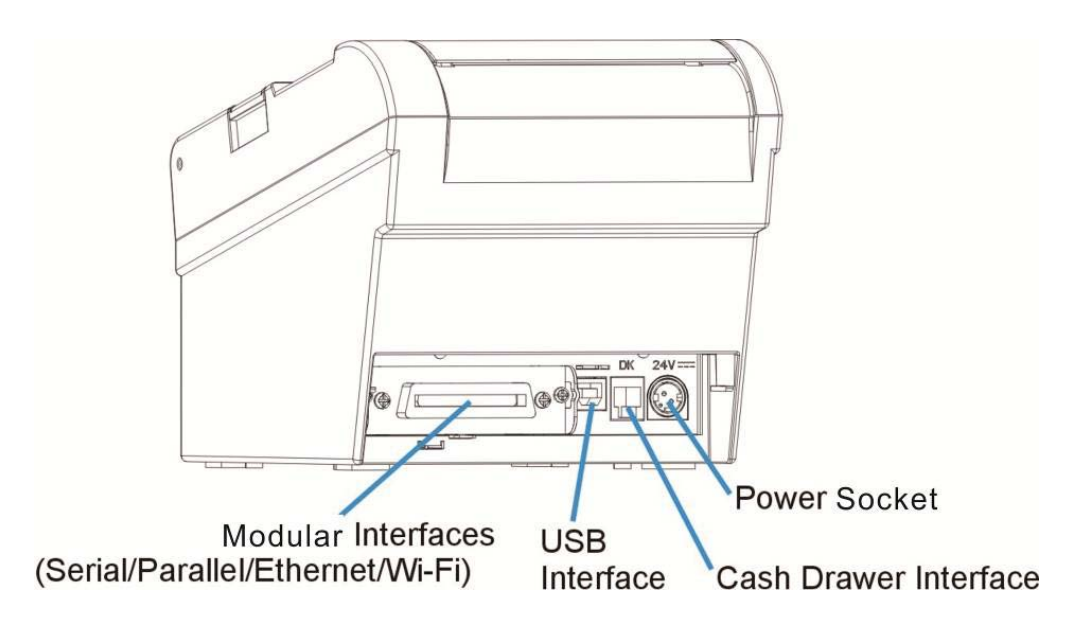

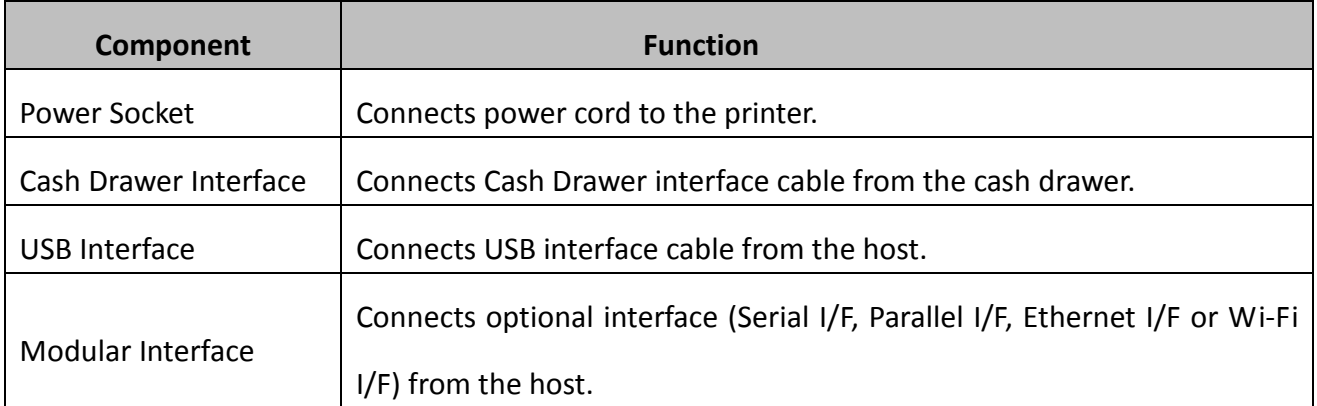

### <span id="page-28-0"></span>**3.1 For USB Interface**

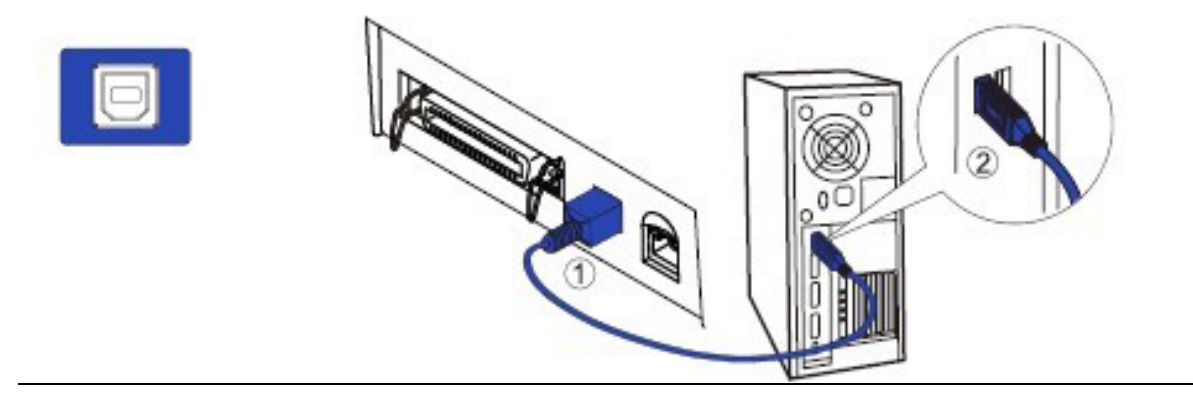

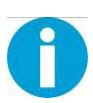

#### **CAUTION!**

Be careful not to insert the USB interface cable into the cash drawer kick-out connector.

# <span id="page-28-1"></span>**3.2 For Cash Draw Interface**

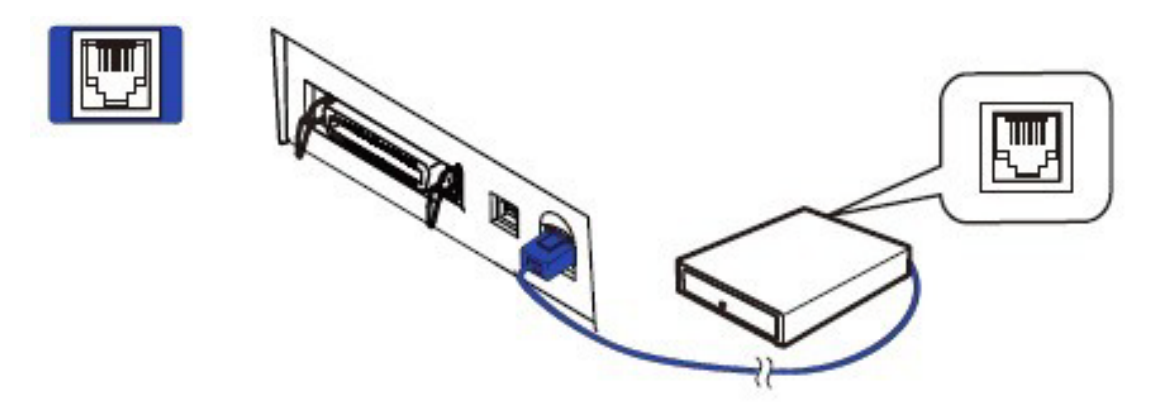

- **1.** Confirm that the power switch is OFF.
- **2.** Confirm the top and button of the cash drawer cable connector and insert it into the cash drawer kick-out connector at the back of the printer.
- **3.** Screw the cash drawer's ground wire to the body of the printer.

#### **CAUTION!**

DO NOT connect any other device than the specified cash drawer to the cash drawer kick-out connector. (Do NOT connect a telephone line either)

## <span id="page-29-0"></span>**3.3 For Serial Interface**

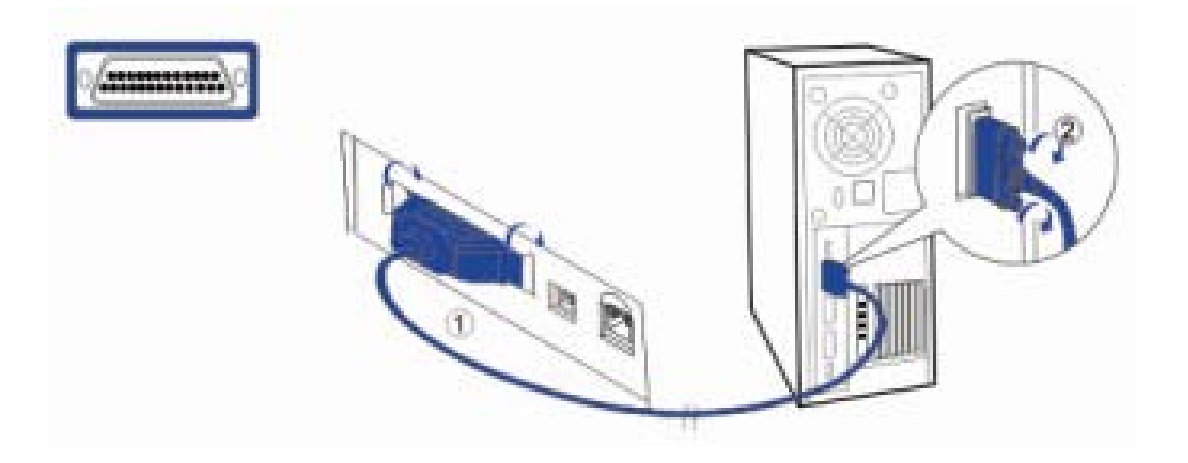

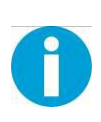

#### **WARNING!**

Be sure to turn off the power supply for both the printer and host computer before connecting the cables.

- **1.** Insert the interface cable connector firmly into the interface connector on the connector panel.
- **2.** When using the connectors equipped with screws, tighten them to secure the connectors firmly.

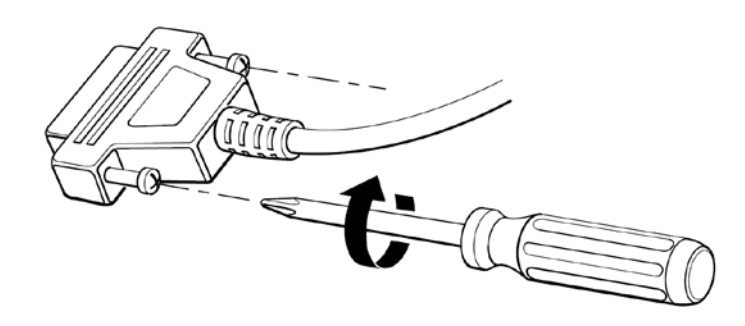

- **3.** When using interface cables equipped with a grounding line, attach the ground line to the screw hole marked "FG" on the printer.
- **4.** Connect the other end of the interface cable to the host computer.

## <span id="page-30-0"></span>**3.4 For Parallel Interface**

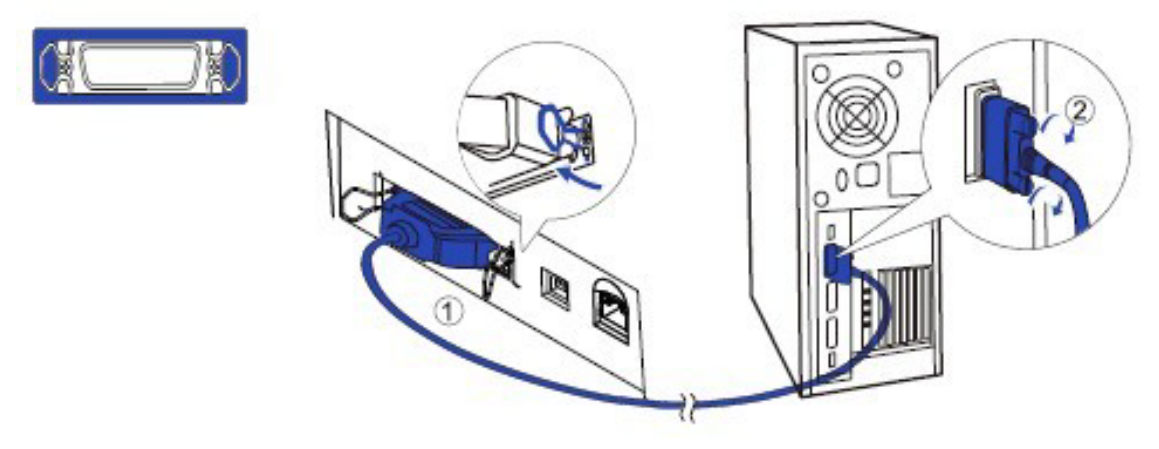

- **1.** Insert the interface cable connector firmly into the interface connector on the connector panel.
- **2.** Press down the clips on either side of the connector to lock it in place.
- **3.** When using interface cables equipped with a grounding line, attach the ground line to the screw hole marked "FG" on the printer.
- **4.** Connect the other end of the interface cable to the host computer.

# <span id="page-30-1"></span>**3.5 For Ethernet Interface**

#### **NOTE!**

Before installation, make you have installed the driver and the driver for Ethernet interface (see [Installing Driver](#page-20-0) on page 17)

Connect the printer to a network by a LAN cable via a hub.

Connect a 10/100BASE-T cable to the 10/100BASE-T LAN connector by pressing firmly until the connector clicks into place.

When using the Ethernet interface, the network configuration is required. Make the settings on the setup page.

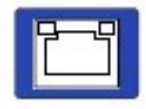

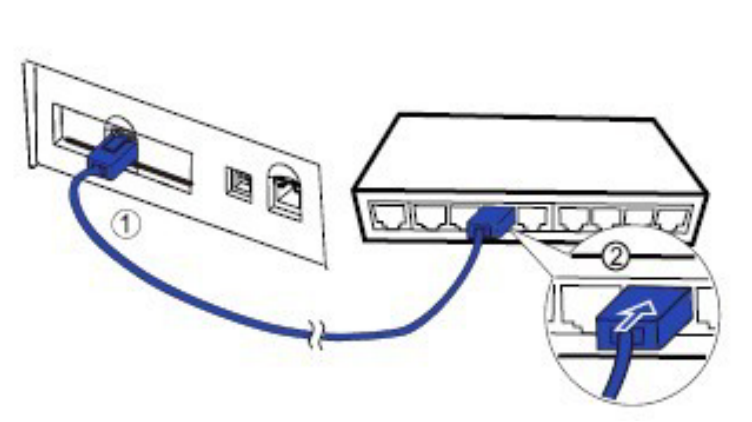

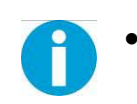

• When LAN cables are installed outdoors, make sure devices without proper surge protection are cushioned by being connected through devices that do have surge protection.

Otherwise, the devices can be damaged by lightning.

- Never attempt to connect the customer display cable, drawer kick-out cable,
- or the standard telephone line cable to the 10/100BASE-T LAN connector.
- **1.** Switch on printer, press and hold the Reset key for more than 3 seconds with the tip of pen or small tool. Then the printer will print out a status sheet as shown below.

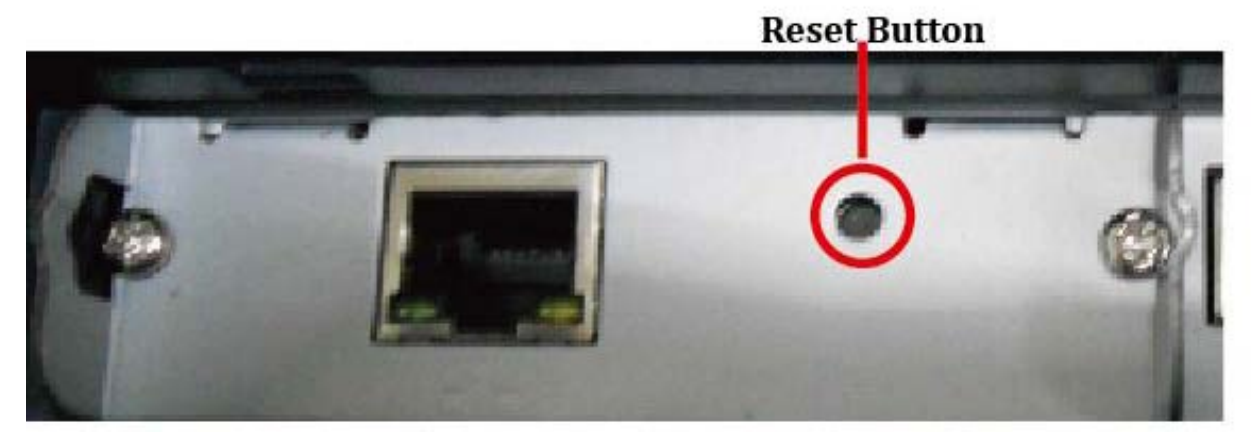

The following are printed on the status sheet.

- •TCP/IP settings.
- Other Information.

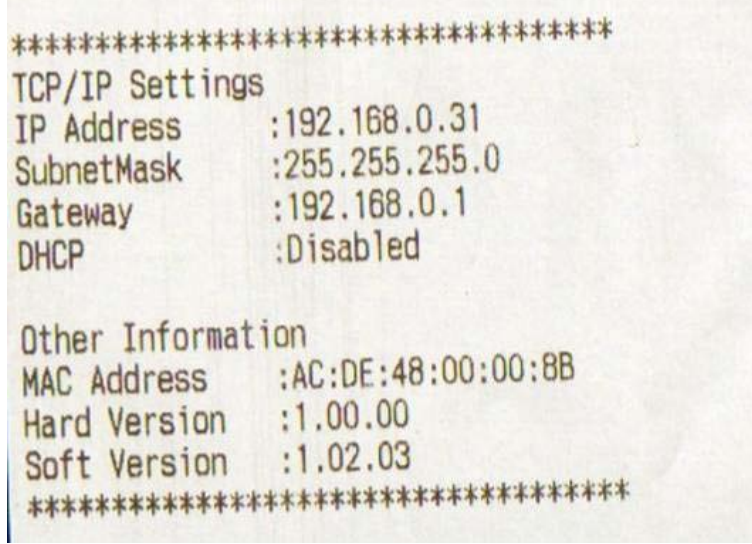

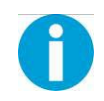

Make sure your PC IP address and printer IP address are in the same section.

经外交法 经经济经济 医精神病

**2.** The interface is pre-set with the IP address 192.168.0.31. DHCP is disabled. Enter this IP address in your browser to get access to the built in web page.

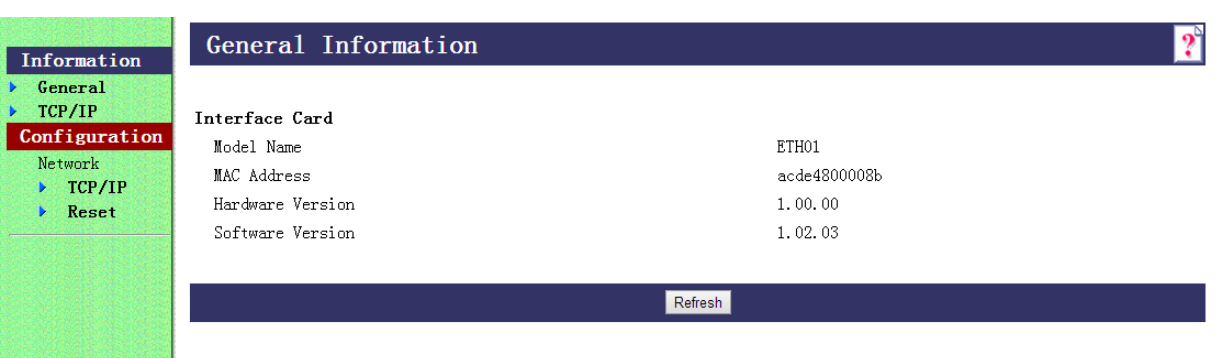

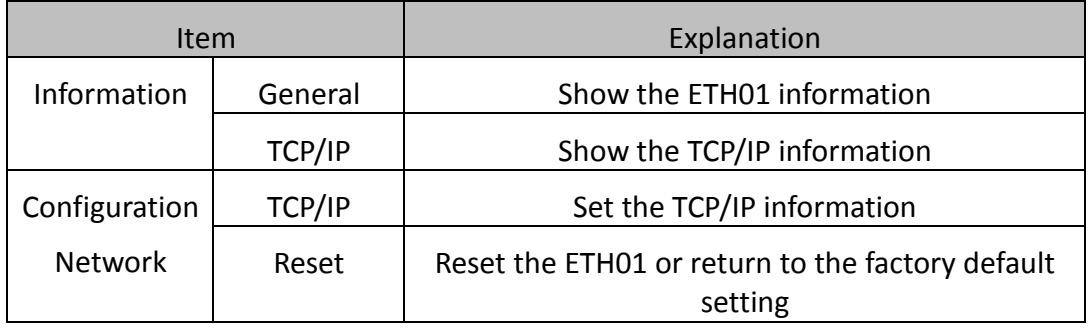

**3.** Click Configuration→Network→TCP/IP, the default setup for getting IP address is manual, you can start setting the IP address, subnet mask and default gate way.

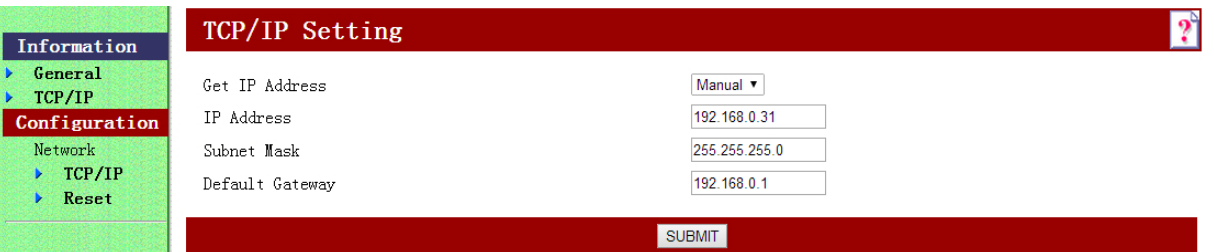

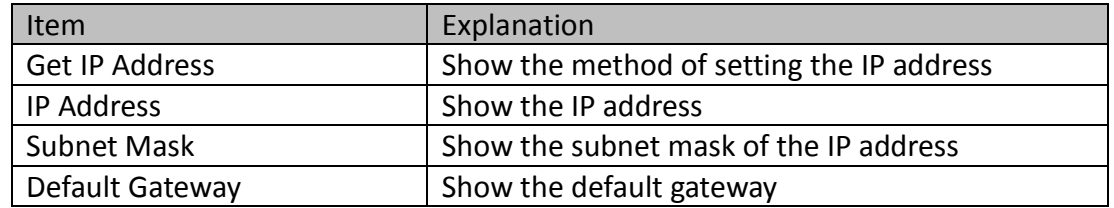

**4.** If you want to enable DHCP mode, select "Auto" in Get IP address option.

Or you can do this by pressing the reset button next to the RJ45 socket while you switch on your printer.

Verify the new setting by pressing the button after some seconds again. The new IP address is being printed.

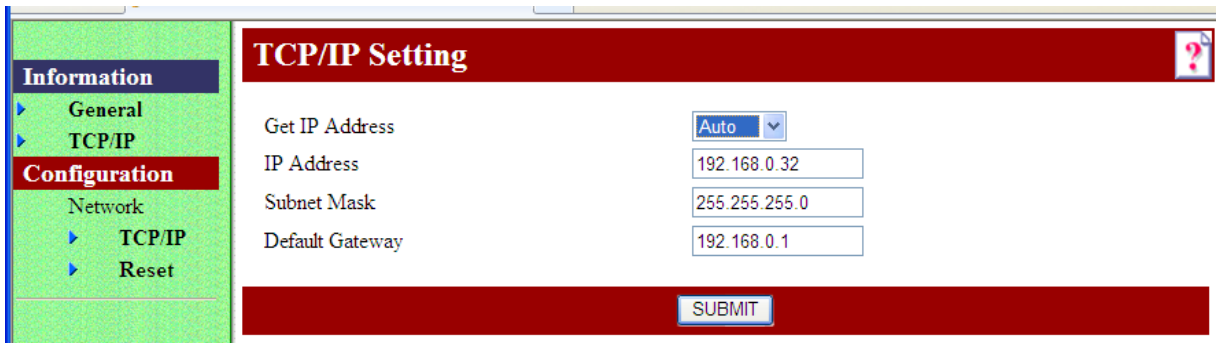

**5.** After TCP/IP setup, click "Submit", you will see the following interface. Then click "Reset" button, the parameter will be valid.

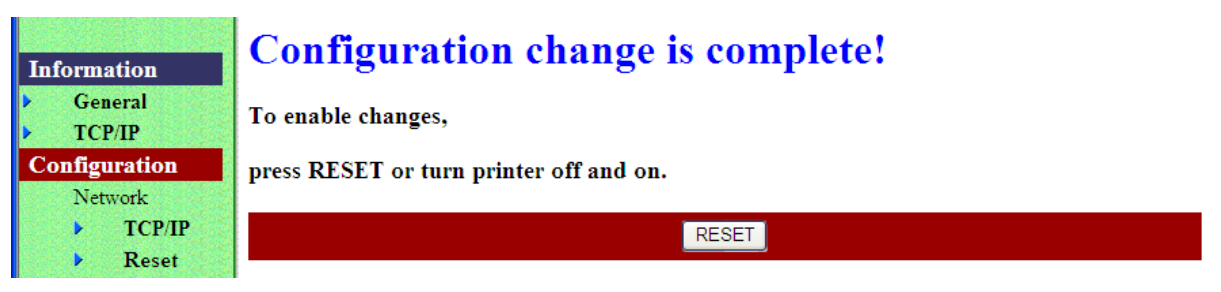

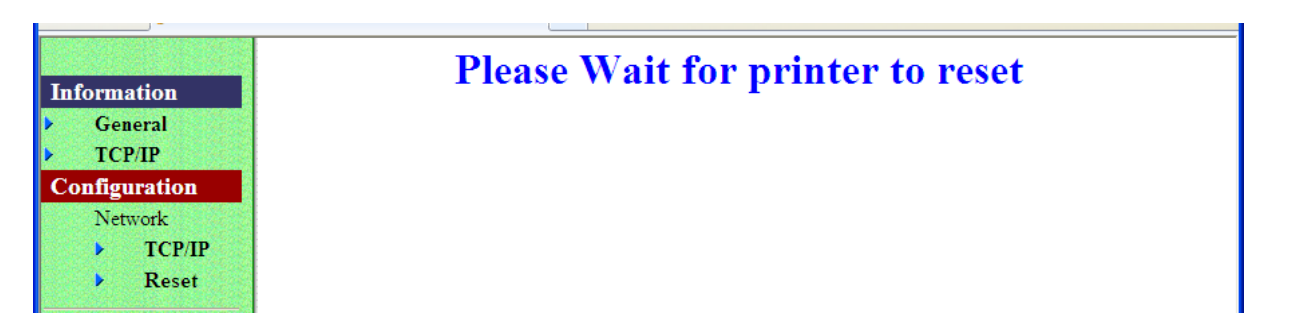

**6.** Configuration page supports initializing TCP/IP parameter. Click Configuration→Network→Reset, you will see "FACTORY DEFAULT" button. Click the button, Ethernet board TCP/IP parameter will return to factory default setup. IP Address is 192.168.0.31.

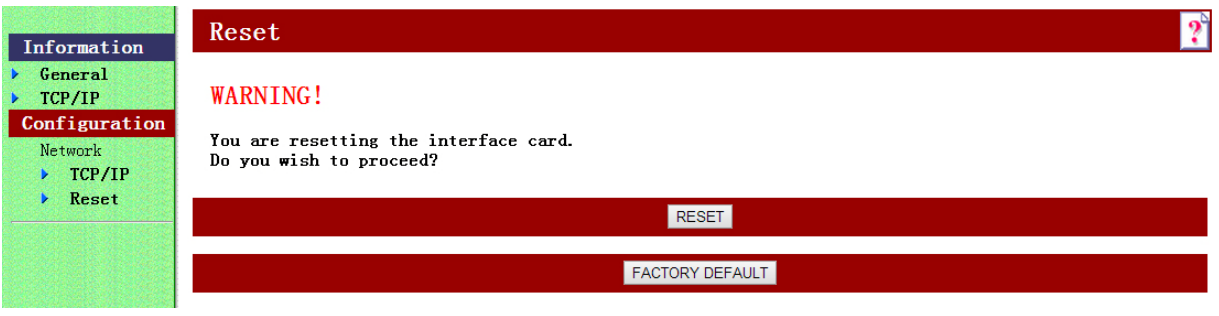

## <span id="page-34-0"></span>**3.6 For Wireless LAN Interface**

If your printer connected to the computer with Wireless Ethernet, there are two ways of connection modes: AP mode and STA mode.

When using the wireless LAN interface, the network configuration is required. Make the settings on setup page.

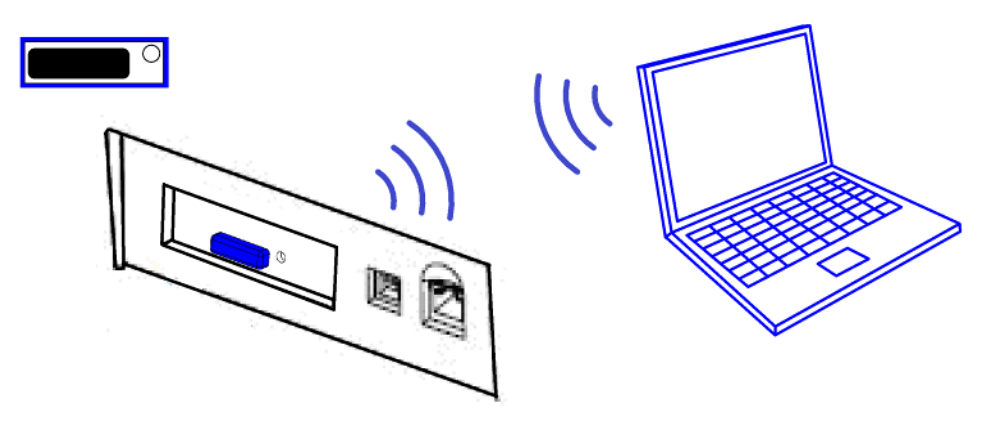

If your printer connected to the computer with Wireless Ethernet, there are two ways of connection modes: AP mode and STA mode.

**1.** Switch on printer, press Reset key with the tip of pen or a small tool. Printer will print out a Wi-Fi parameter as shown below.

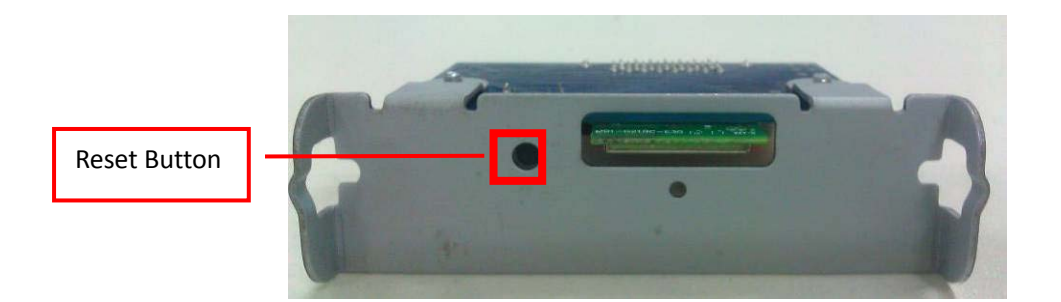

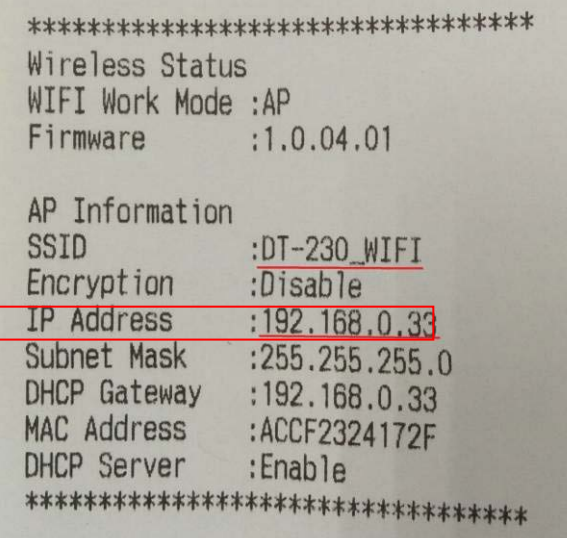

**2.** You will see "DT-230\_WIFI" in the wireless network connection list. Click "Connect".

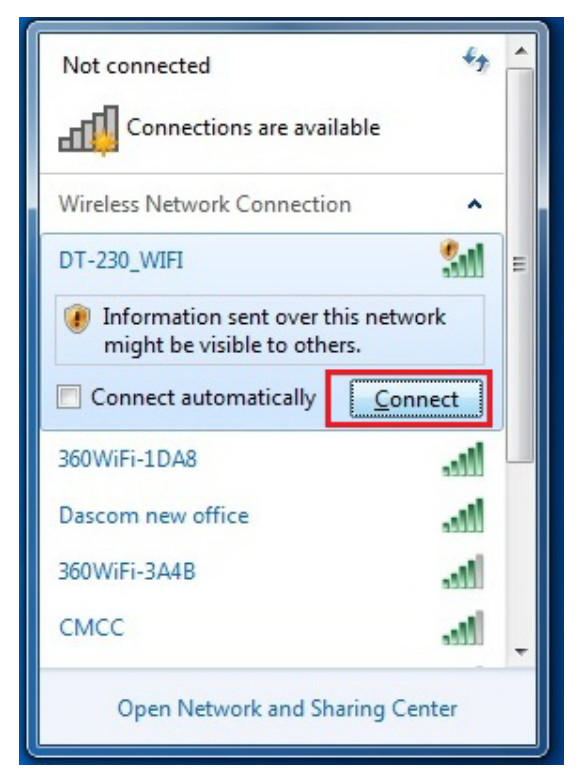

**3.** Double click "DT-230\_WIFI" for connection. It will display "Connected" if connection is successful.

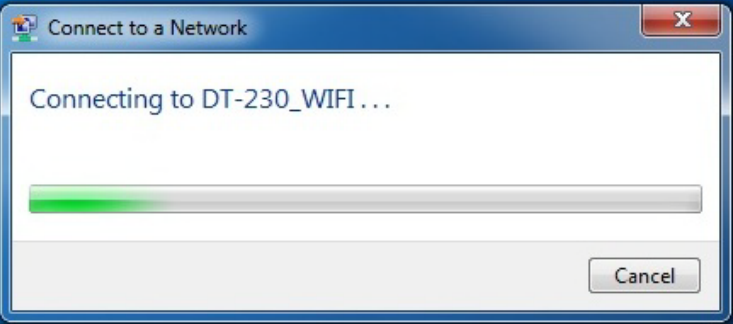

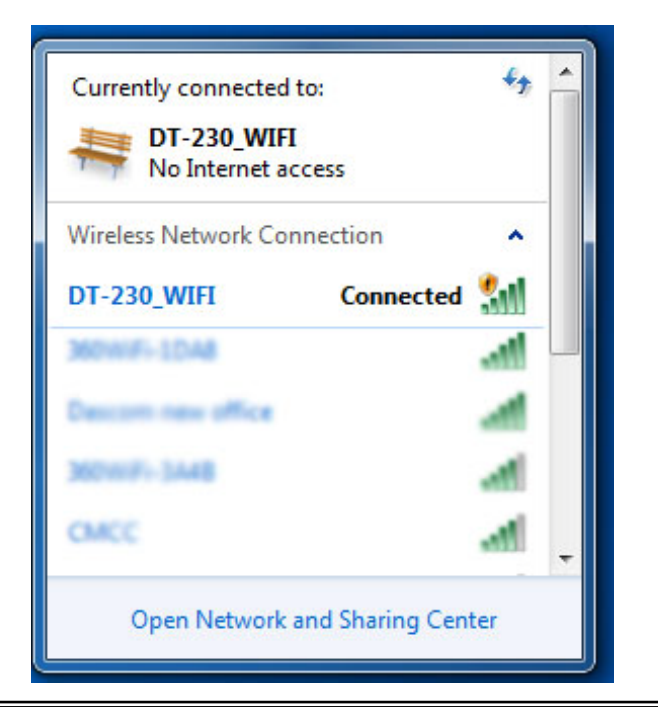
### 3.6.1 Get IP Address

There are two methods to get the IP address of the printer. One way is to look at the Wi-Fi parameter sheet. The other way is to look into the Wi-Fi connection details after your printer is connect to the computer via Wi-Fi module. Here is the procedure:

**1.** Open the control panel  $\rightarrow$  Network and Internet  $\rightarrow$  Network Connections.

Then you can see this page: double click "Wireless Network Connection".

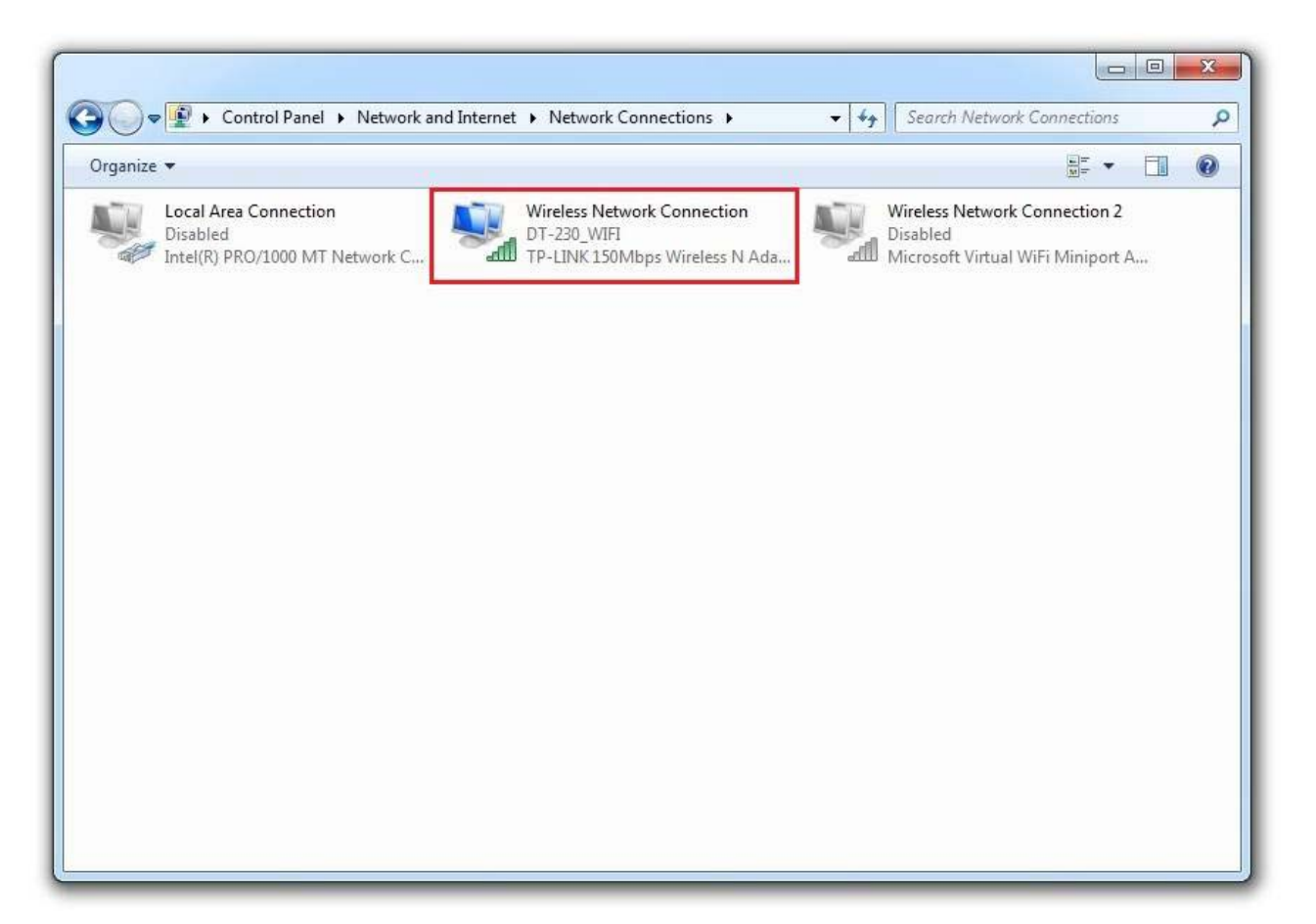

**2.** Click "Details" button on this page.

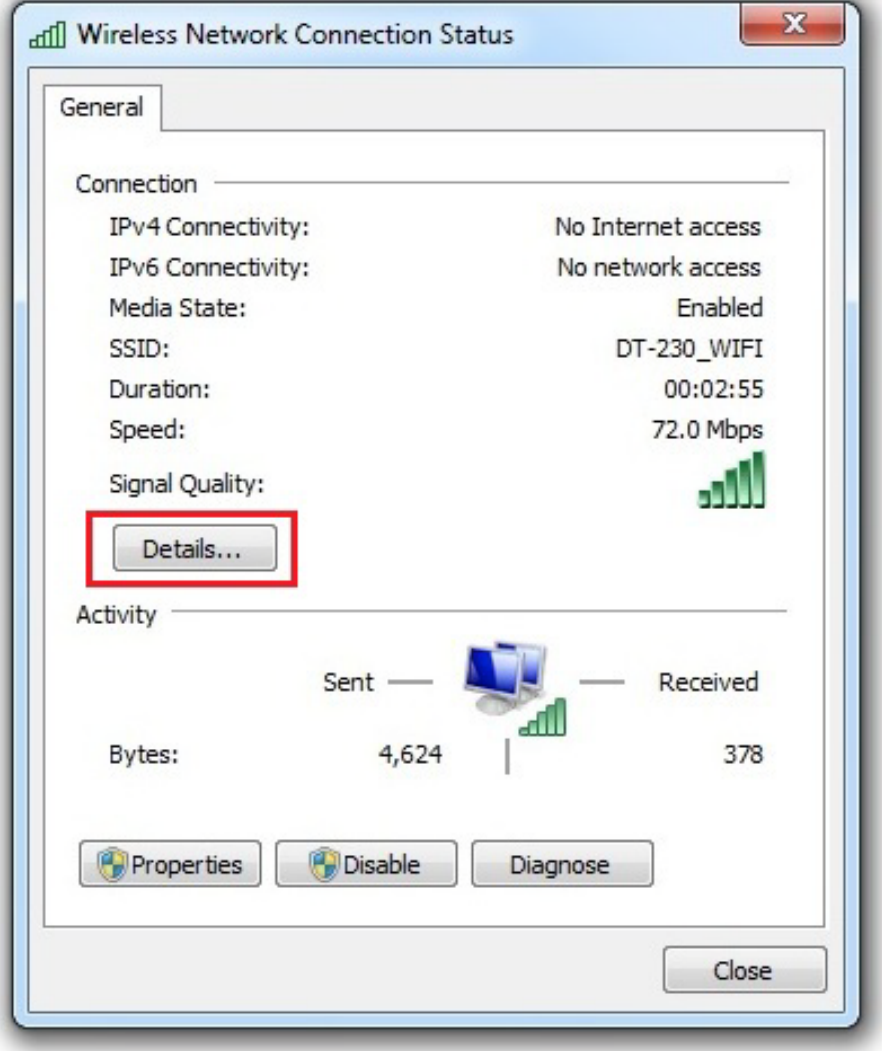

**3.** Then you can see the IP Address on the Property "IPv4 Default Gateway": 192.168.0.33

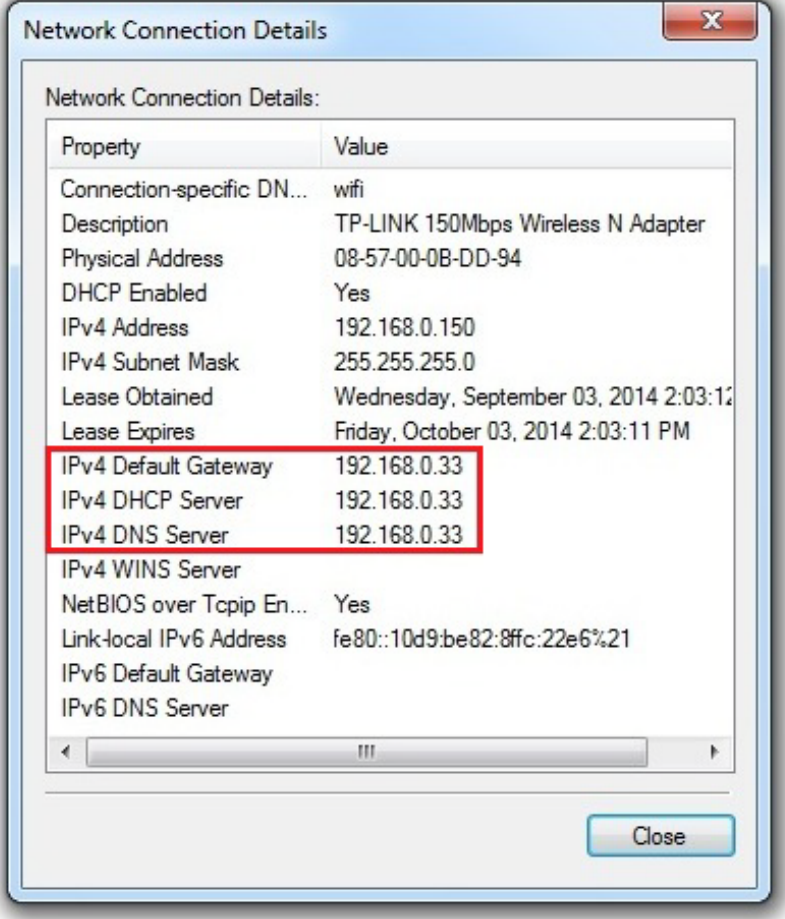

There are two kinds of working mode for Wlan board connection to the PC. One is AP mode, the other one is STA mode. AP means Access Point (AdHoc Mode); STA means Station mode (Infra Structure Mode). We would suggest you use AP mode for your initial usage.

### 3.6.2 Wlan Setup - AP mode

1. Visit IP Address [http://192.168.0.33.](http://192.168.0.33/) Default username is "admin" with password "admin" for the first time to log in. You will see the following Wi-Fi setup page. Click "Submit" button after modifying the parameter. Restart printer, new parameter will be valid.

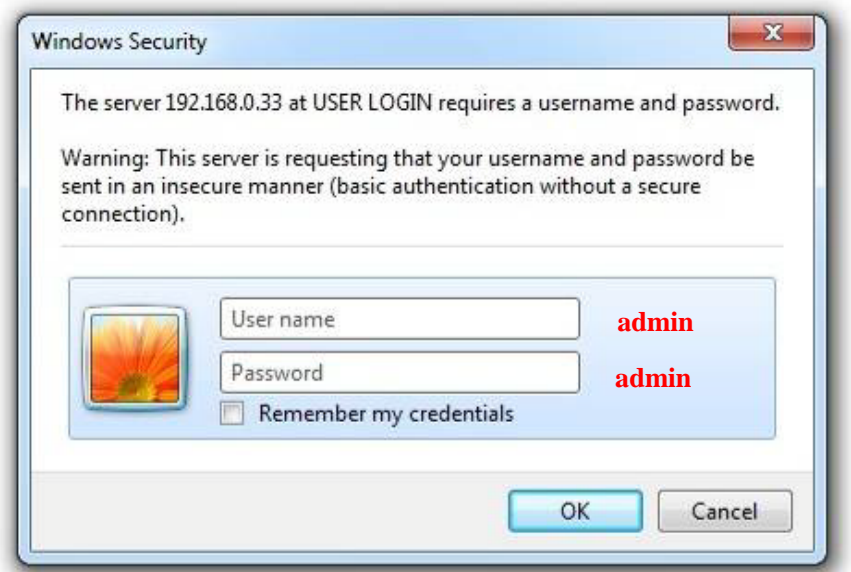

中文 | English

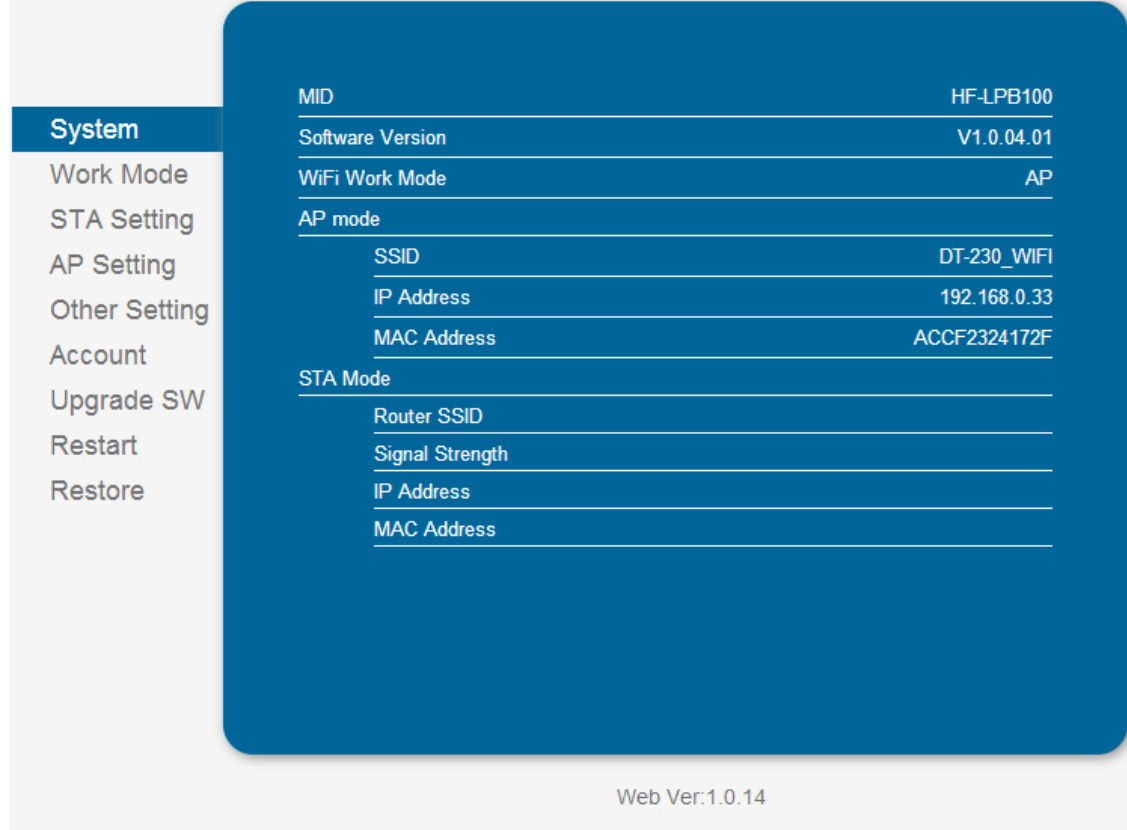

2. Log into work mode option, then choose AP mode. Click "Save" button after modifying the parameter. Restart printer, new parameter will be valid.

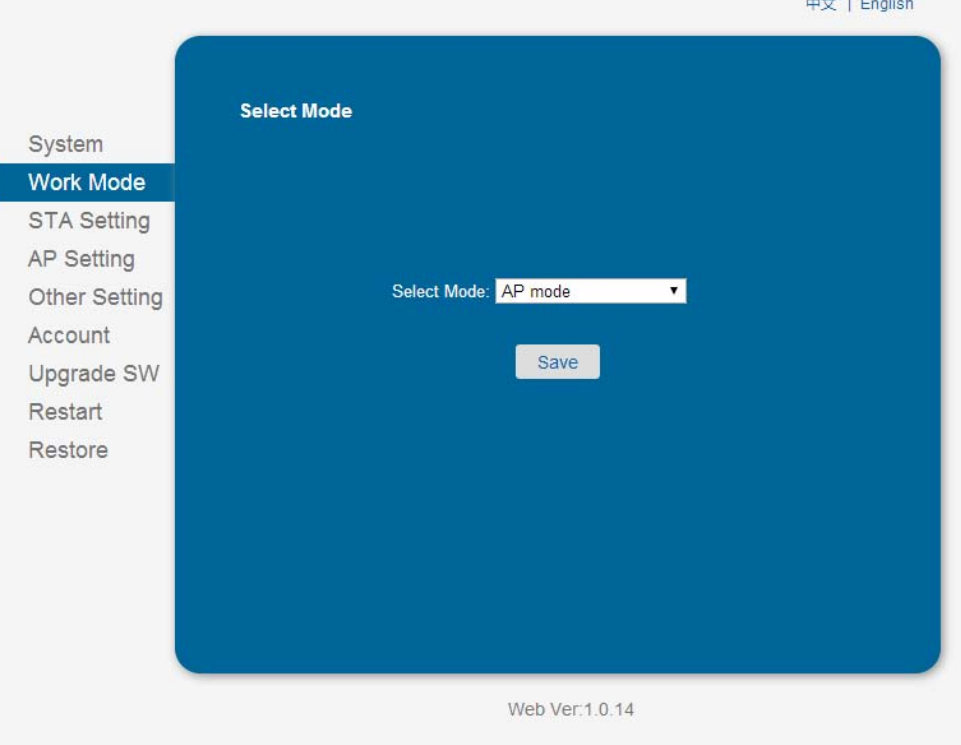

3. Log onto AP setting, Click "Save" button after modifying the parameter such as channel, encryption mode, and IP address. Restart printer, new parameter will be valid.

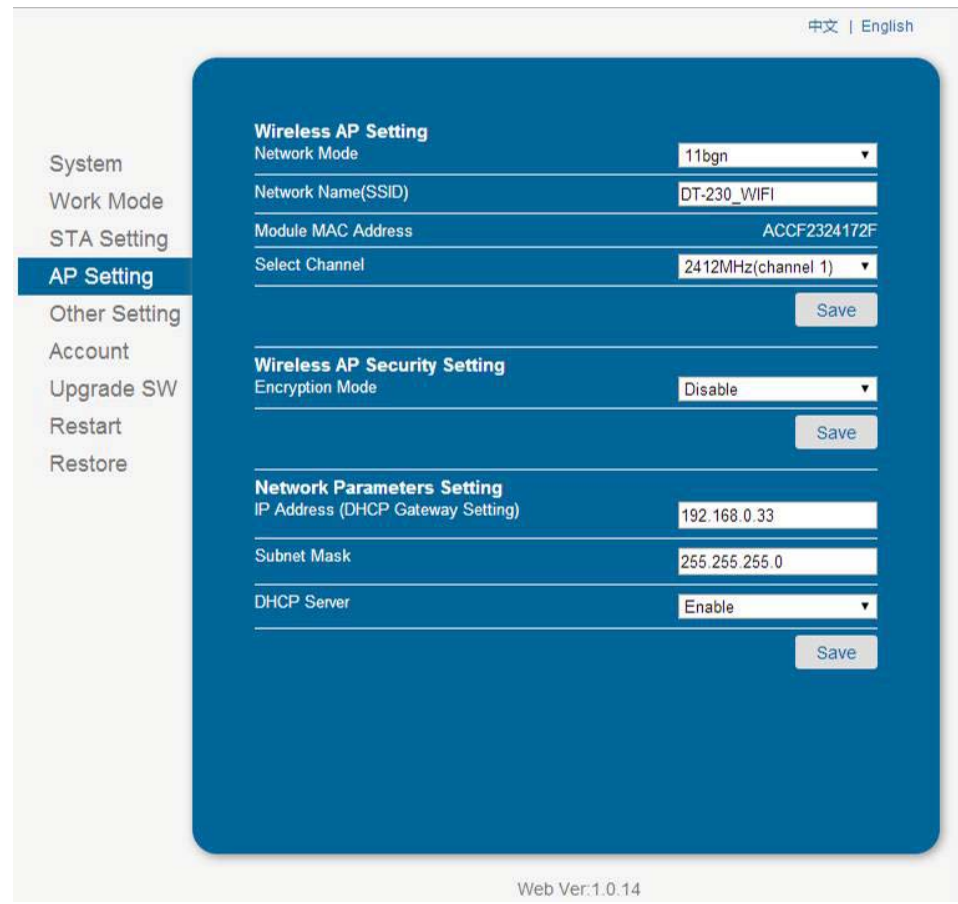

### 3.6.3 Wlan Setup - STA mode

In the Wi-Fi parameter, if there is IP Address, it suggests they are connected successfully by STA mode. Otherwise, they are not connected. Like showed in the picture below, they are connected successfully.

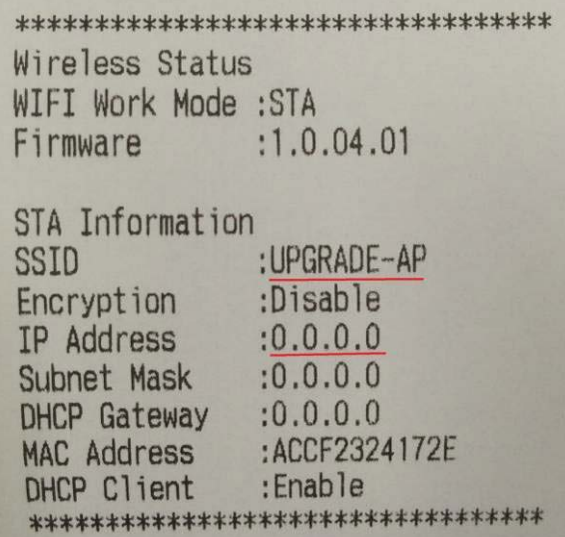

- 1. Visit [http://192.168.0.33](http://192.168.0.33/). Default username is admin with password admin for the first time to log in. You will see the following Wi-Fi setup page. Click "Submit" button after modifying the parameter. Restart printer, new parameter will be valid.
- 2. Log into work mode option, then choose STA mode. Click "Save" button after modifying the parameter. Restart printer, new parameter will be valid.
- 3. Log onto STA setting, Click "Save" button after modifying the parameter such as SSID, and encryption mode. Restart printer, new parameter will be valid.

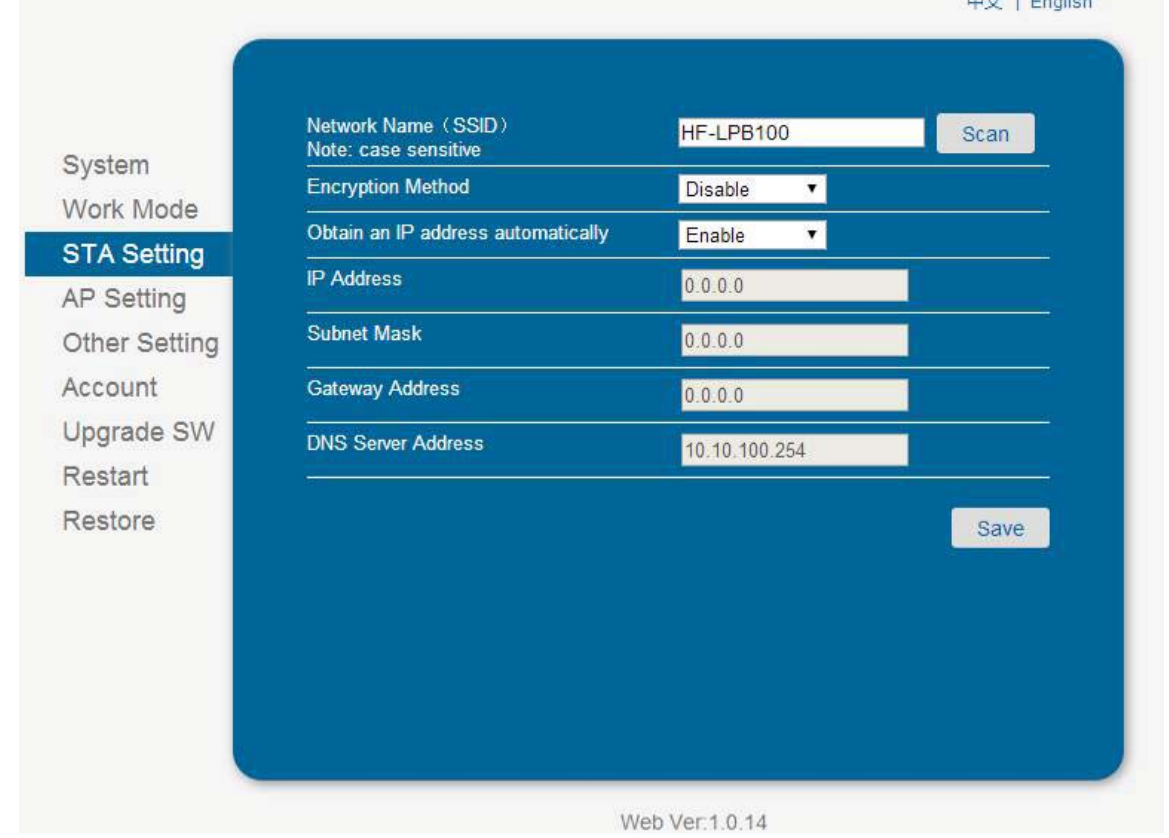

### 3.6.4 Return to Factory Setting

There are two methods to restore factory setting. Method One:

- 1. Turn off the printer.
- 2. Press and hold the black button on the Wlan board. And then turn on the printer.
- 3. Wait for five seconds, the Wlan board will return to factory setting.

#### Method Two:

Visit [http://192.168.0.33.](http://192.168.0.33/) Default username is admin with password admin for the first time to log in. Click OK on the Restore Page.

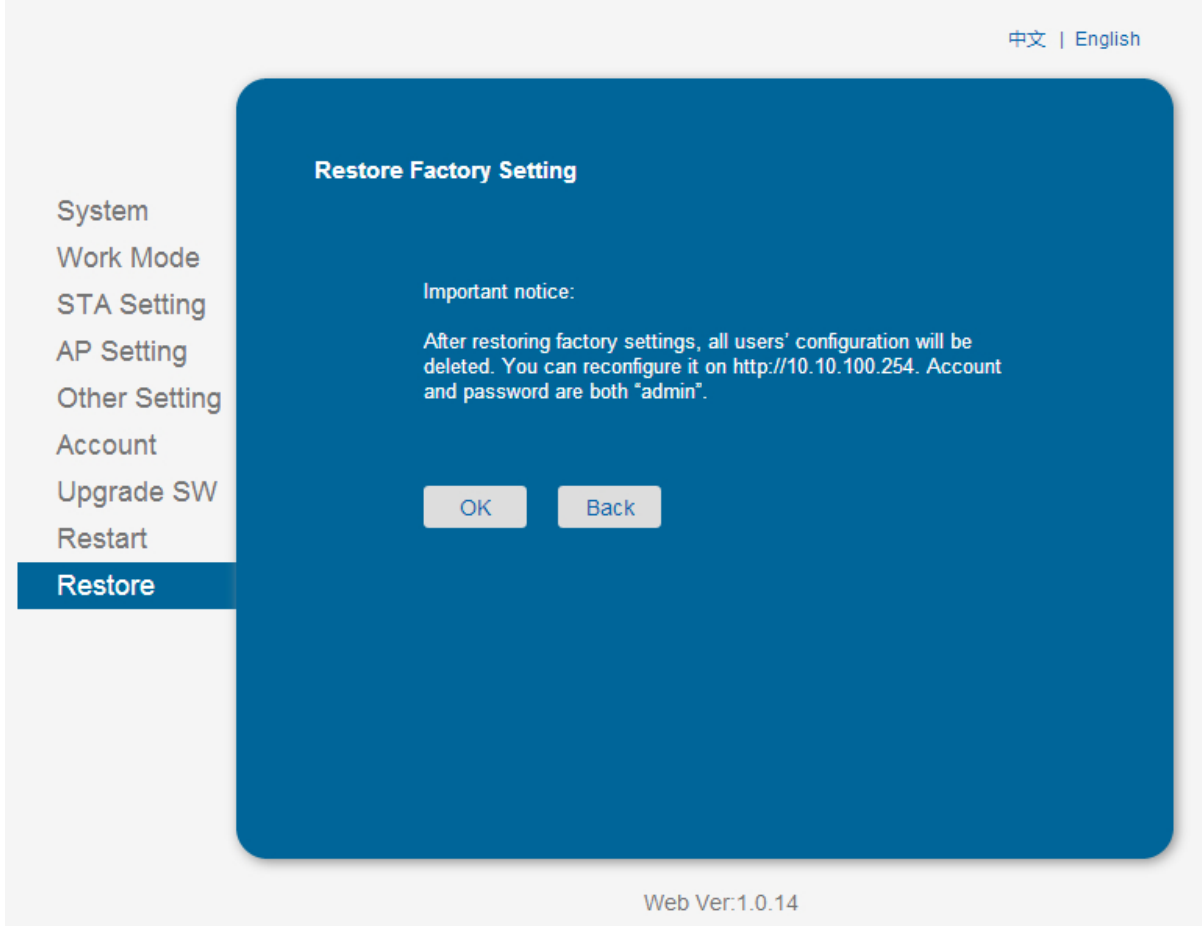

## **3.7 Connecting to Bluetooth**

Communication cable is not required while using Bluetooth printer. Users have to prepare a Bluetooth adapter by themselves and install the adapter in the computer so as to connecting the Bluetooth device.

### 3.7.1 Installing Bluetooth Adapter Driver

- **1.** Install Bluetooth adapter (V2.0 or above version) that prepared by yourself in the PC via USB interface.
- **2.** Power on printer and load paper roll.
- **3.** Double click the Bluetooth icon **by** at lower right corner on the PC screen. You will see the following window then Click "Add a device".

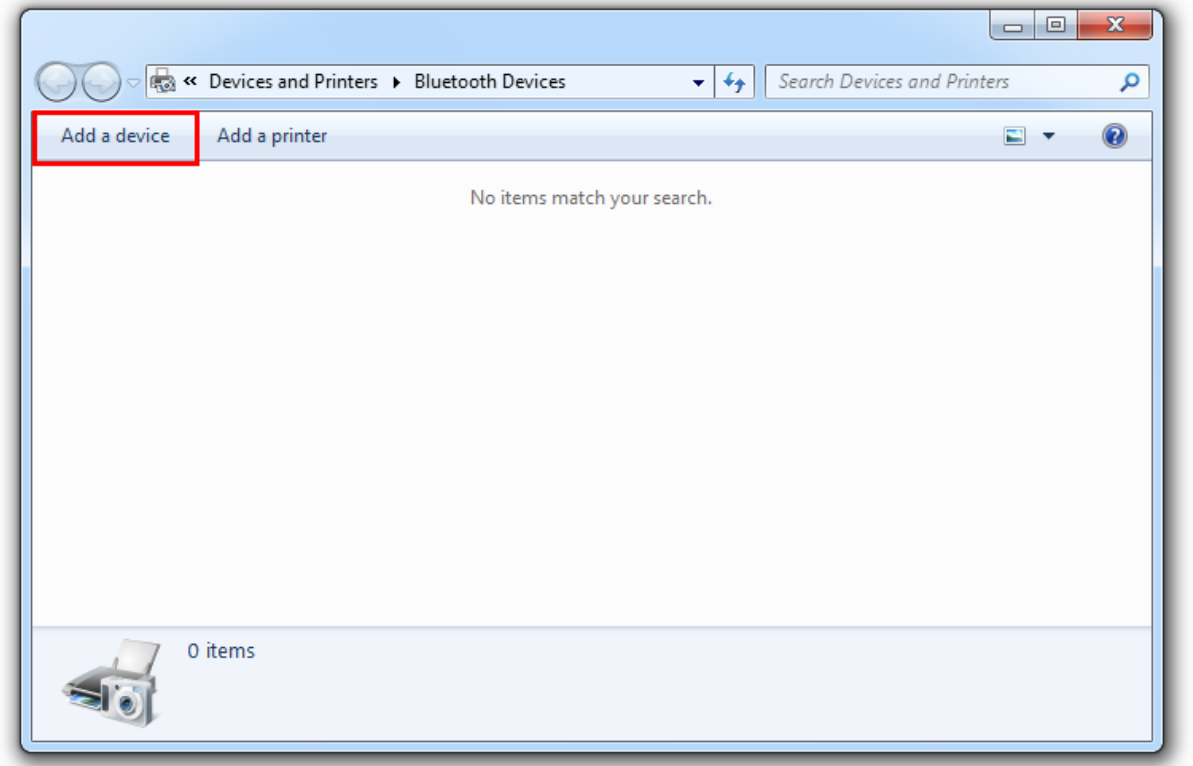

**4.** Select "Device is ready for searching", and then click "DASCOM DT-230" for searching the Bluetooth printer.

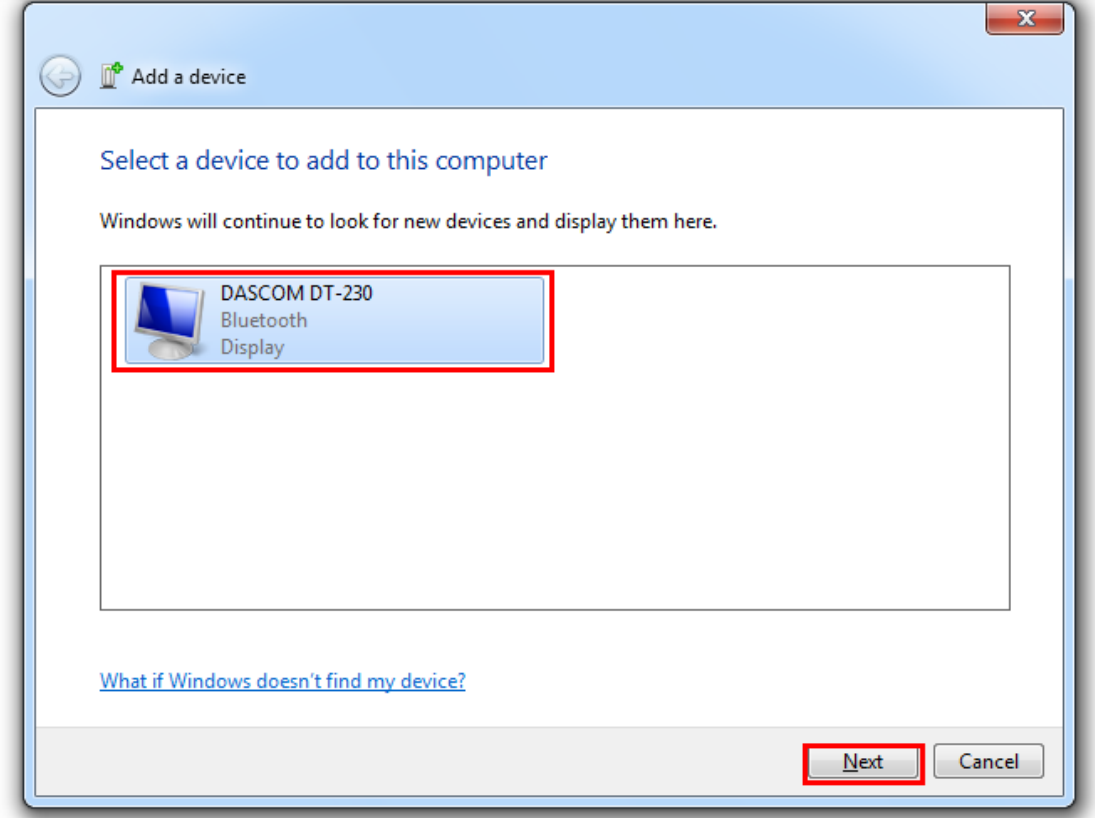

**5.** Then the Bluetooth adapter has been installed in the computer.

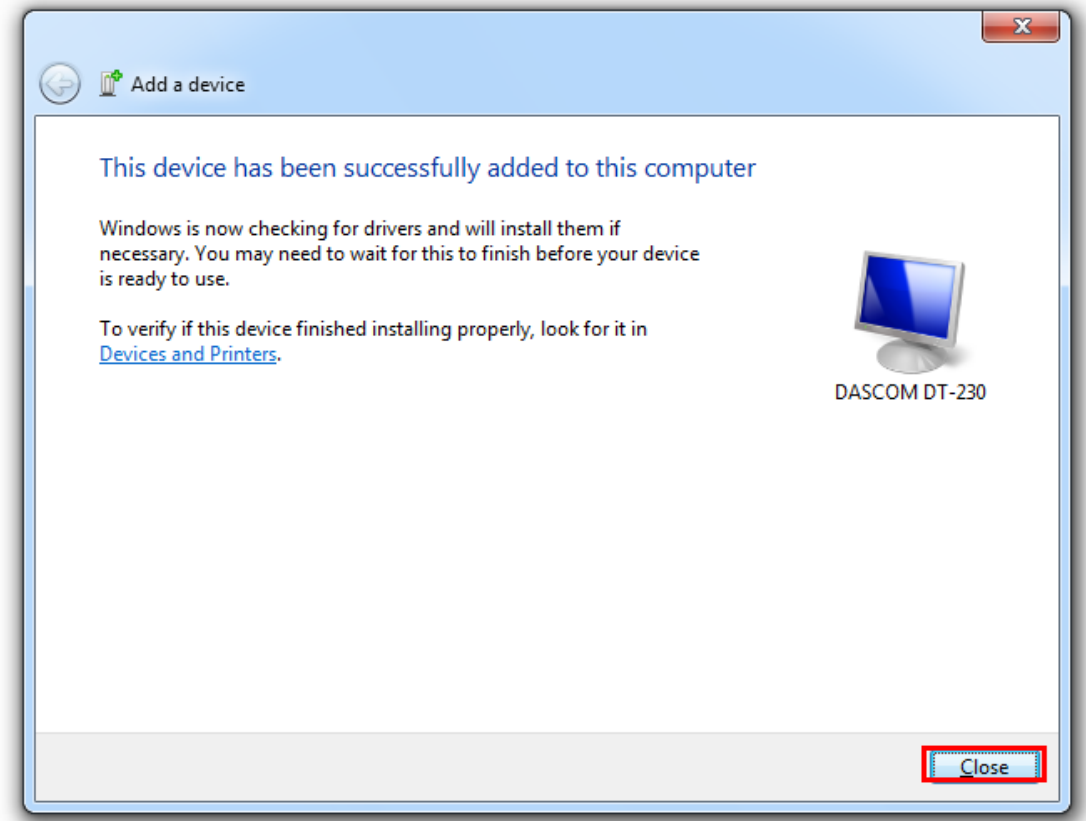

### 3.7.2 Changing Printer Port

**1.** Right click any printer, select Properties → Interface, and select the output port that you have put down then click "Apply".

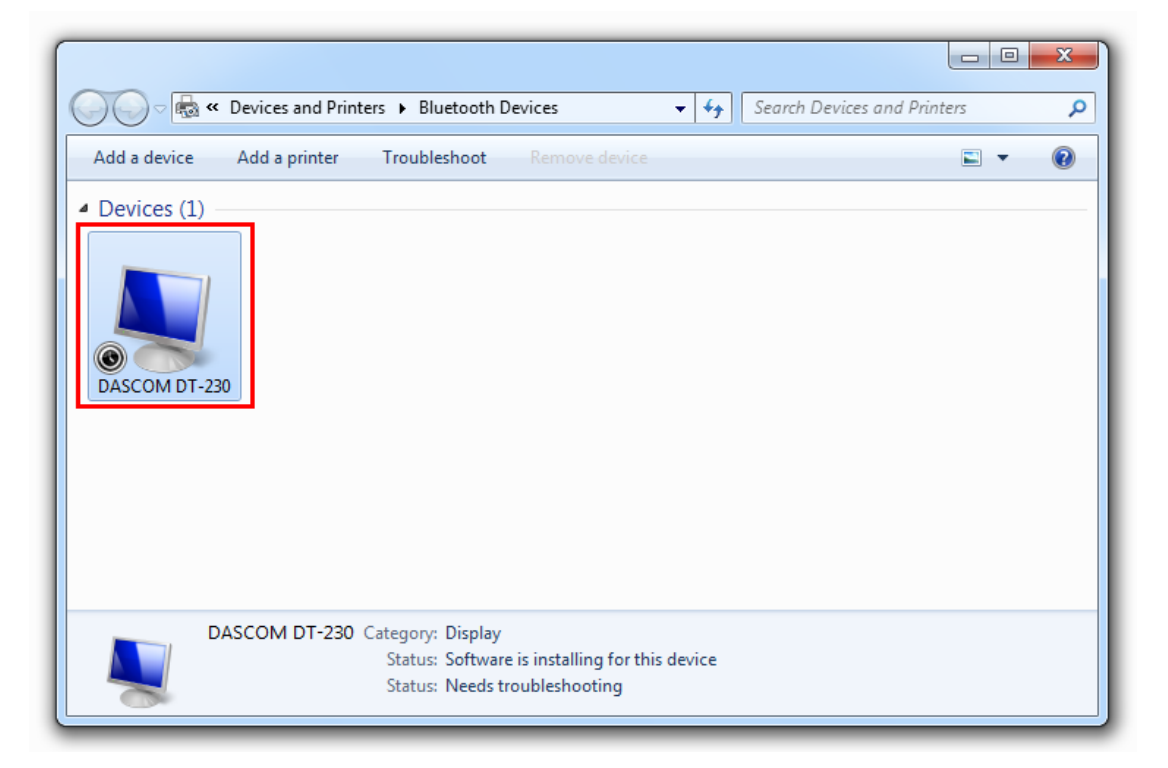

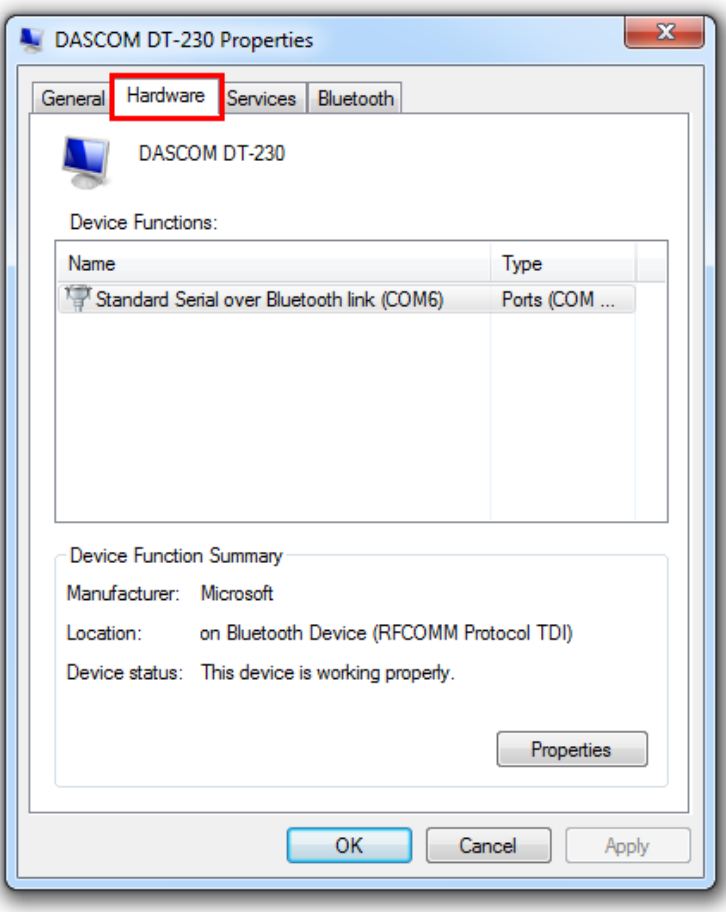

**2.** Right click any printer, select Properties → Interface, and select the output port that you have put down (in the case COM6) then click "Apply".

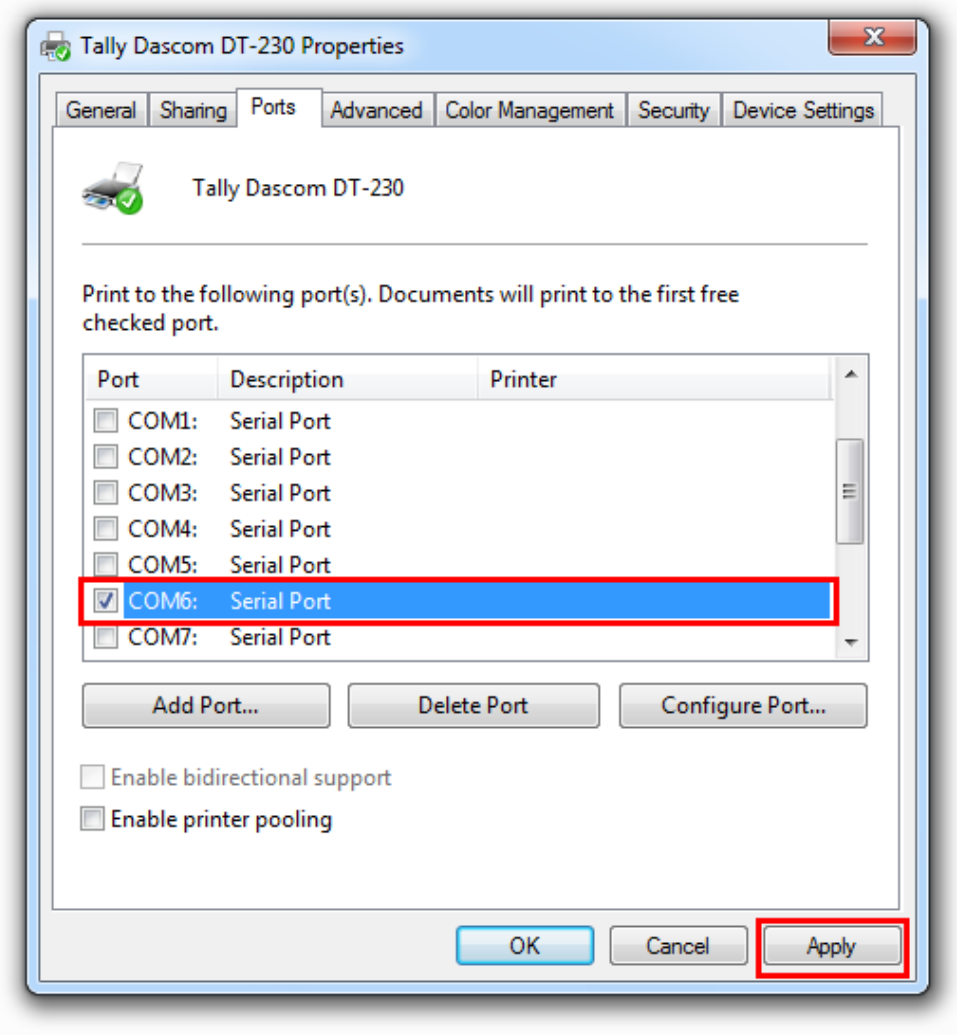

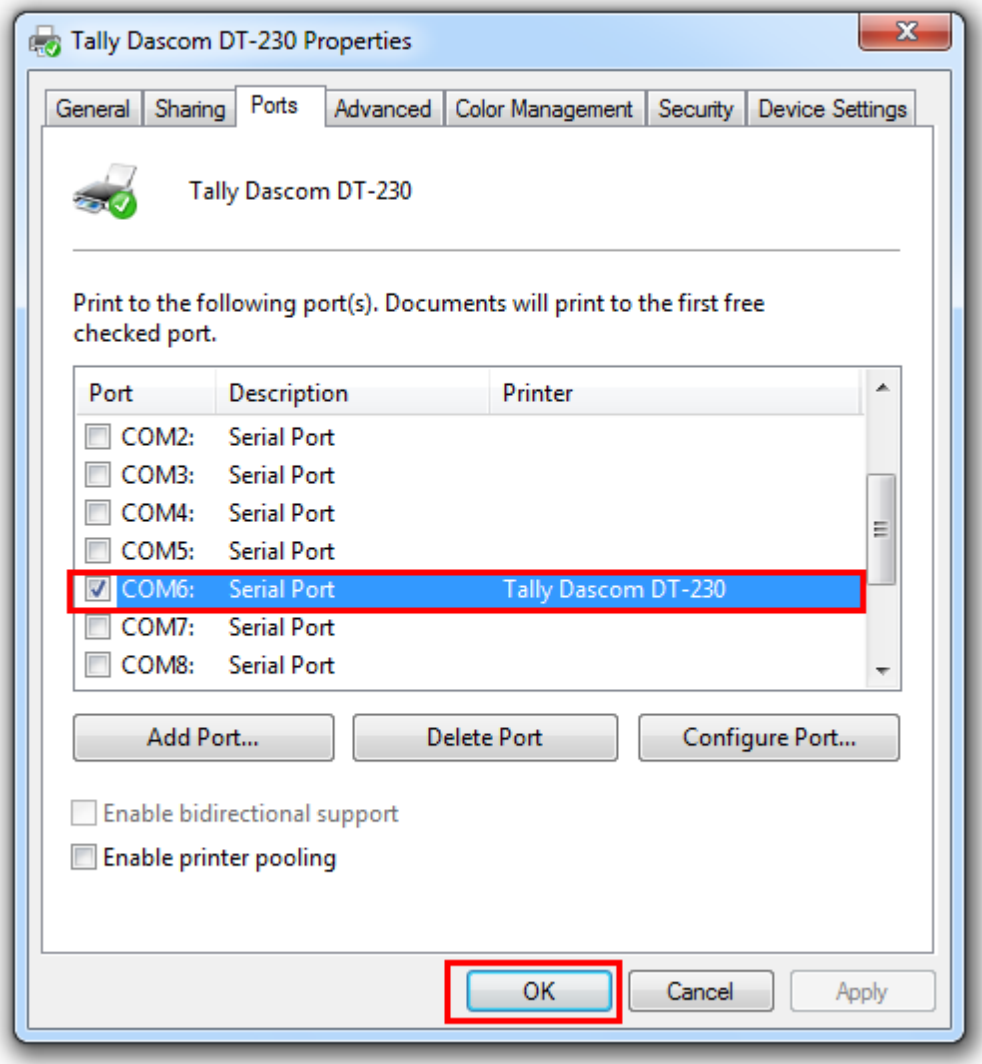

**3.** Select Normal → Interface, run test page to see the printing outcome.

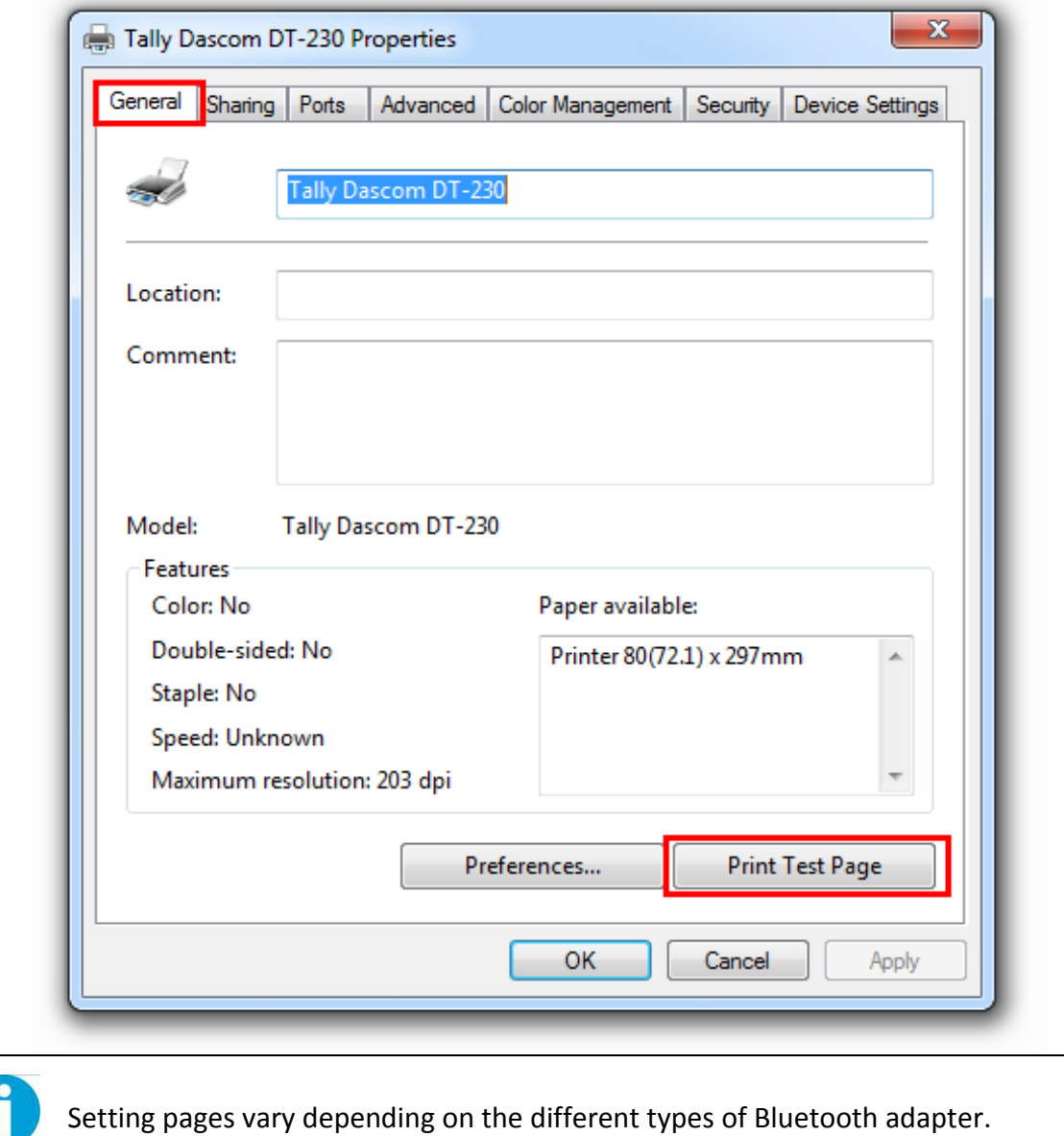

### 3.7.3 Changing Baud Rate of the Printer

The baud rate of the printer and that of the Bluetooth board should be of the same frequency. The default baud rate of the Bluetooth I/F is 115200 bps, so you have to change the DIP setting so as to change the printer baud rate. (see [Setting DIP Switches](#page-52-0) on page 48)

# **4 SETTING/CHECKING MODES**

Besides the ordinary print mode, the printer has the following modes to set or to check settings of the printer.

- Self-test Mode
- Hexadecimal Dumping Mode

## **4.1 Self-test Mode**

Before you connect the printer to the computer, make sure that the printer is in proper working order. You can do this by printing a configuration status label.

Follow the steps below to run this mode.

- **1.** Make sure the media is properly loaded, the top cover of the printer is closed and the printer is power off.
- **2.** While pressing the FEED button, turn on the printer. (Keep pressing the FEED button until the printer starts printing.)

The printer then starts printing current status of the printer.

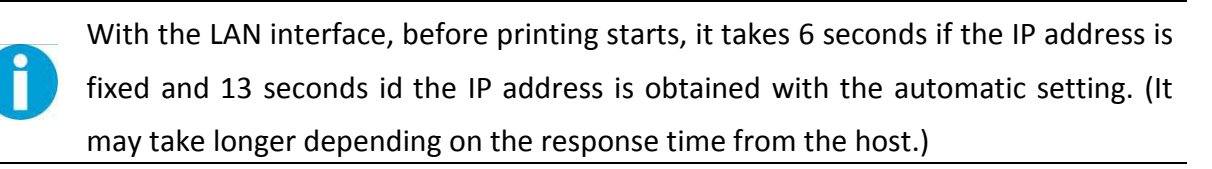

When the printer finishes printing the printer status, the following message is printed and the Paper LED flashed. (The printer is now in the self-test wait mode.):

"If you want to continue SELF-TEST

Printing, please press FEED button!"

Here is the self test status page and its explanation. The printout is an example. It may differ depending of installed options or interfaces:

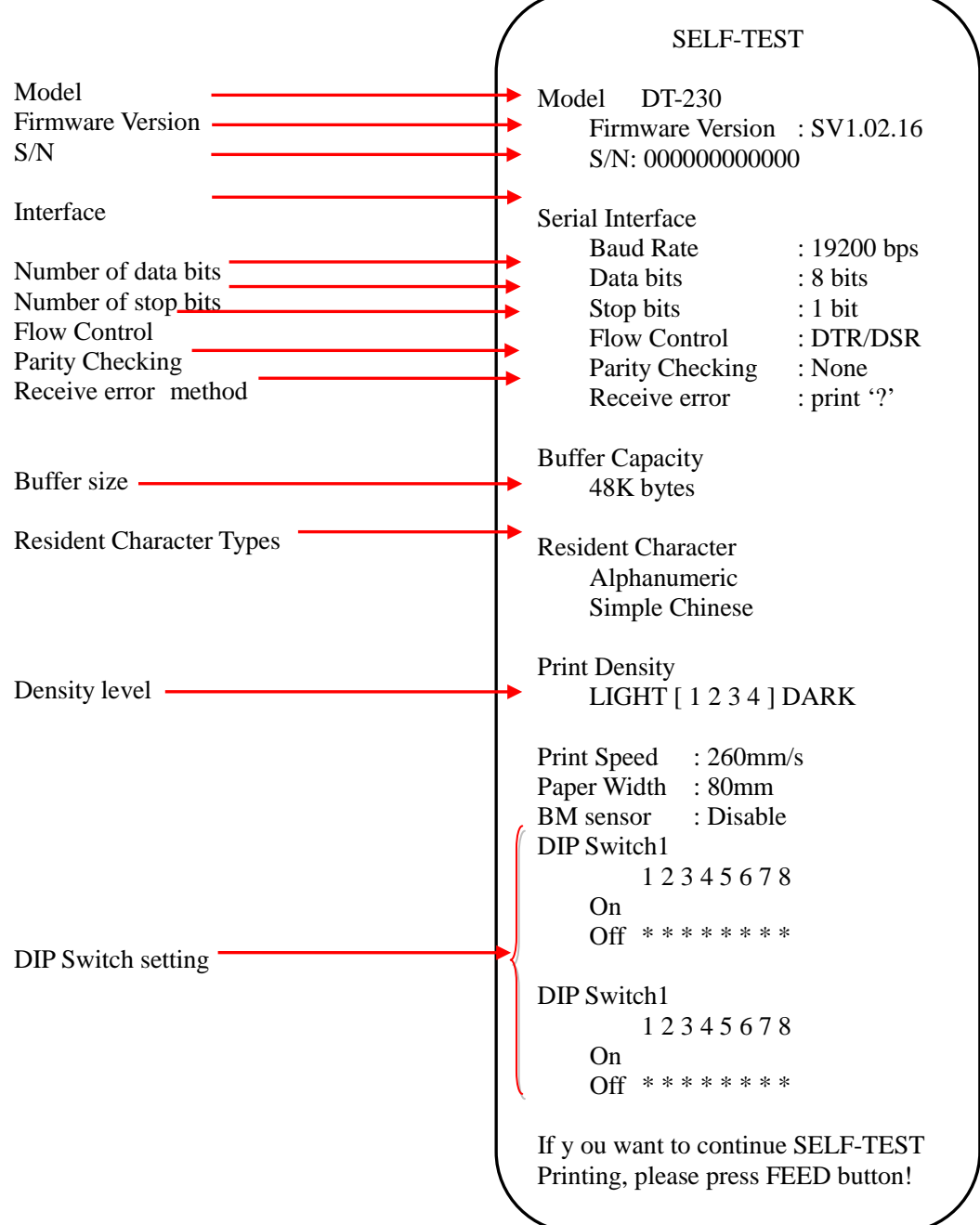

**3.** Press the FEED button while the printer is in the self-test mode.

Then the printer will print a rolling pattern using only the built-in character set.

After printing the following message, the printer is initialized and returned to the normal mode.

## **4.2 Hexadecimal Dumping Mode**

This function is to print out all received data in hexadecimal numbers. If printing cannot occur correctly, this function allows checking whether or not the printer is receiving data correctly.

Follow the steps below to run this mode.

- **1.** Open the roll paper cover.
- **2.** While pressing the FEED button, turn on the printer.
- **3.** Close the roll paper cover.

The printer starts printing "HEX DUMP PRINT MODE" followed by the received data printed in hexadecimal numbers and some characters.

#### **CAUTION!**

- The printer prints "." if there is no characters corresponding to data.
- During hexadecimal dump, functions except some command will be disabled.
- If print data does not cover a line, press the FEED switch to print the line.

Printing example:

Hexadecimal Dump To terminate hexadecimal dump, press FEED button three times. 1B 21 00 1B 26 02 40 40 1B 69 . ! . . & . @@ . i 1B 25 01 1B 63 34 00 1B 30 31 . % . . c 4 . . 0 1 41 42 43 44 45 46 47 48 49 4AA B C D E F G H I J \*\*\* completed \*\*\*

Turn off the printer or press the FEED button three times to return to the normal mode.

# <span id="page-52-0"></span>**5 SETTING DIP SWITCHES**

On this printer, you can make various settings such as printer density, baud rate, and auto-cutter enable/disable etc. with DIP switches.

The DIP switches are already set for the current interfaces. Change the setting if necessary. Functions of the DIP switches differ depending on the interface.

## **5.1 Setting Procedure**

Follow the steps below to change the DIP switch settings.

#### **CAUTION**!

- Before you remove the DIP switch cover, turn the printer off. Otherwise, short-circuit may cause the printer to malfunction.
- DIP switch settings are enabled only when the power is turned on or the printer is reset via the interface. If the settings are changed after that, the functions will not change.
- **1.** Make sure the power supply for the printer is turned off.
- **2.** Unscrew the screw to remove the DIP switch cover from the base of the printer.

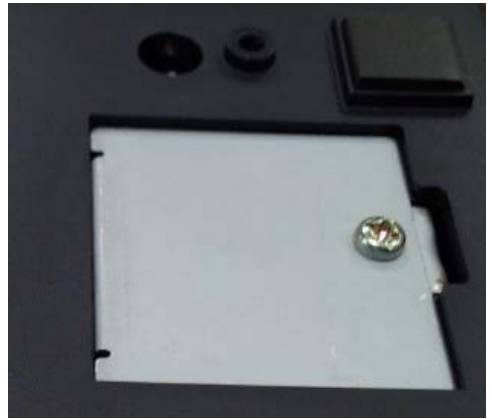

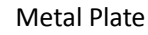

**3.** Set the DIP switches, using the tip of a tool, such as a small screwdriver. There are two DIP switch banks on the main controller board (SW1 and SW2), eight DIP switches for each bank.

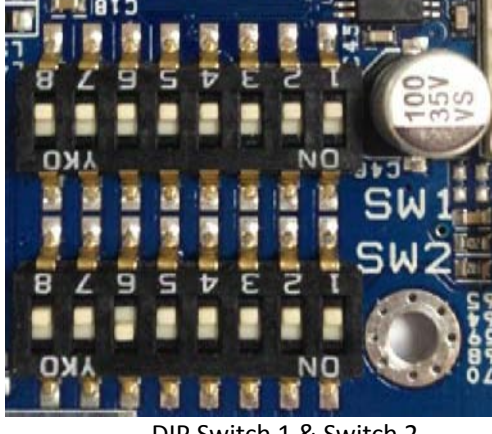

DIP Switch 1 & Switch 2

**4.** Replace the DIP switch cover, and screw it in place.

New DIP switch settings are enabled after the printer is turned on!

## <span id="page-53-1"></span>**5.2 For Serial Interface (RS-232C)**

When using the built-in USB interface, it is not necessary to change the DIP switch setting but their function changes. For the details, see ["For Parallel and USB2.0 Interface"](#page-54-0) .

#### DIP Switches Bank 1

Ň

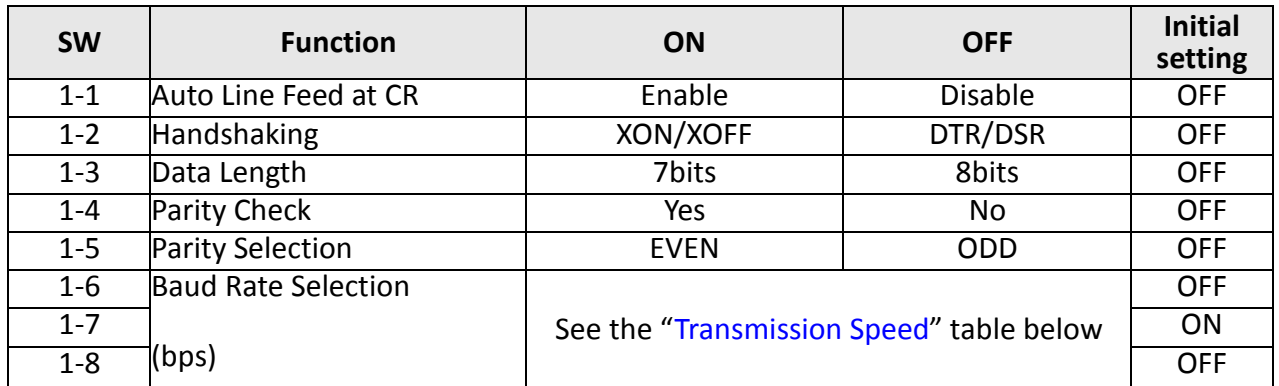

<span id="page-53-0"></span>Transmission Speed

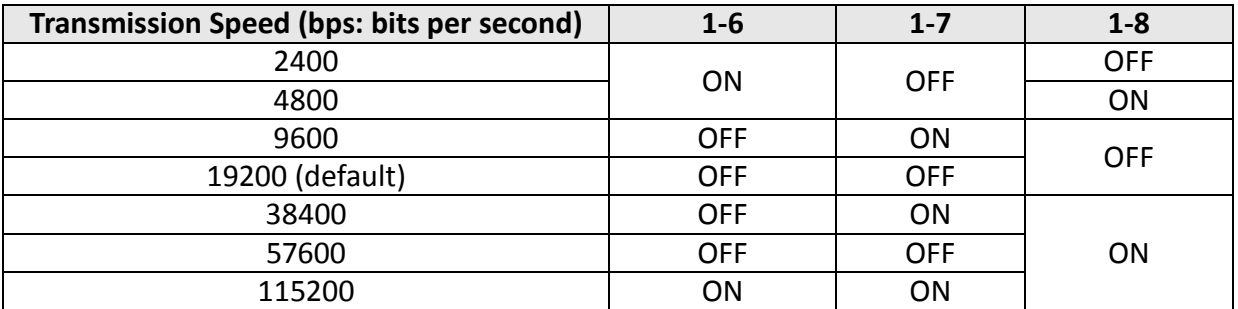

**Note:** Depending on print conditions, such as print duty, print head temperature, and data transmission speed, print speed is automatically adjusted, which can cause white lines due to intermittent print (the motor sometimes stops). To avoid this, set the transmission speed higher or keep the print speed constant by setting it lower.

#### DIP Switches Bank 2

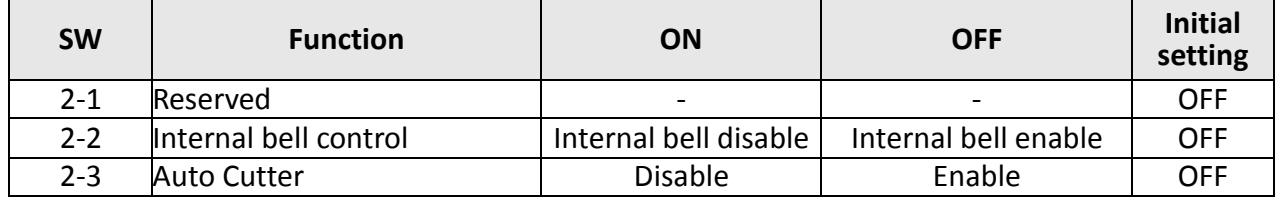

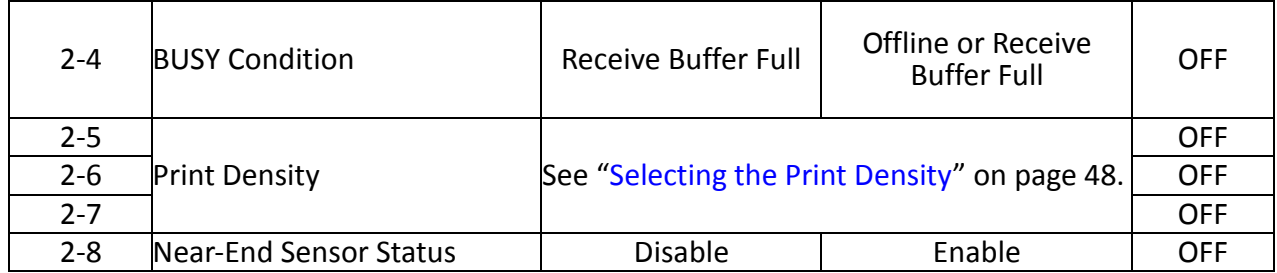

## <span id="page-54-0"></span>**5.3 For Parallel and USB2.0 Interface**

When using the serial interface, it is not necessary to change the DIP switch setting but their function changes. For the details, see "For Serial [Interface \(RS-232C\)"](#page-53-1) on page 47 .

#### DIP Switches Bank 1

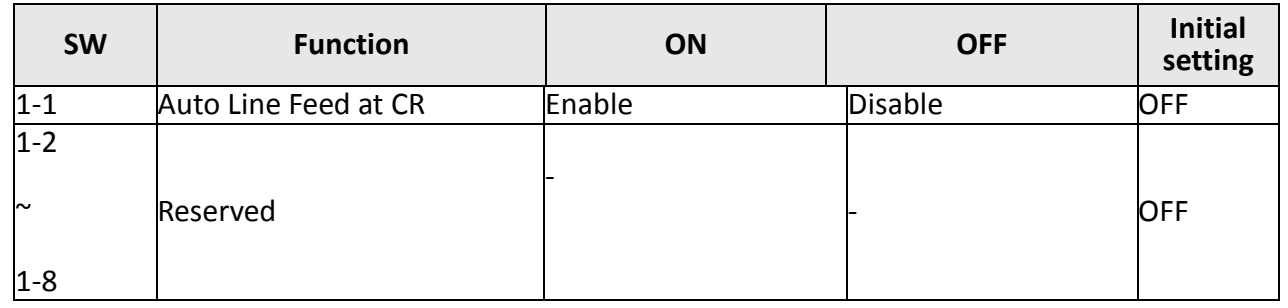

### DIP Switches Bank 2

<span id="page-54-1"></span>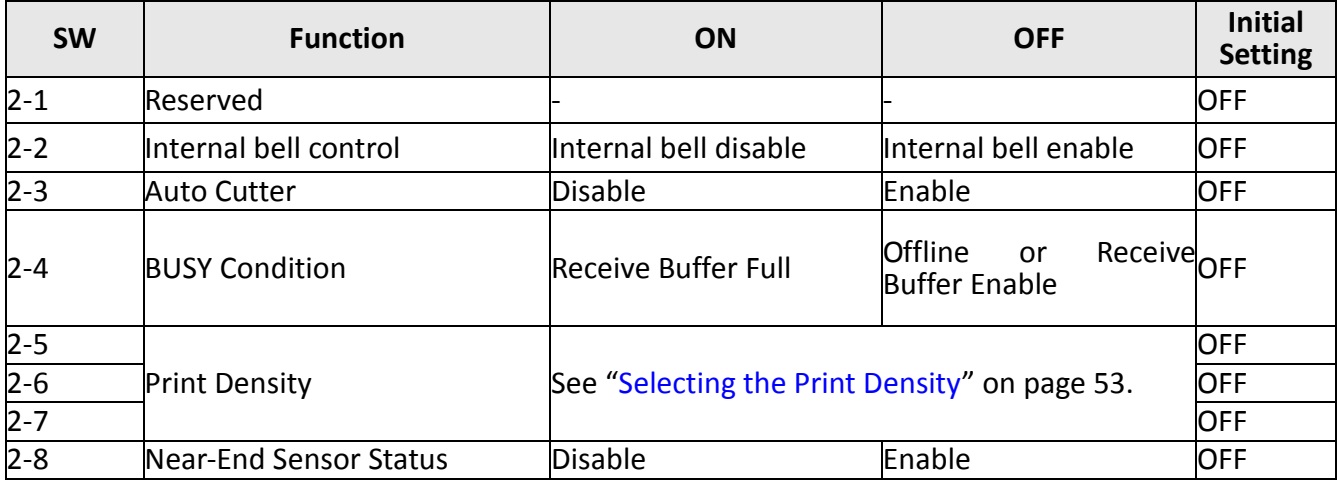

0

## **5.4 Selecting the Print Density**

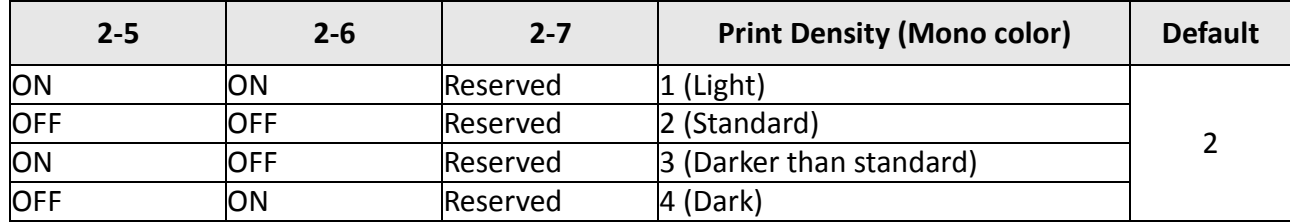

• If the print density is set to 3 or 4 level, printing speed may be reduced.

• The print density can be set with DIP switches or the customized value.

## **5.5 Auto Cutter Enable/Disable Selection**

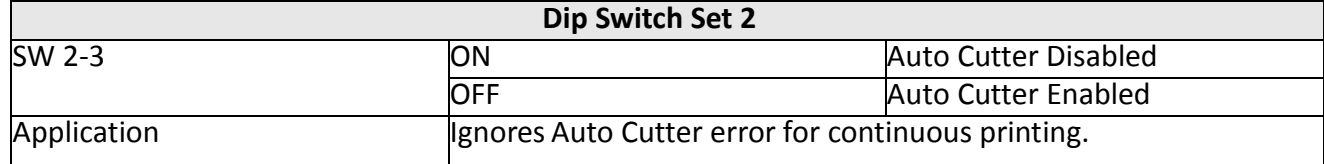

# **6 TROUBLESHOOTING**

Your printer is extremely reliable, but occasionally problems may occur. This chapter provides information on some of the common problems you may encounter and how you may solve them. If you encounter problems that you cannot resolve, contact your dealer for assistance.

Read the following instructions before maintenance and avoid incorrect operation, so as to prevent injury to you and damage to the printer.

## **6.1 Error Status**

LED indicators on the control panel and buzzer alarm

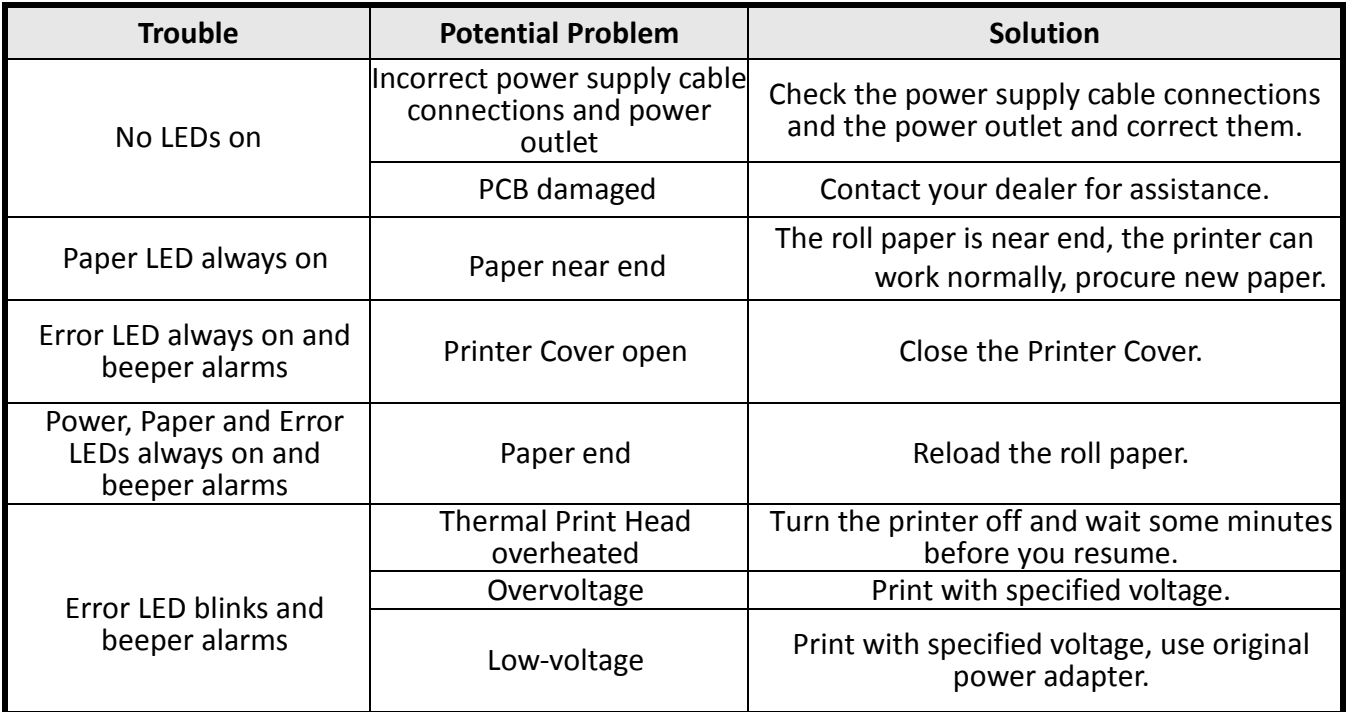

### Trouble occur during printing

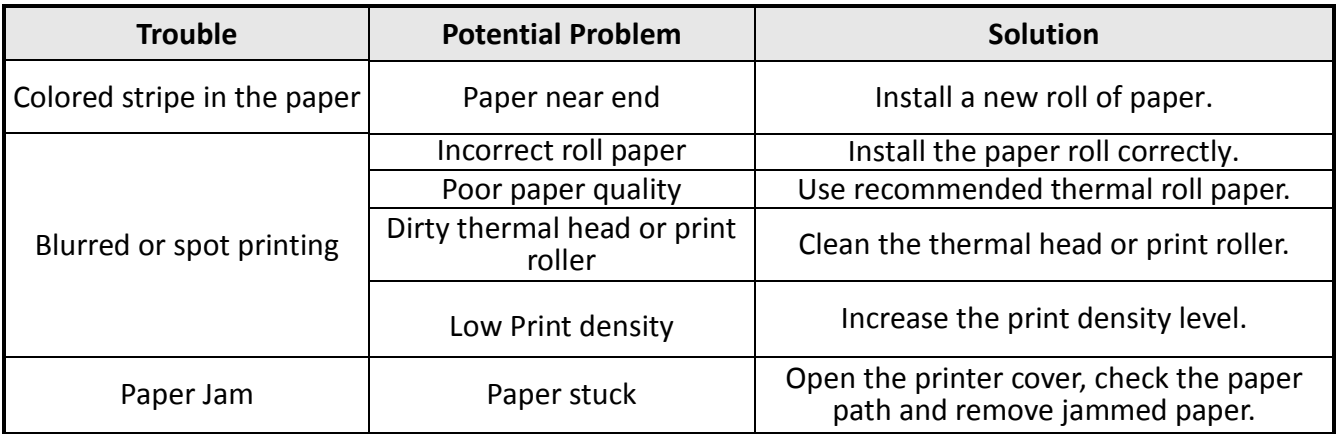

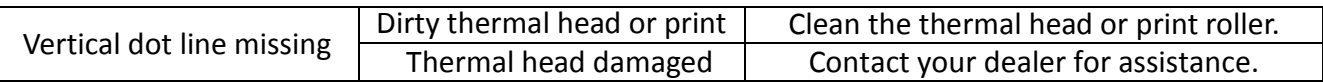

## **6.2 Removing Jammed Paper**

When a paper jam occurs, never pull out the paper forcibly. Open the roll paper cover and remove the jammed paper.

When the cover cannot be opened, follow the steps below to remove the jammed paper.

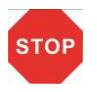

Printhead may be hot, please do not touch!

- **1.** Turn off the printer.
- **2.** Lift up the cutter cover to open it like the picture shows.

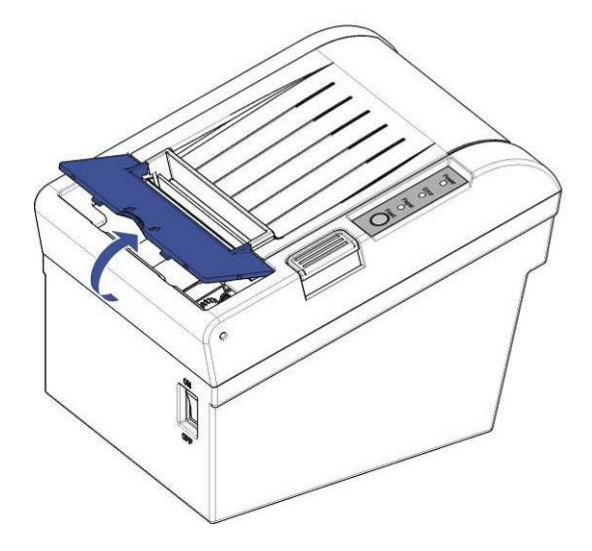

**3.** Turn the knob until the cutter blade returns to the normal position.

This returns the cutter blade to the normal position. There is label near the cutter to assist you.

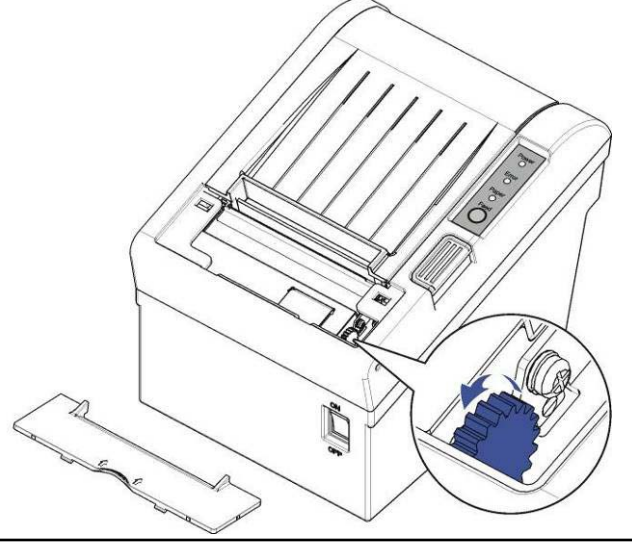

**4.** Close the cutter cover.

**STOP** 

**5.** Open the printer cover and remove the jammed paper.

## **6.3 Cleaning Thermal Head**

DASCOM recommends cleaning the thermal print head periodically (generally every 3 months) to maintain receipt print quality.

- After printing, the thermal print head becomes very hot. Be careful not to touch it and to let it cool before you clean it.
- Do not damage the thermal print head by touching it with your fingers or any hard object.

Turn off the printer, open the printer cover, and clean the thermal elements of the print head with a cotton swab moistened with an alcohol solvent (ethanol, methanol, or isopropyl).

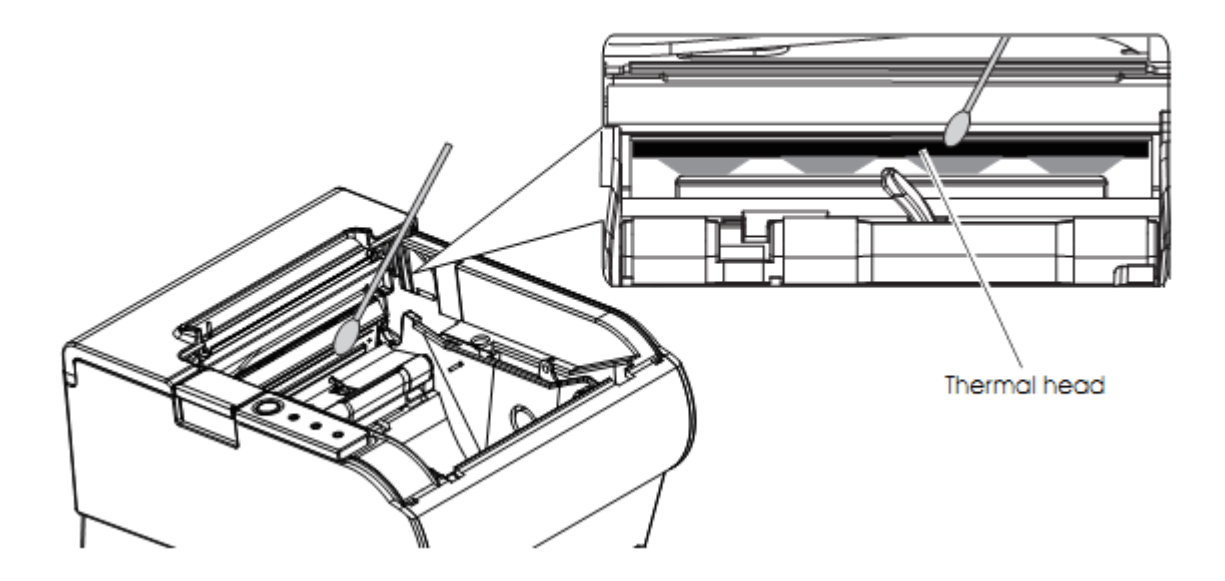

Depending on the roll paper used, paper dust may stick to the platen roller and roll paper end sensor. To remove the paper dust, clean the platen roller and roll paper end sensor with a cotton swab moistened with water. Turn on the printer power only after the water has completely dried.

# **7 SPECIFICATIONS**

## **7.1 Printer Specification**

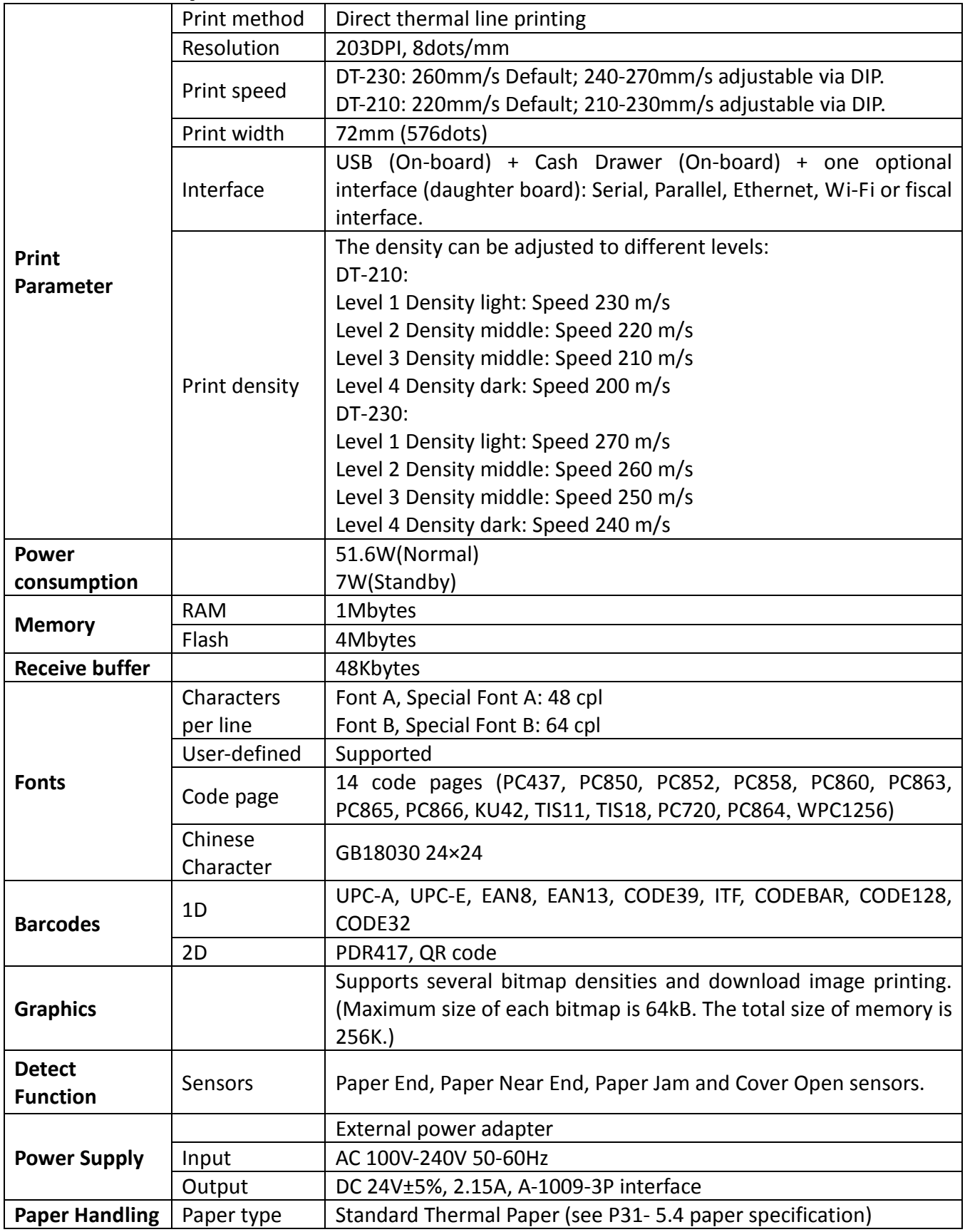

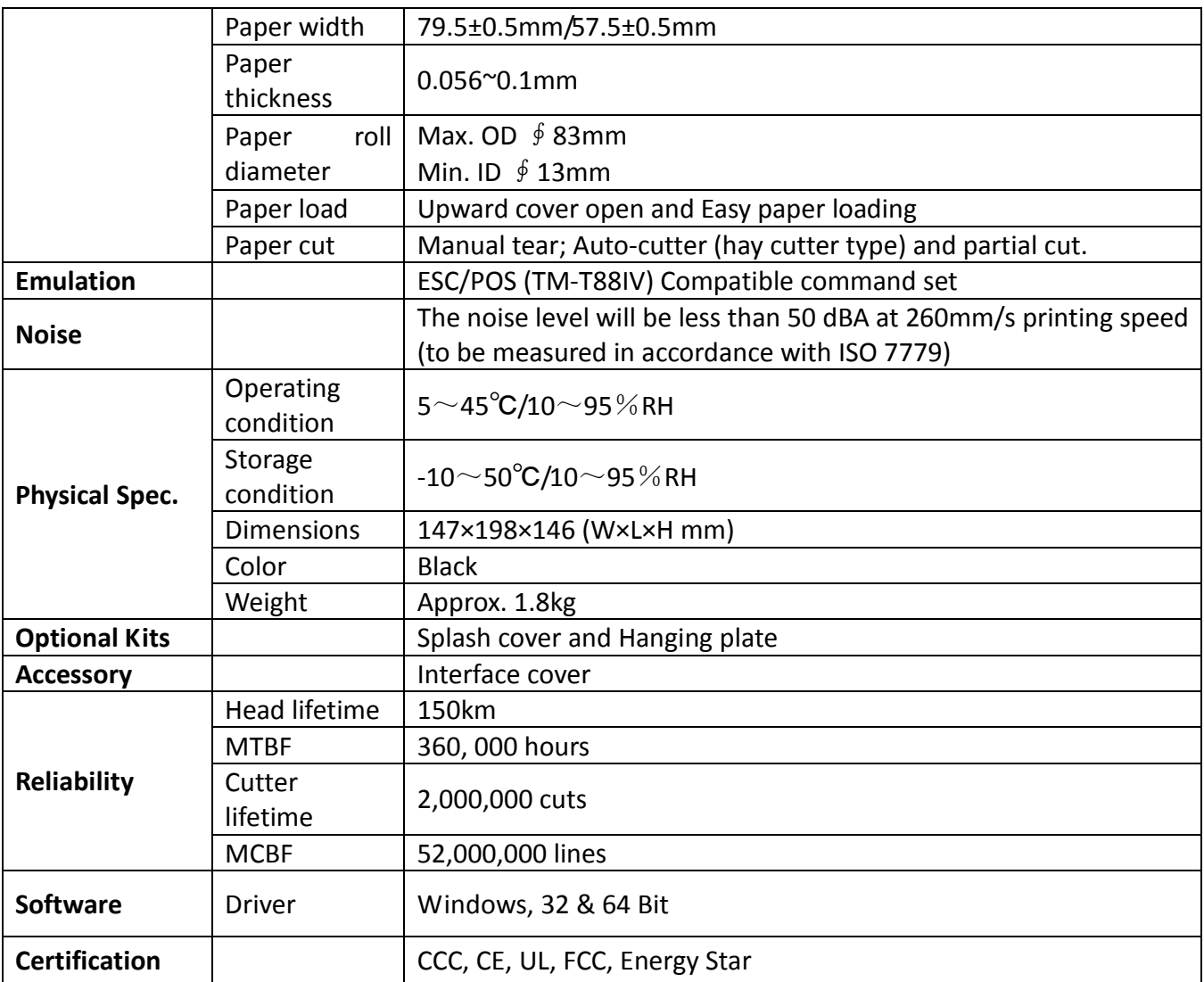

## **7.2 External Dimension and Mass**

- Width: Approximately 147 mm {5.78"}
- Depth: Approximately 203.9 mm {8.03"}
- Width: Approximately 149.2 mm {5.87"}
- Mass: DT-210: Approx. 1.6kg {3.53lb} (excluding power adapter) DT-230: Approx. 1.7kg {3.75lb} (excluding power adapter)

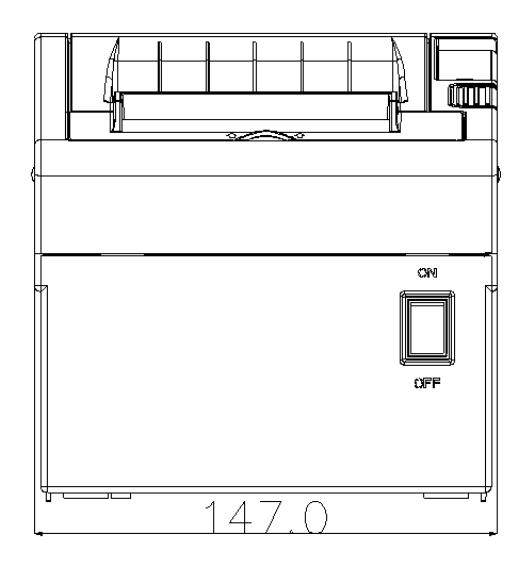

 **Front View**

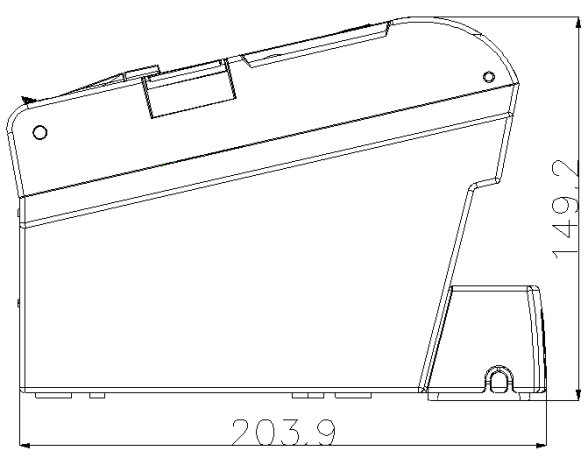

 **Side View**

## **7.3 Interfaces**

Power Supply interface, USB interface and cash drawer interface are standard interfaces for the printer. Serial interface, Parallel interface, Ethernet interface and Wi-Fi interface are optional interfaces for the printer.

The interface pin assignment is listed below.

### 7.3.1 USB interface

#### **USB interface pin assignment**

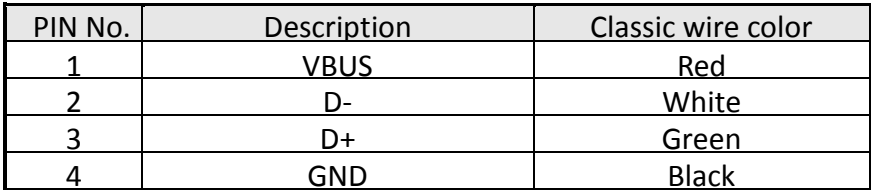

#### **USB interface connector diagram**

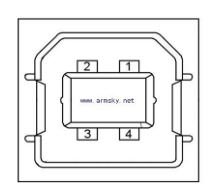

## 7.3.2 Cash Drawer interface

#### **Cash Drawer interface pin assignment**

Cash drawer interface supports DC24V, 1A, RJ-11 6P type socket.

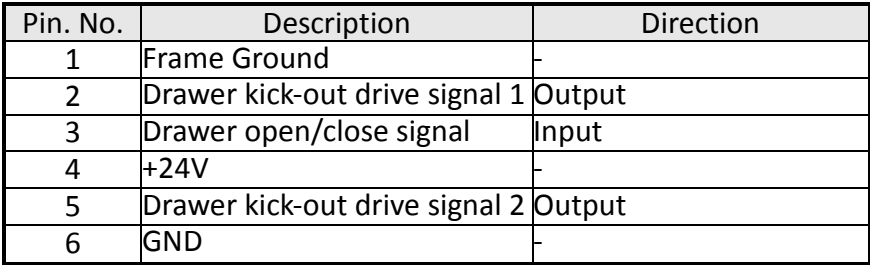

#### **Cash Drawer interface connector diagram**

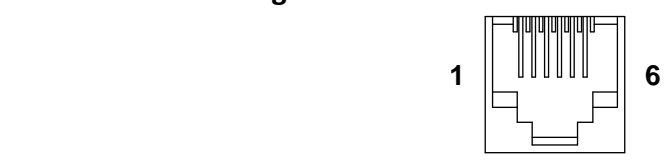

### 7.3.3 Serial interface

#### **Serial interface pin assignment**

Serial interface compatible with RS-232 standard, with 25 pin (D hole type) socket.

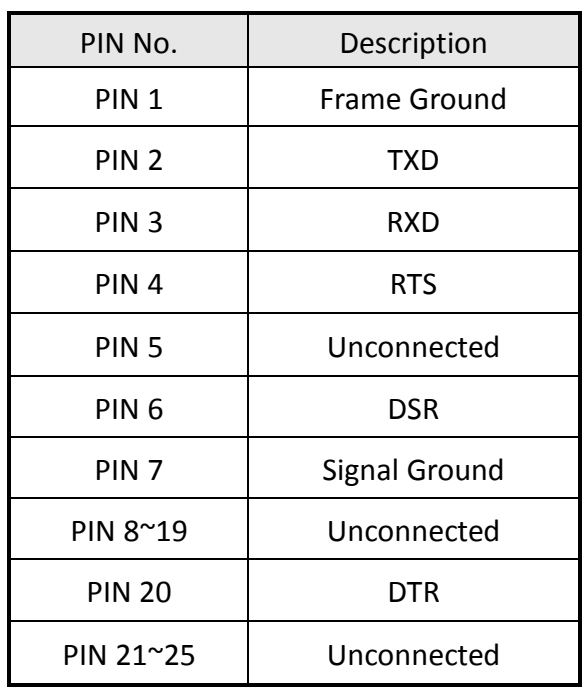

User can view the setting of interface via printing configuration sample.

The default setting of serial interface is as follow, 38400 bps (baud rates), 8 bit (data

bit), 1 bit (stop bit), no parity, support RTS/CTS handshaking protocol.

#### **Serial interface connector diagram**

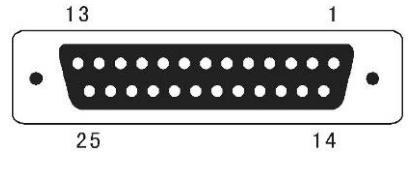

### 7.3.4 Parallel interface

#### **Parallel interface pin assignment**

Parallel interface with 36 pin CENTRONICS socket.

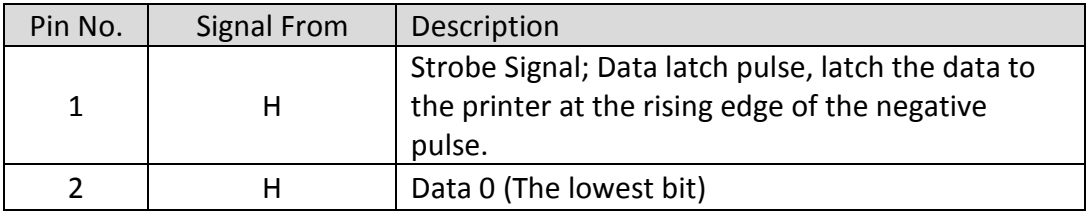

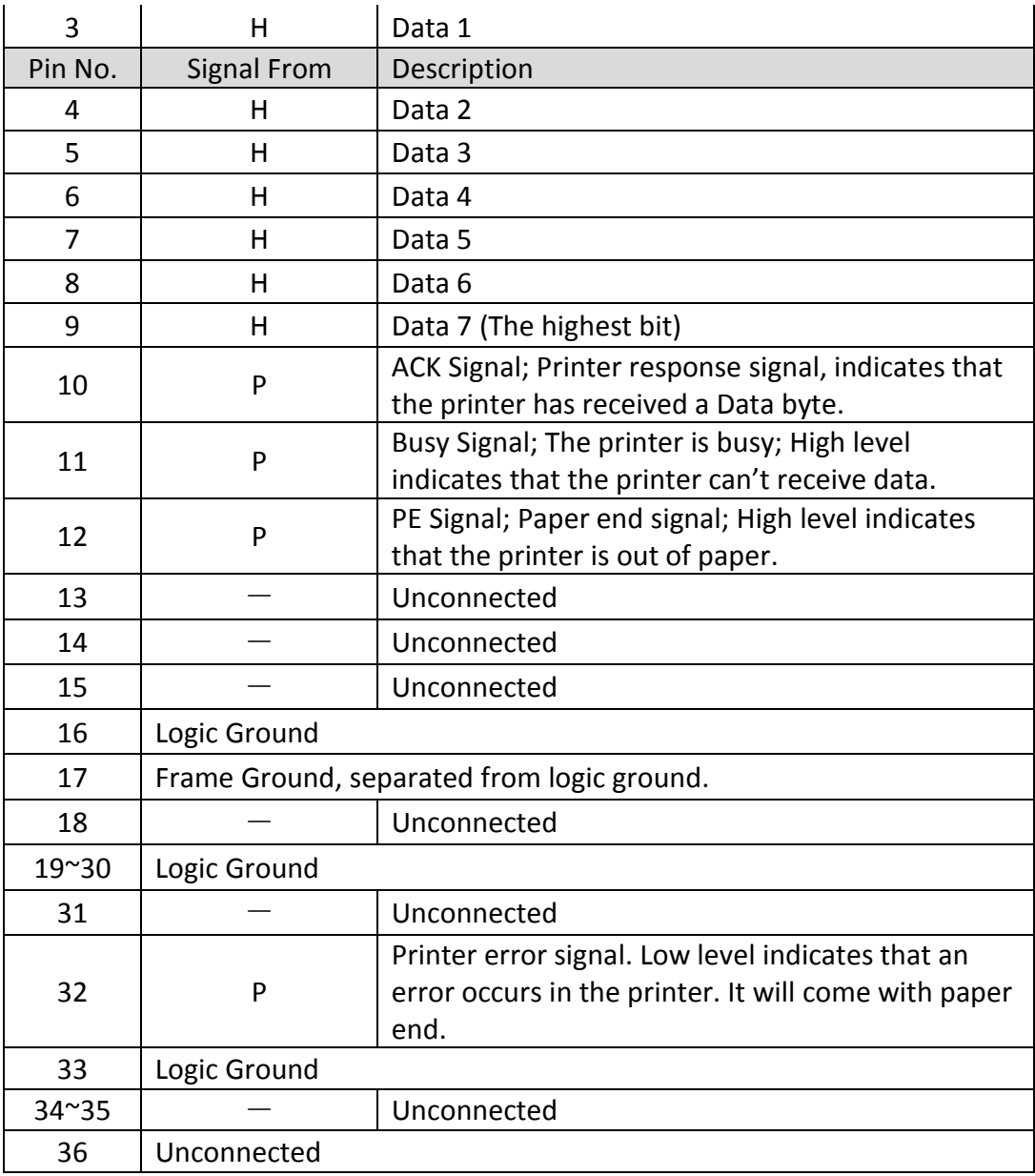

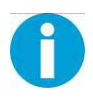

H indicates that signal comes from Host computer; P indicates that signal comes from Printer.

#### **Parallel interface connector diagram**

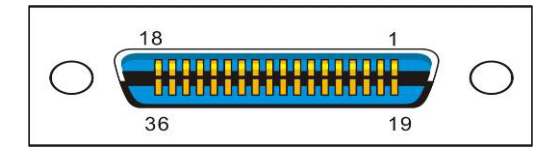

### 7.3.5 Ethernet interface

#### **Ethernet interface pin assignment**

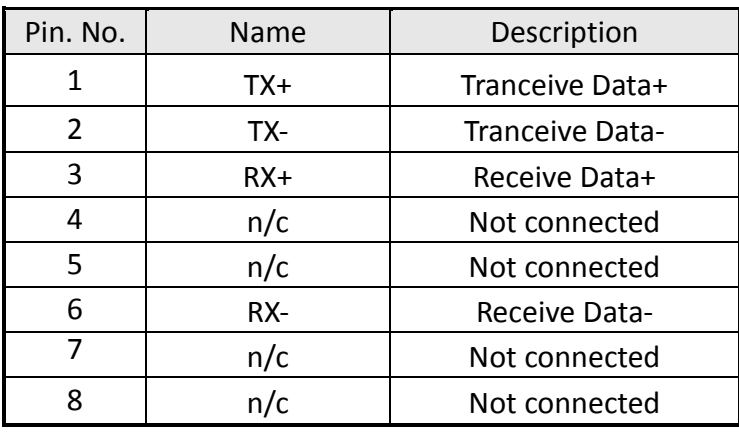

#### **Ethernet interface connector diagram**

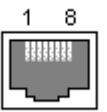

### 7.3.6 Wi-Fi interface

Wi-Fi interface supports 2.4 GHz, IEEE Std. 802.11b standard.

## **7.4 Power Adapter**

#### **Power Socket pin assignment**

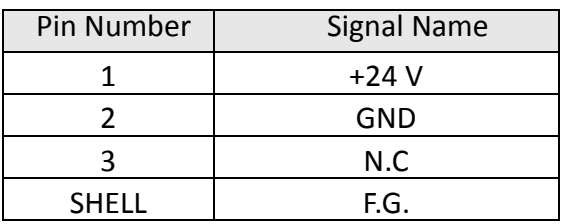

#### **Power Supply connector diagram**

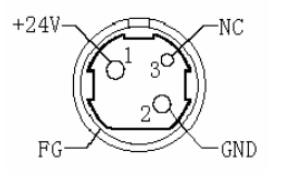

#### **Power Supply interface type**

Printer - Unetop DC-002 or similar products Computer - Unetop DP-002 or similar products

## **7.5 Paper Specification**

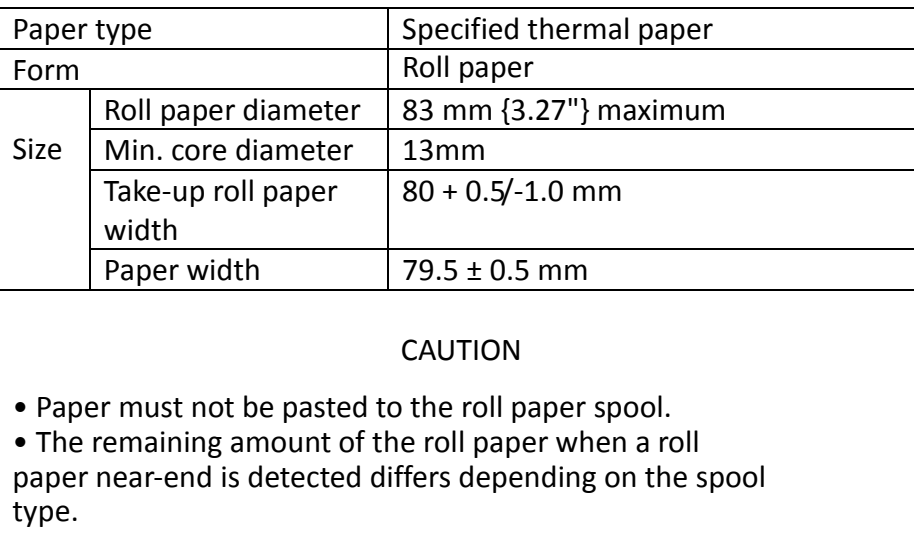

## 7.5.1 Printable Area

### 80 mm paper width printing

The printable area of a paper with width of 79.5  $\pm$  0.5 mm {3.13  $\pm$  0.02"} is 72.2  $\pm$  0.2 mm {2.84  $\pm$  0.008"} (576 dots) and the space on the right and left sides are approximately  $3.7 \pm 2$  mm  $\{0.15 \pm 0.079$ "}.

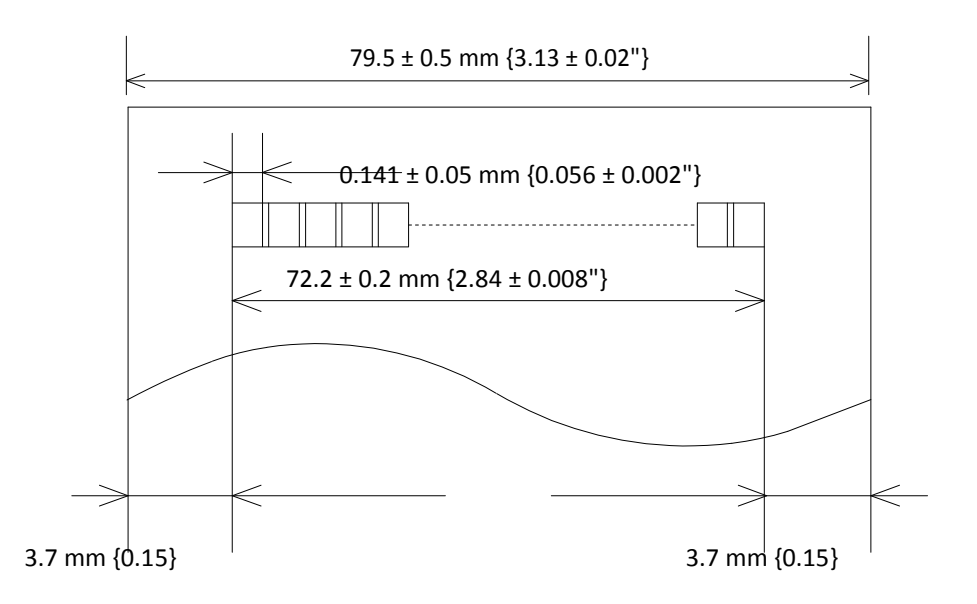

All the numeric values are typical.

### 58 mm paper width printing

The printable area of a paper with width of  $57.5 \pm 0.5$  mm {2.26"  $\pm$  0.02"} is  $50.8 \pm 0.2$  mm {2.00"

± 0.008"} (360 dots), and the space is approximately 3.7mm {0.15"} on the left side and approximately 3.0 mm {0.12"} on the right side.

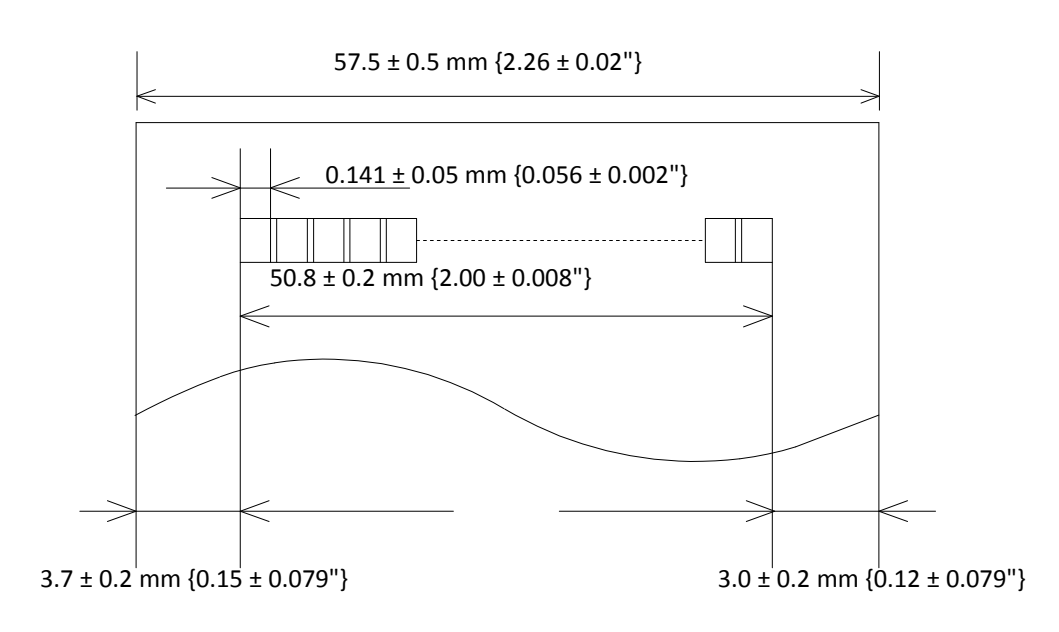

All the numeric values are typical.

### 7.5.2 Printing and Cutting Positions

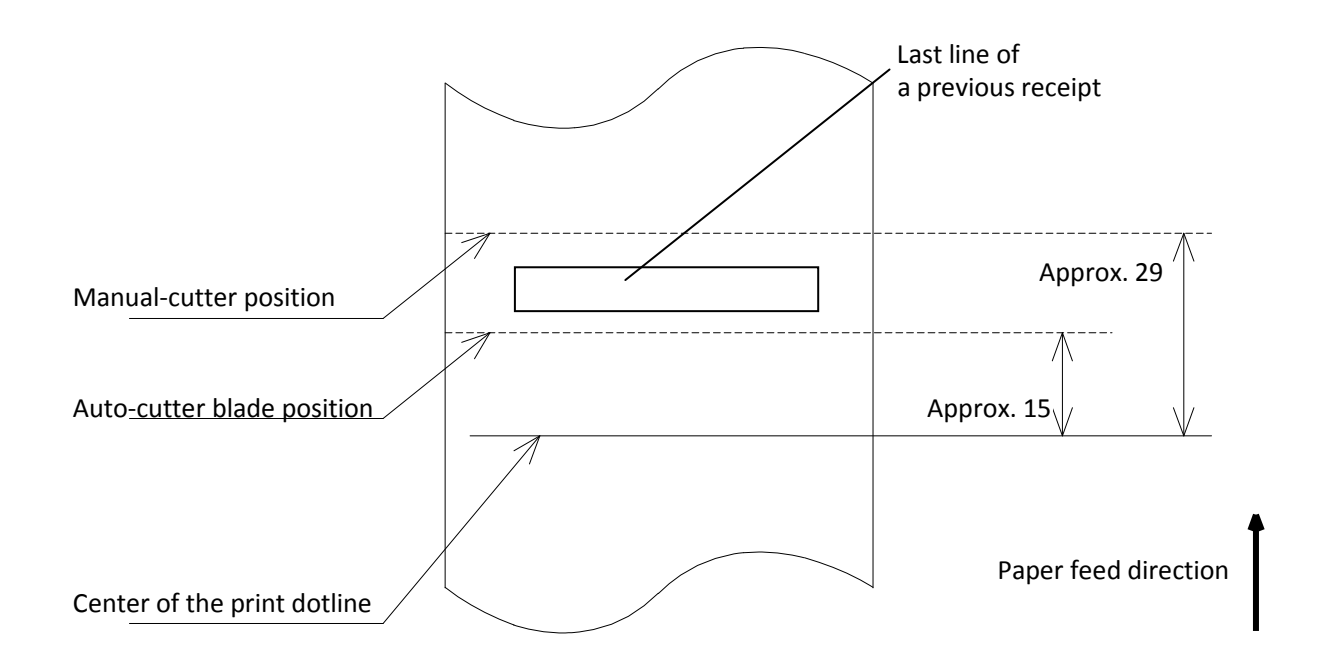

[Units: mm (All the numeric values are typical.

The values may vary slightly as a result of paper slack or variations in the paper. Take this into account when setting the cutting position of the auto cutter.

i

# **CHARACTER CODE PAGES**

- The character code tables show only character configurations. They do
- not show the actual print pattern.
- "SP" in the table shows a space.

## **8.1 Common to All Pages (International Character Set: USA)**

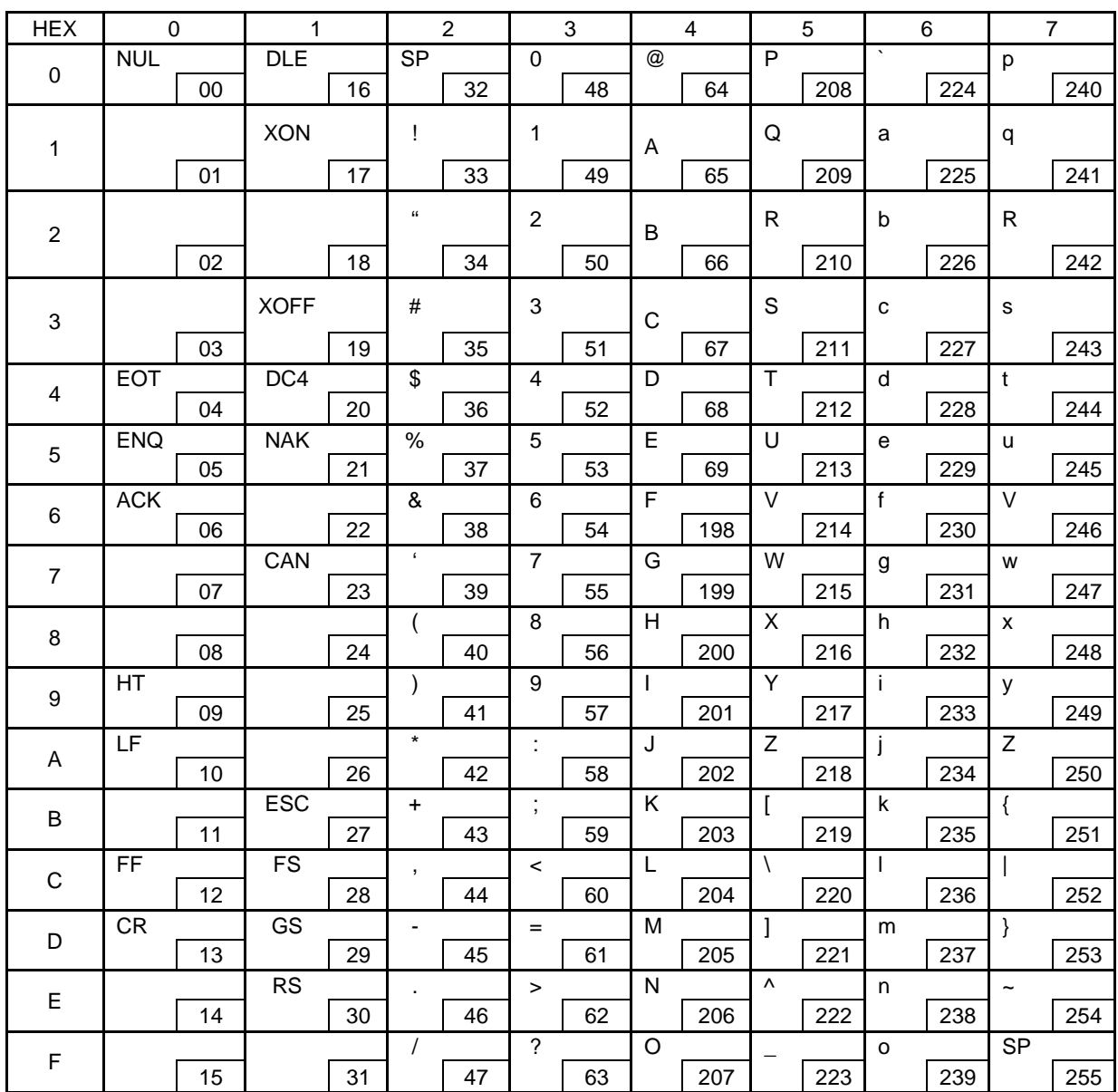

# **8.2 International Character Sets**

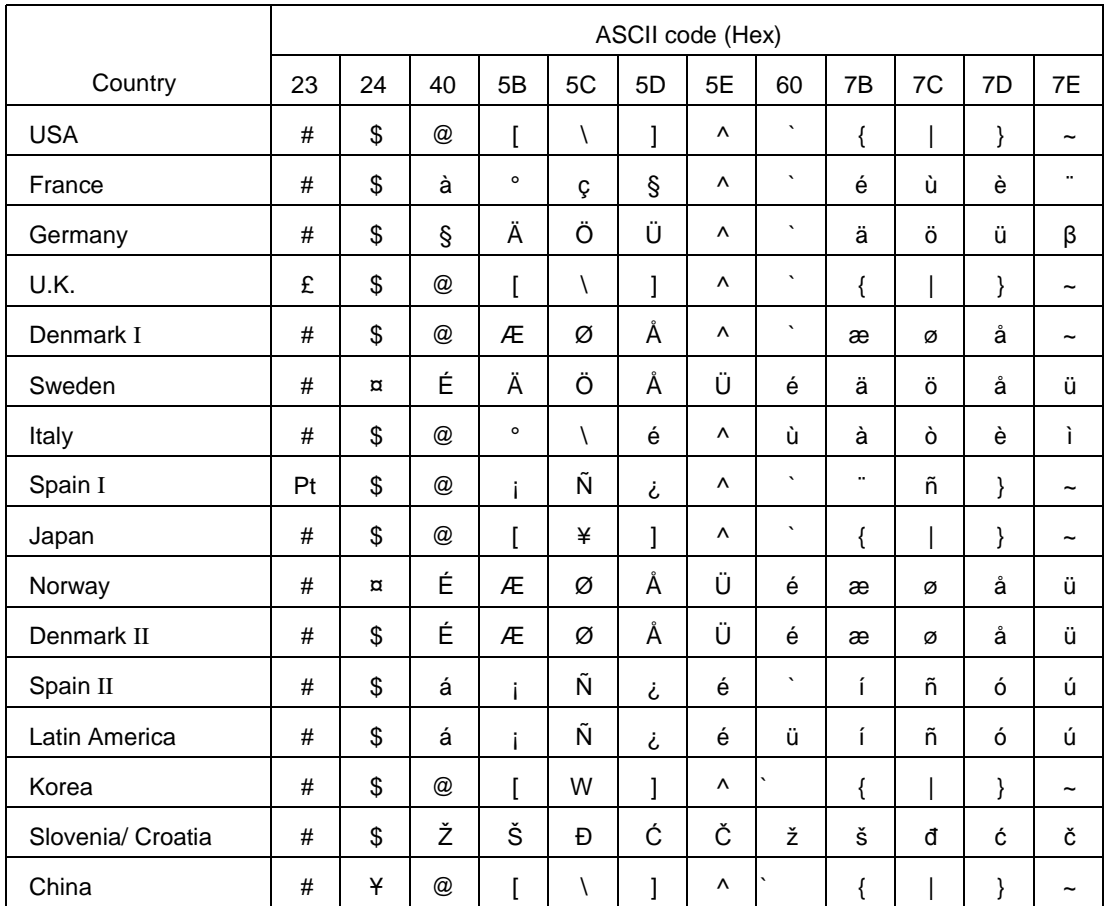

# **8.3 [User-defined page]**

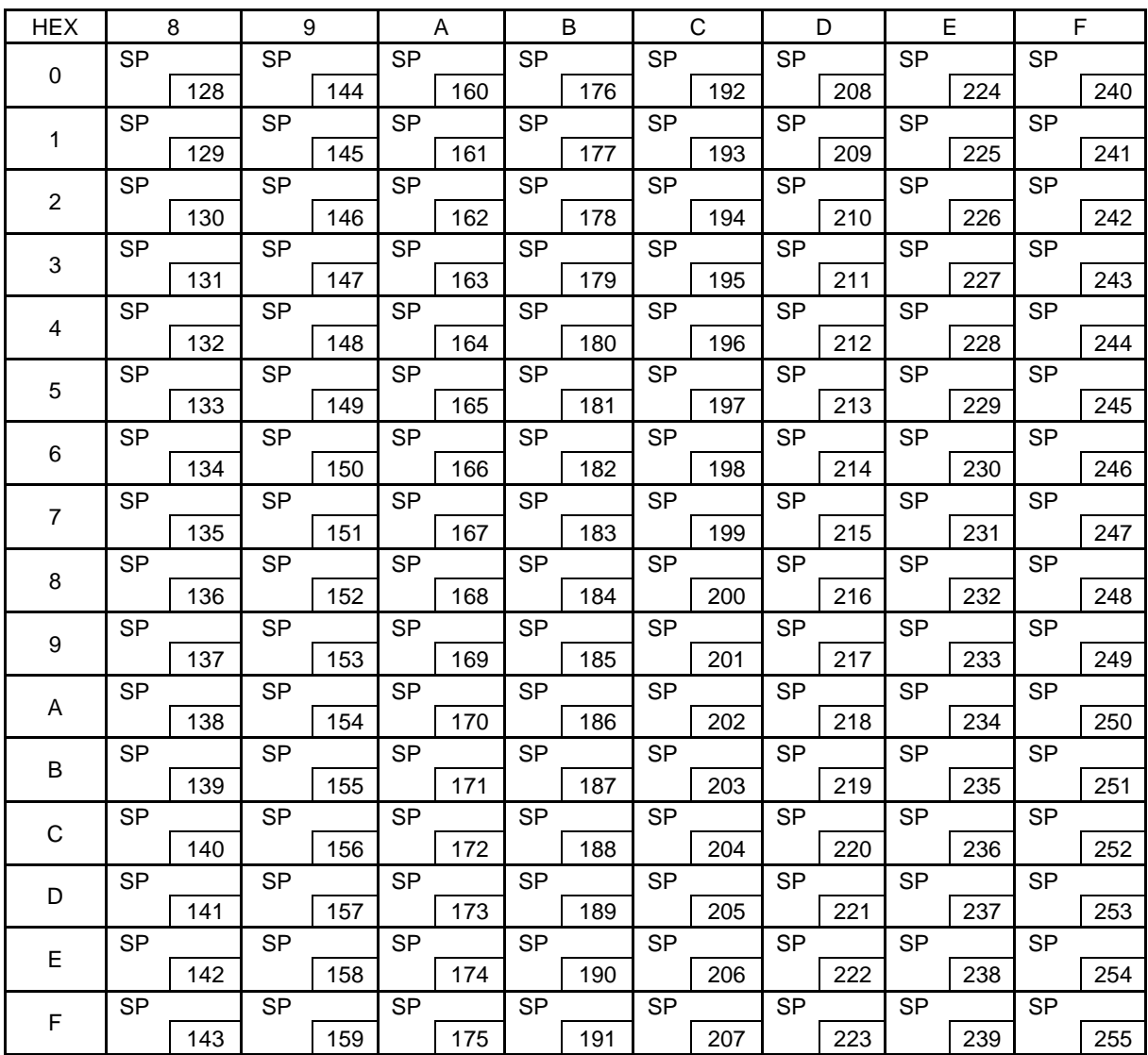
### 8.4 [PC437: USA, Standard Europe]

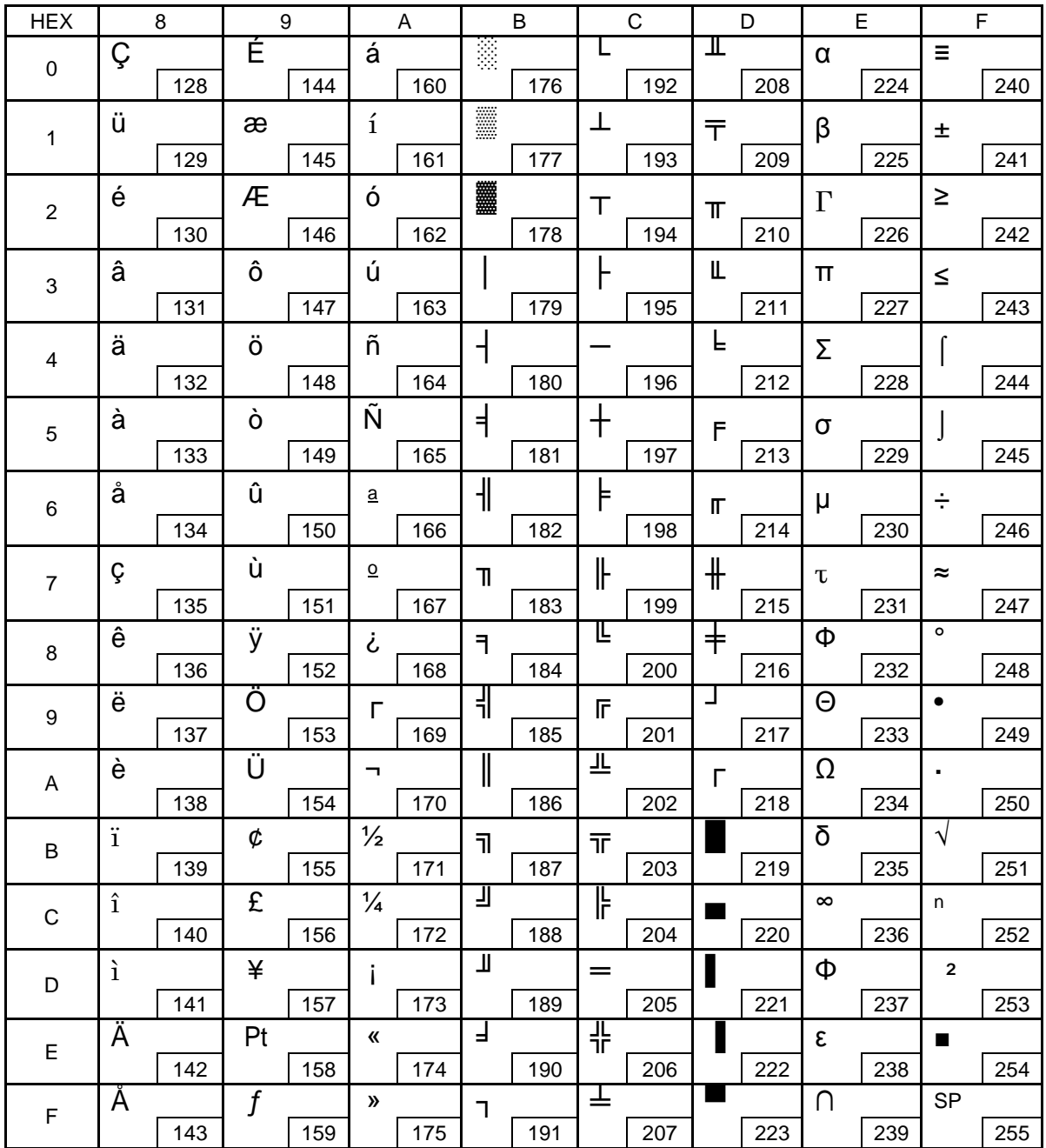

### 8.5 [PC850: Multilingual]

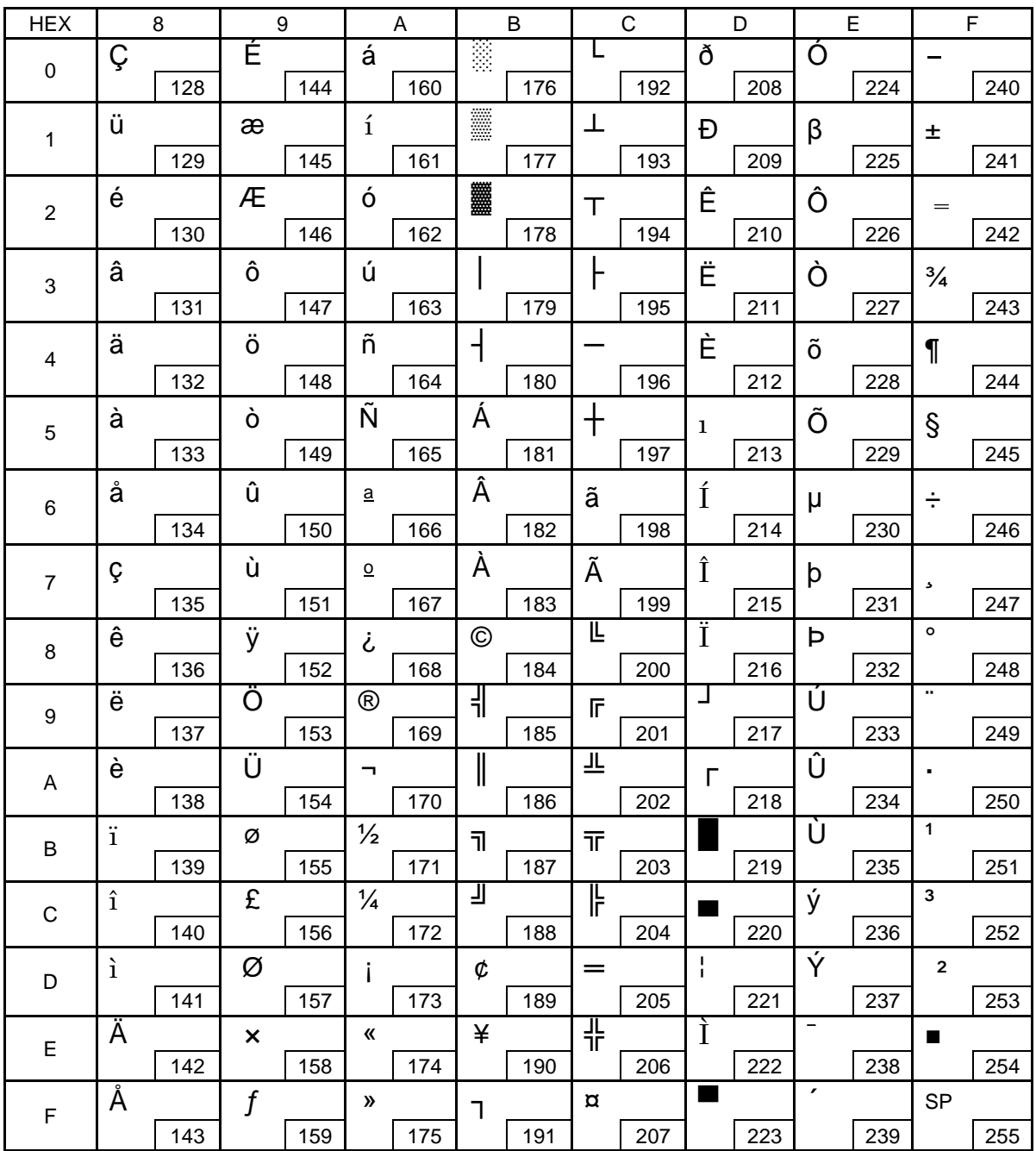

### 8.6 [PC852: Latin2]

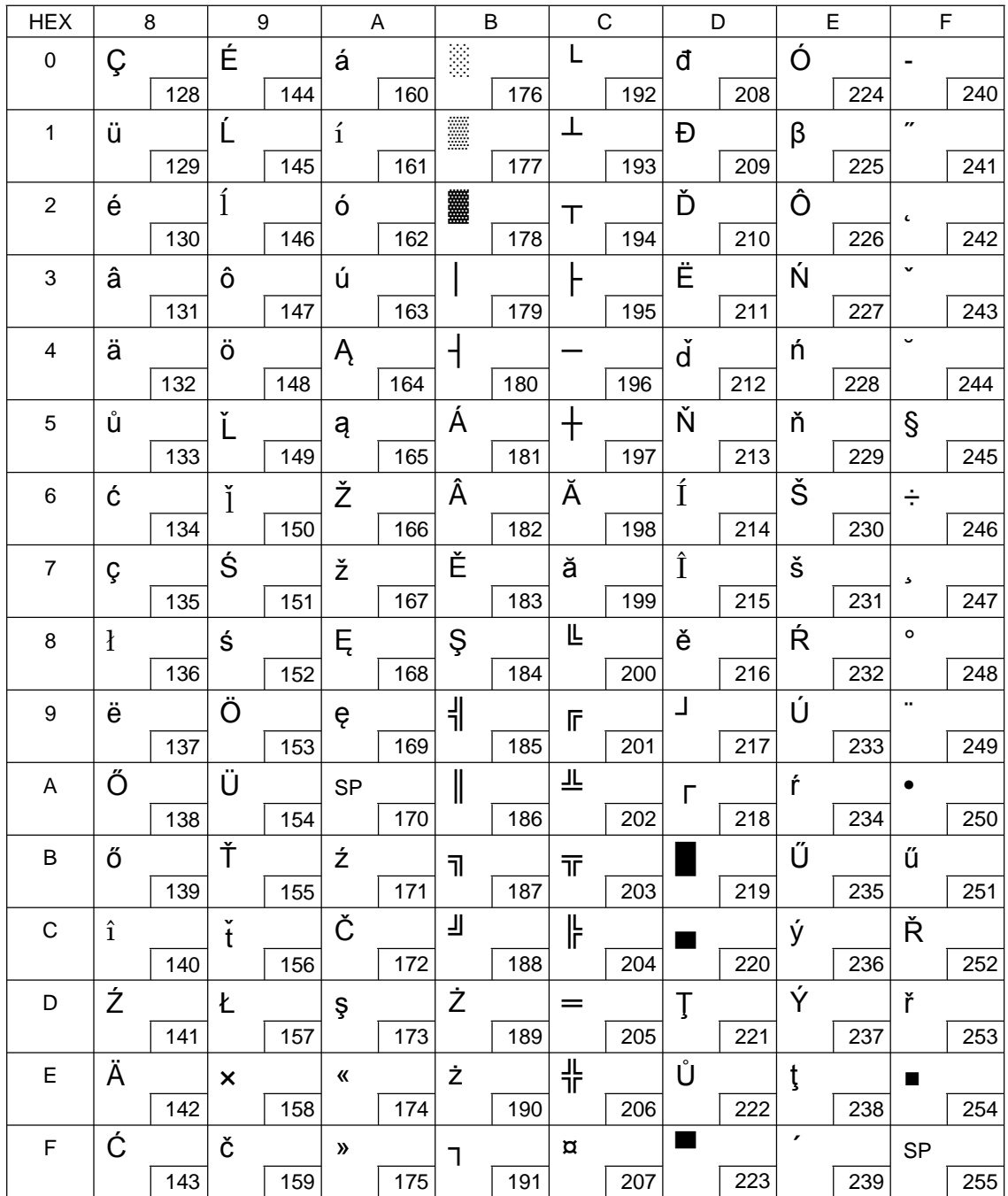

### 8.7 [PC858: Euro]

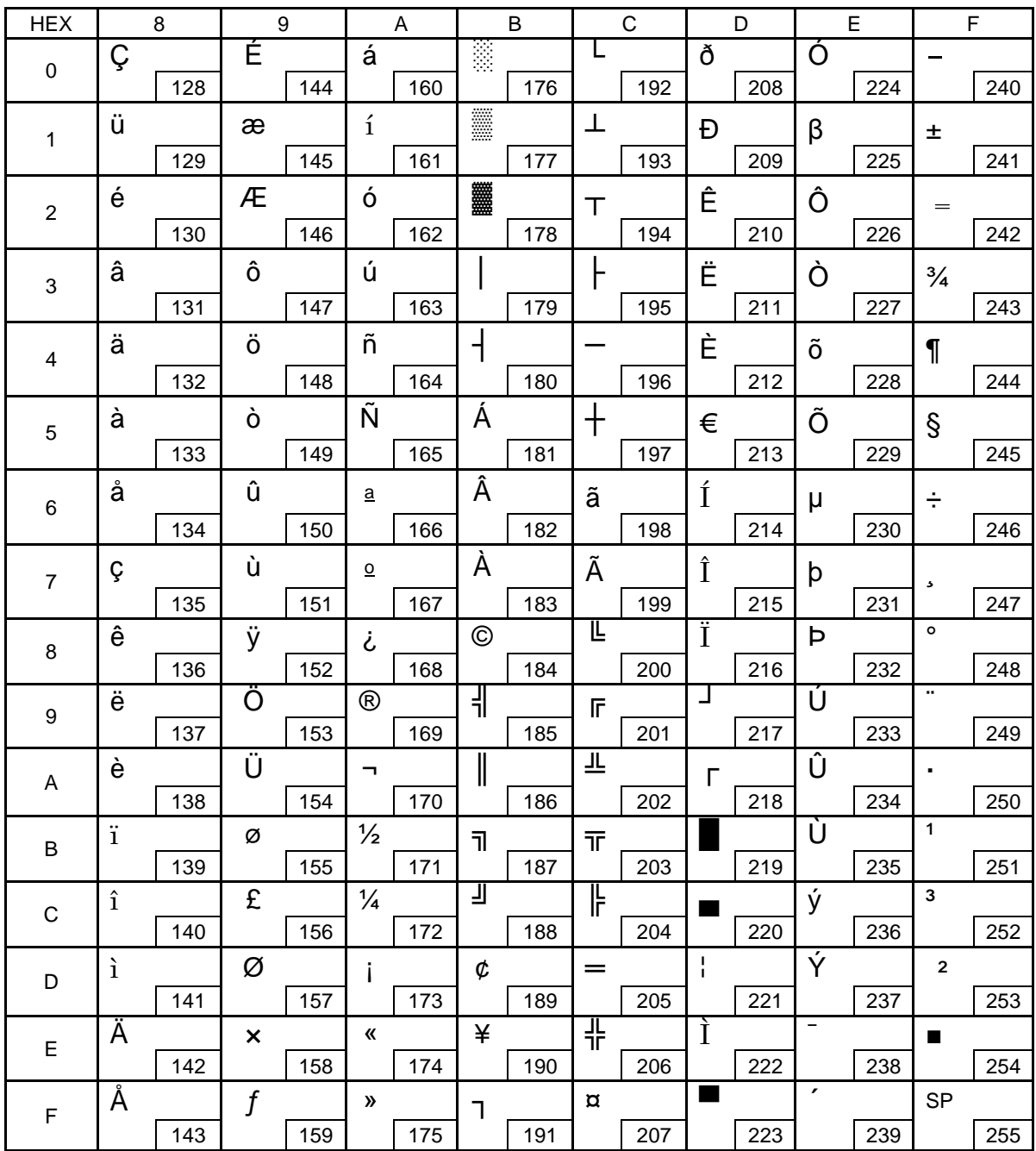

### 8.8 [PC860: Portuguese]

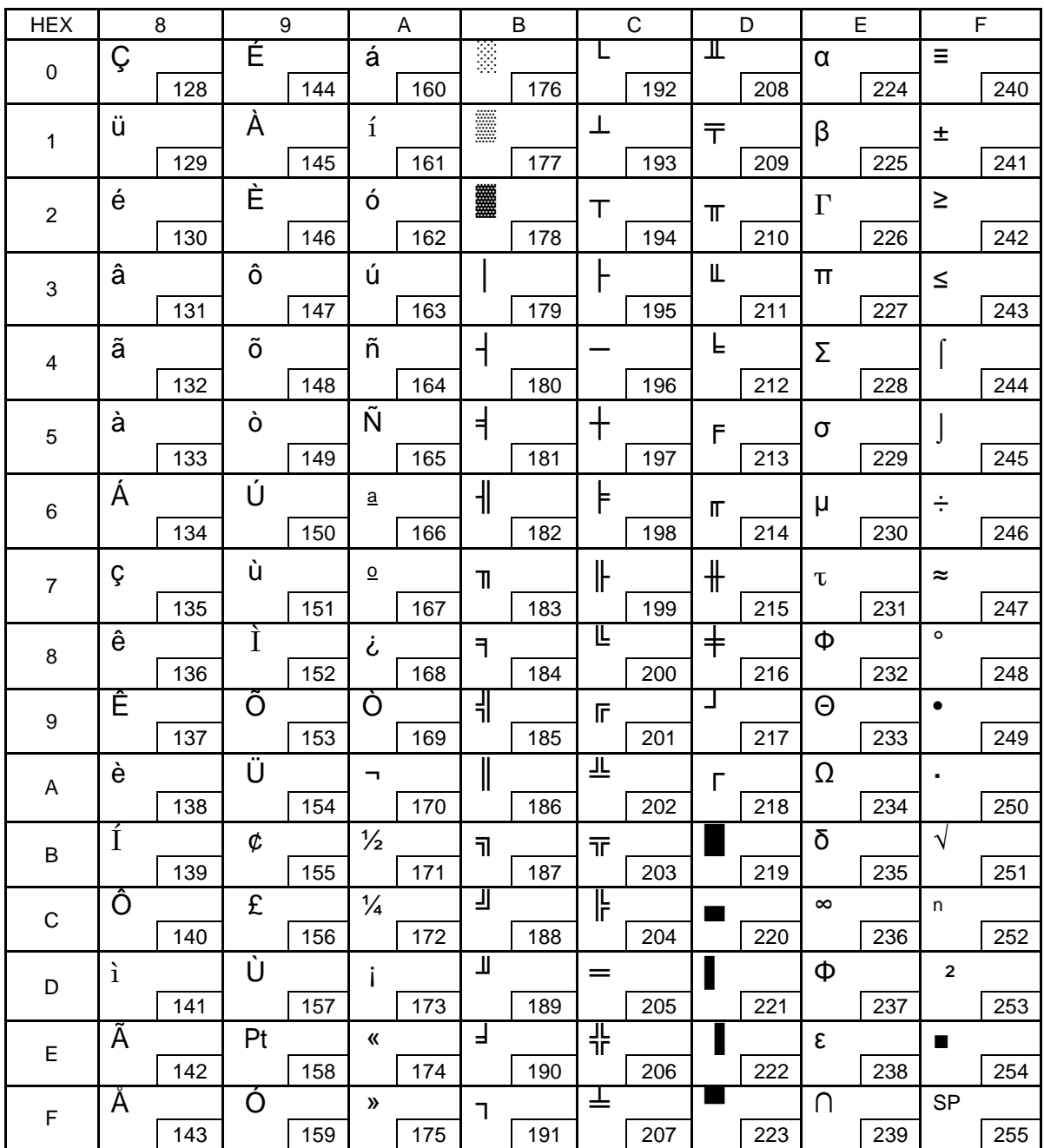

### 8.9 [PC863: Canadian-French]

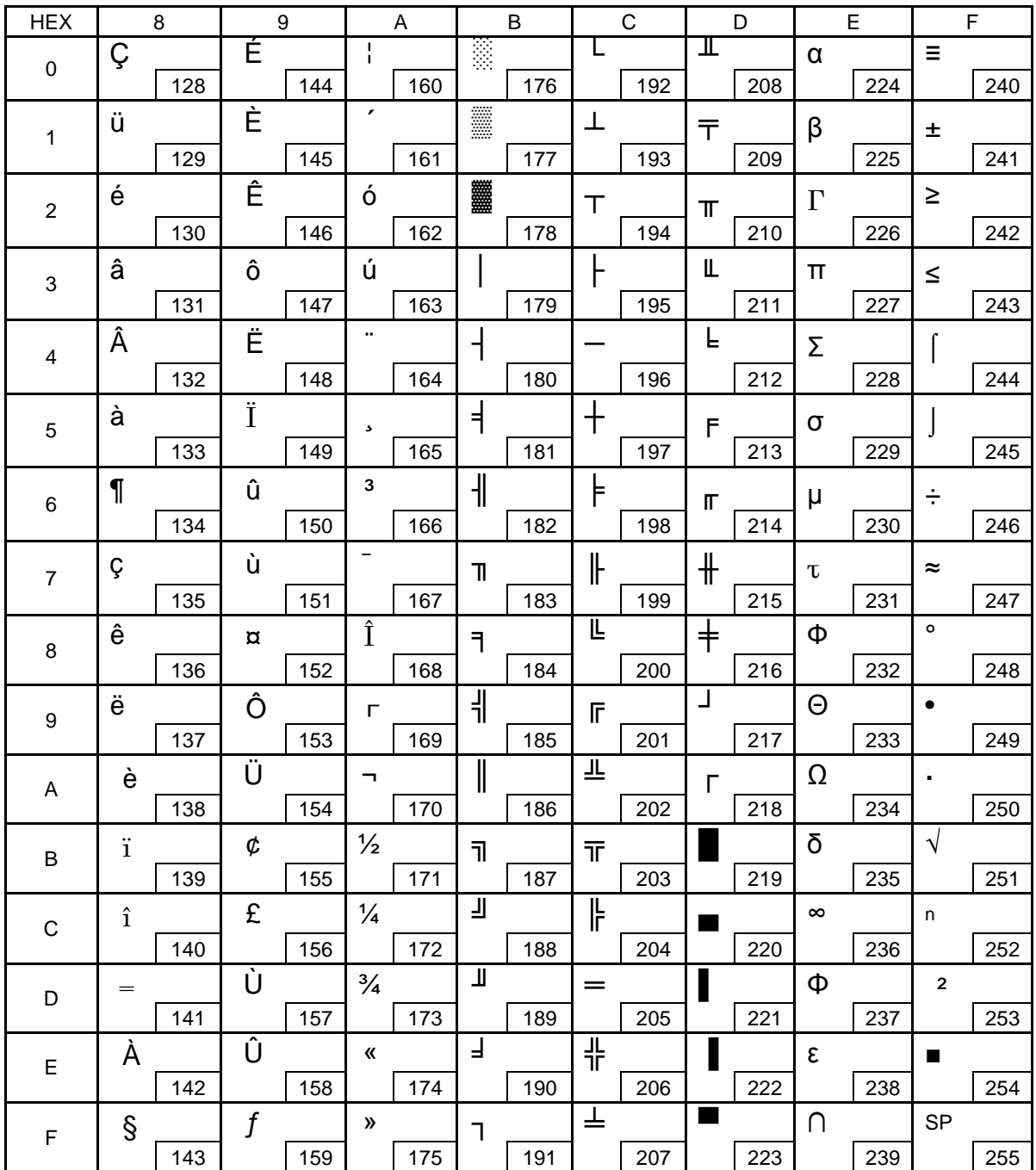

### 8.10 [PC865: Nordic]

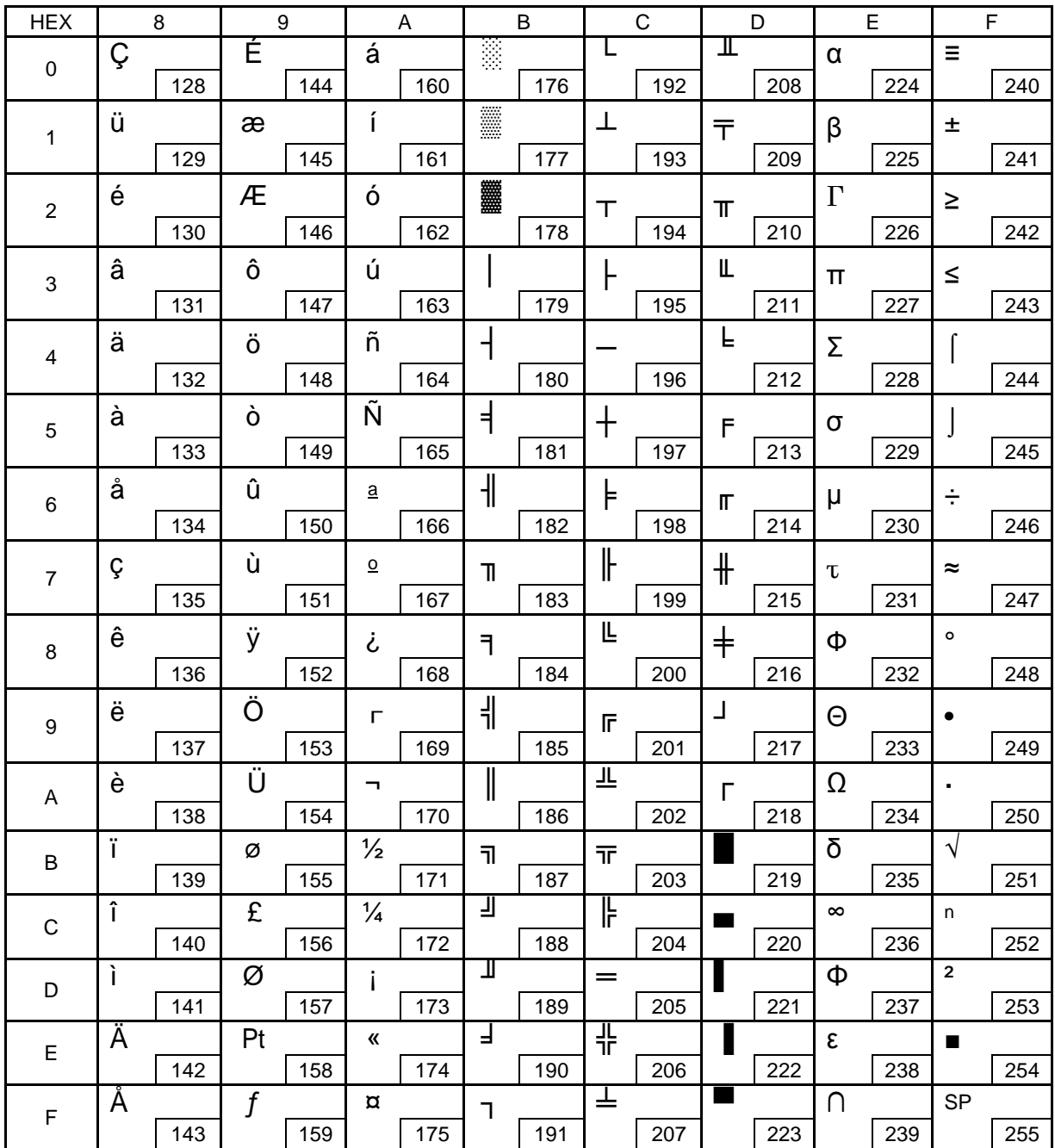

### 8.11 [PC866: Cyrillic #2]

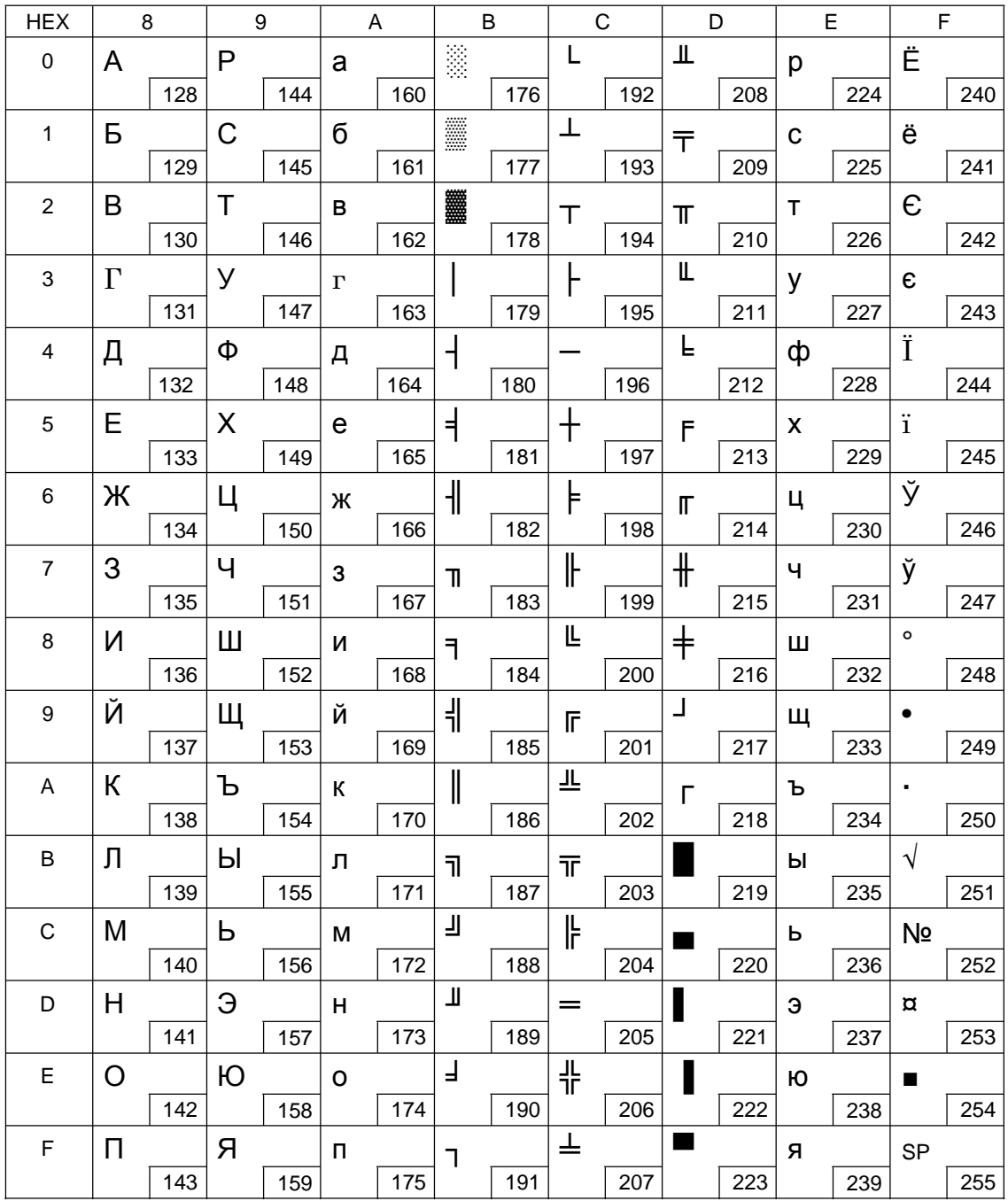

### **8.12 [KU42: Thai]**

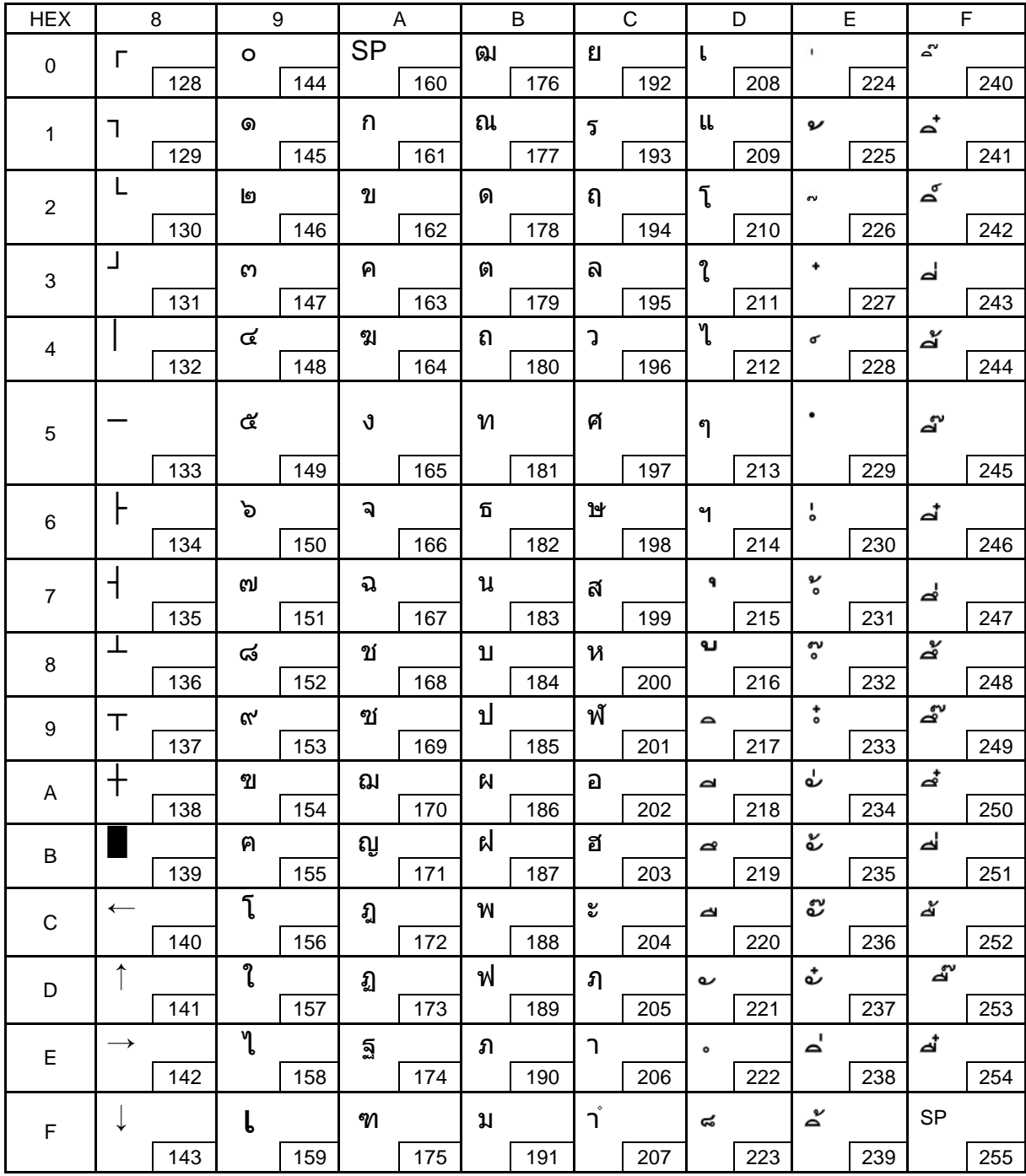

#### **8.13 [TIS11: Thai]**

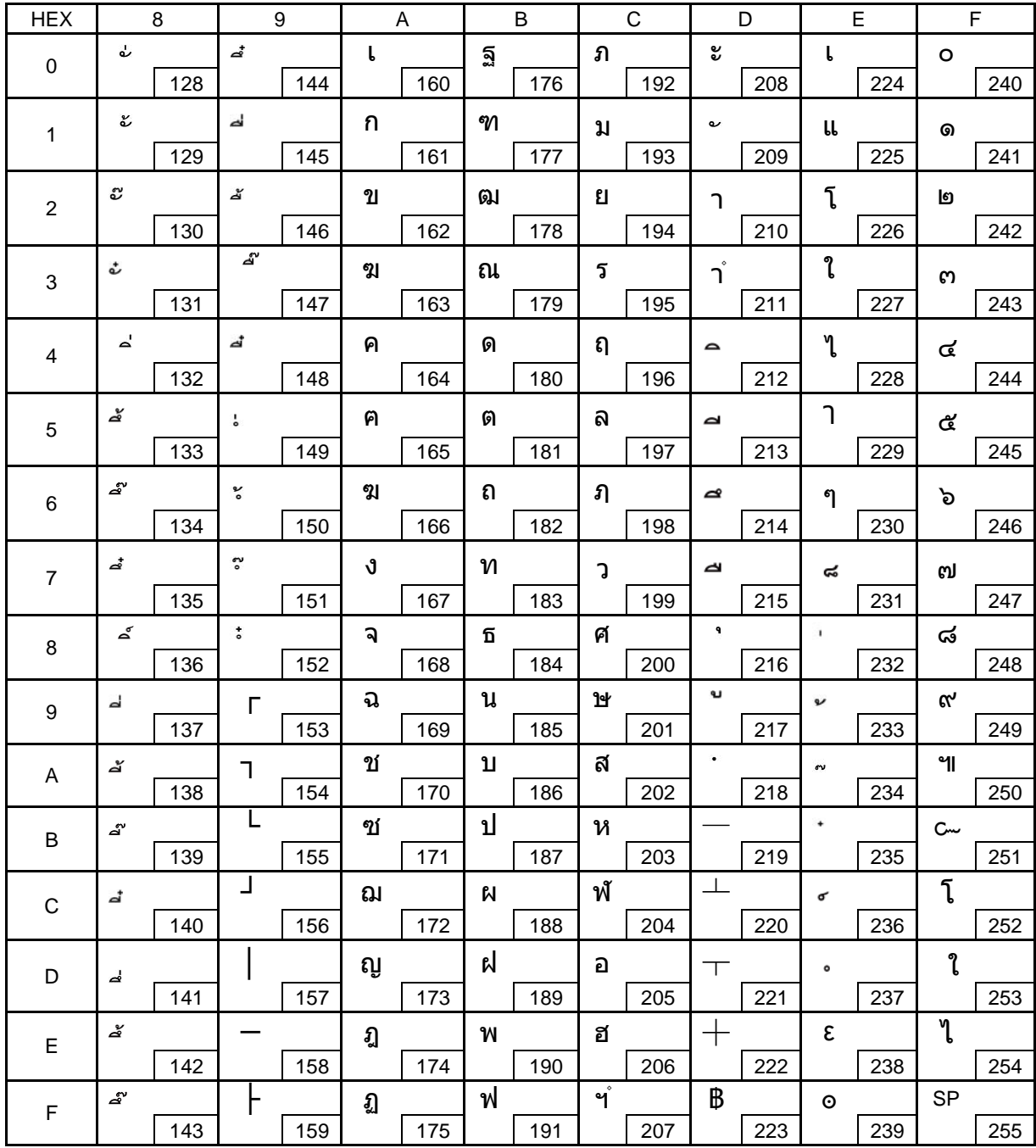

#### **8.14 [TIS18: Thai]**

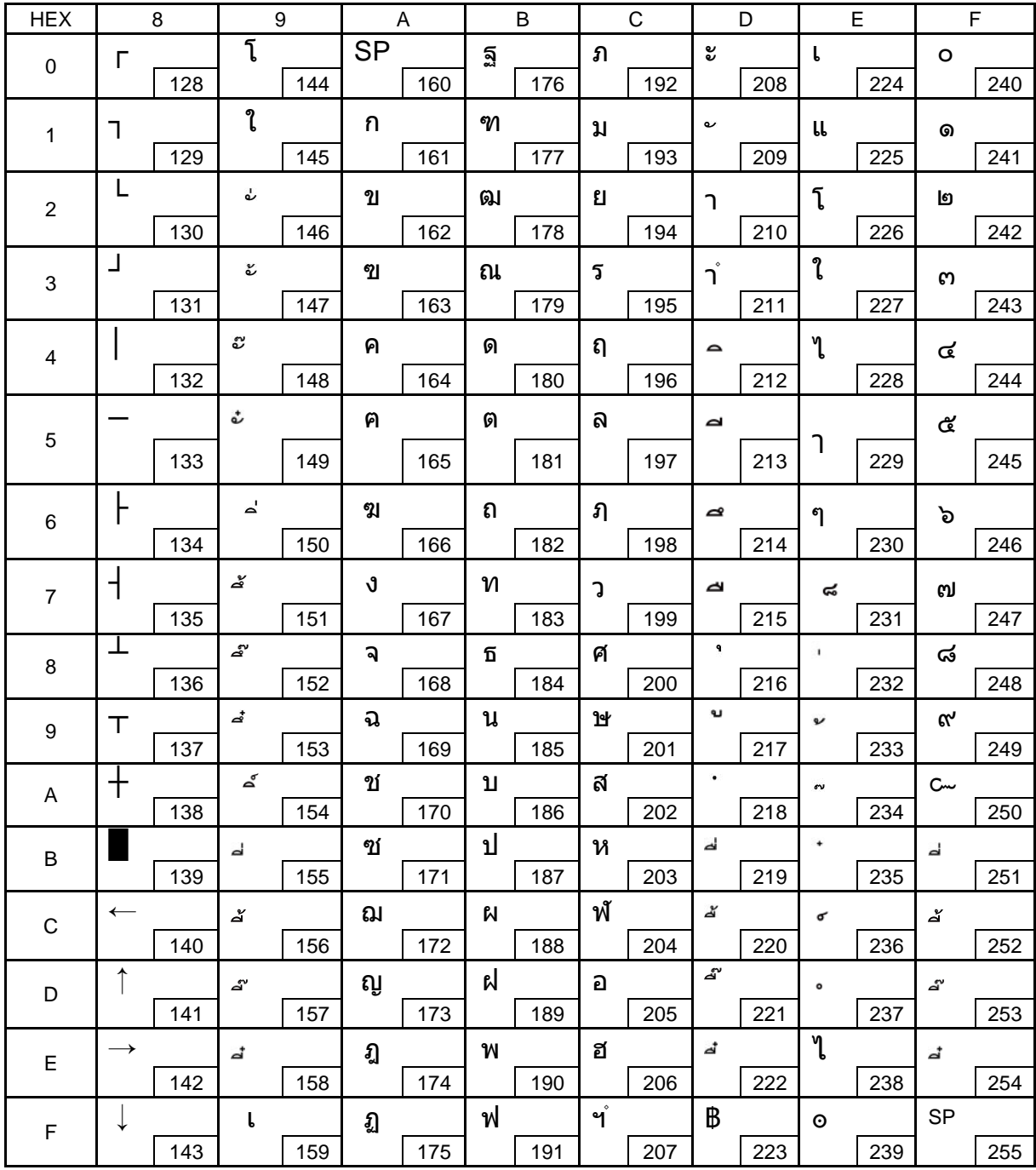

### 8.15 [PC720: Arabic]

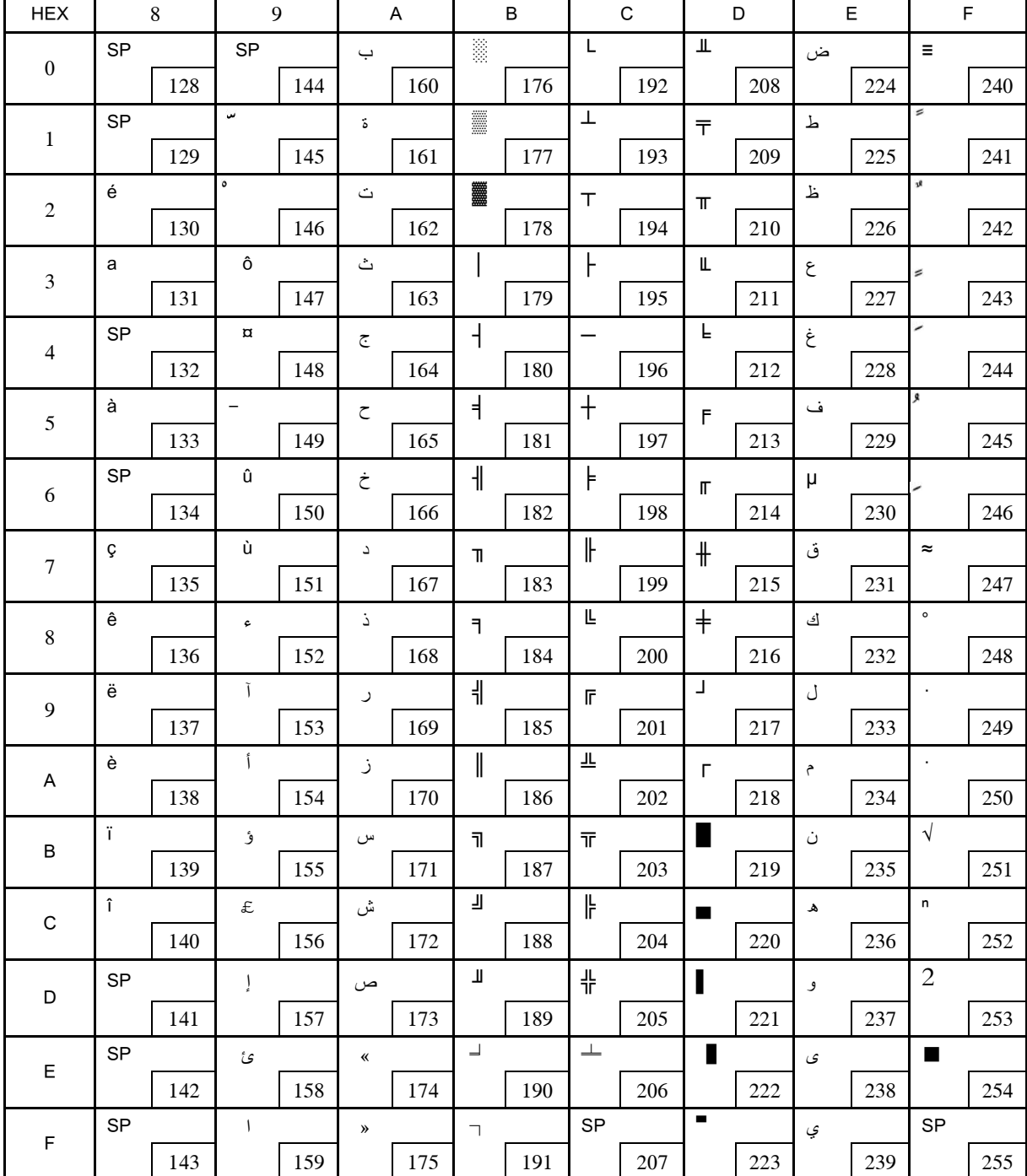

### 8.16 [PC864: Arabic]

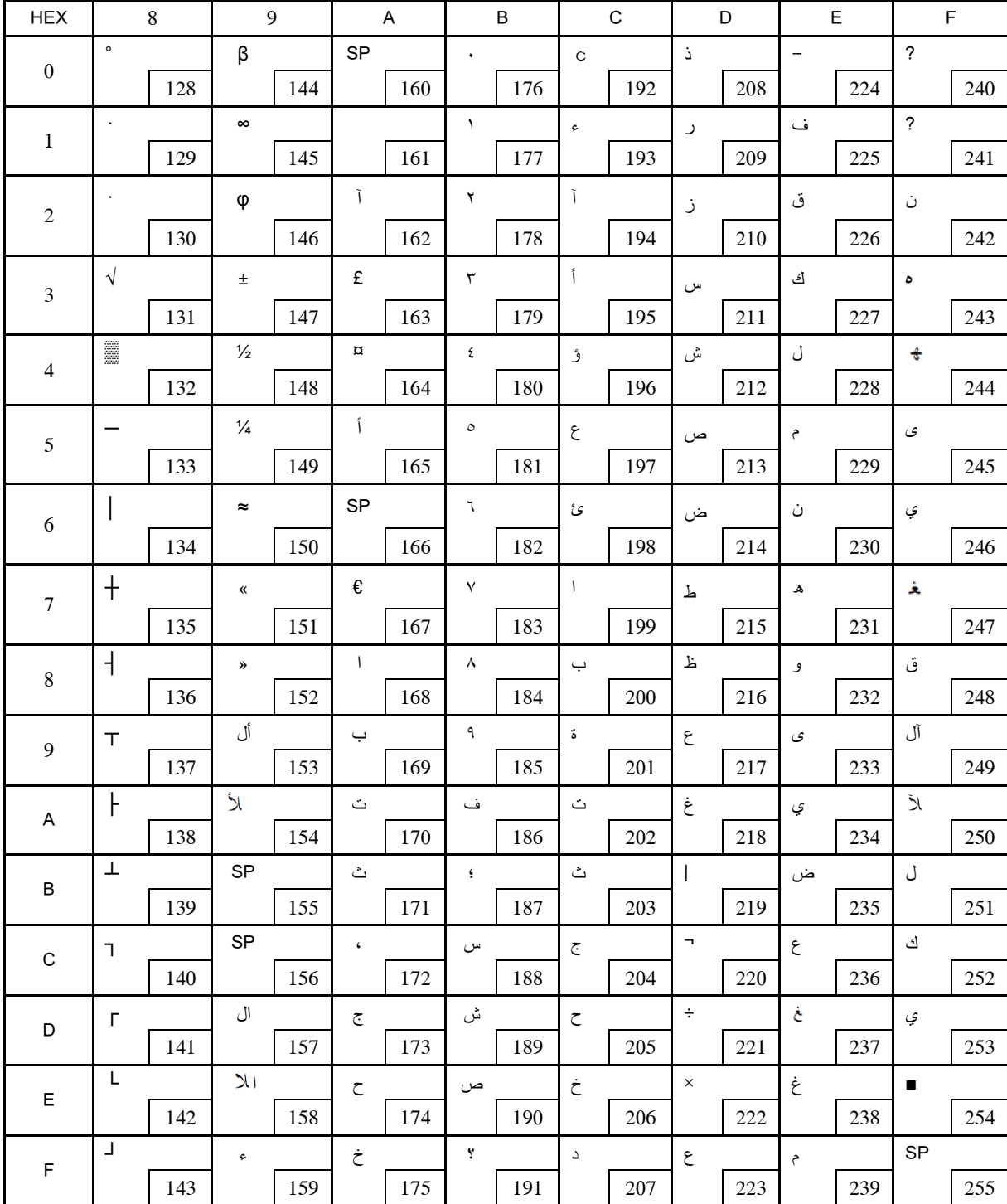

#### 8.17 [WPC1256: Arabic]

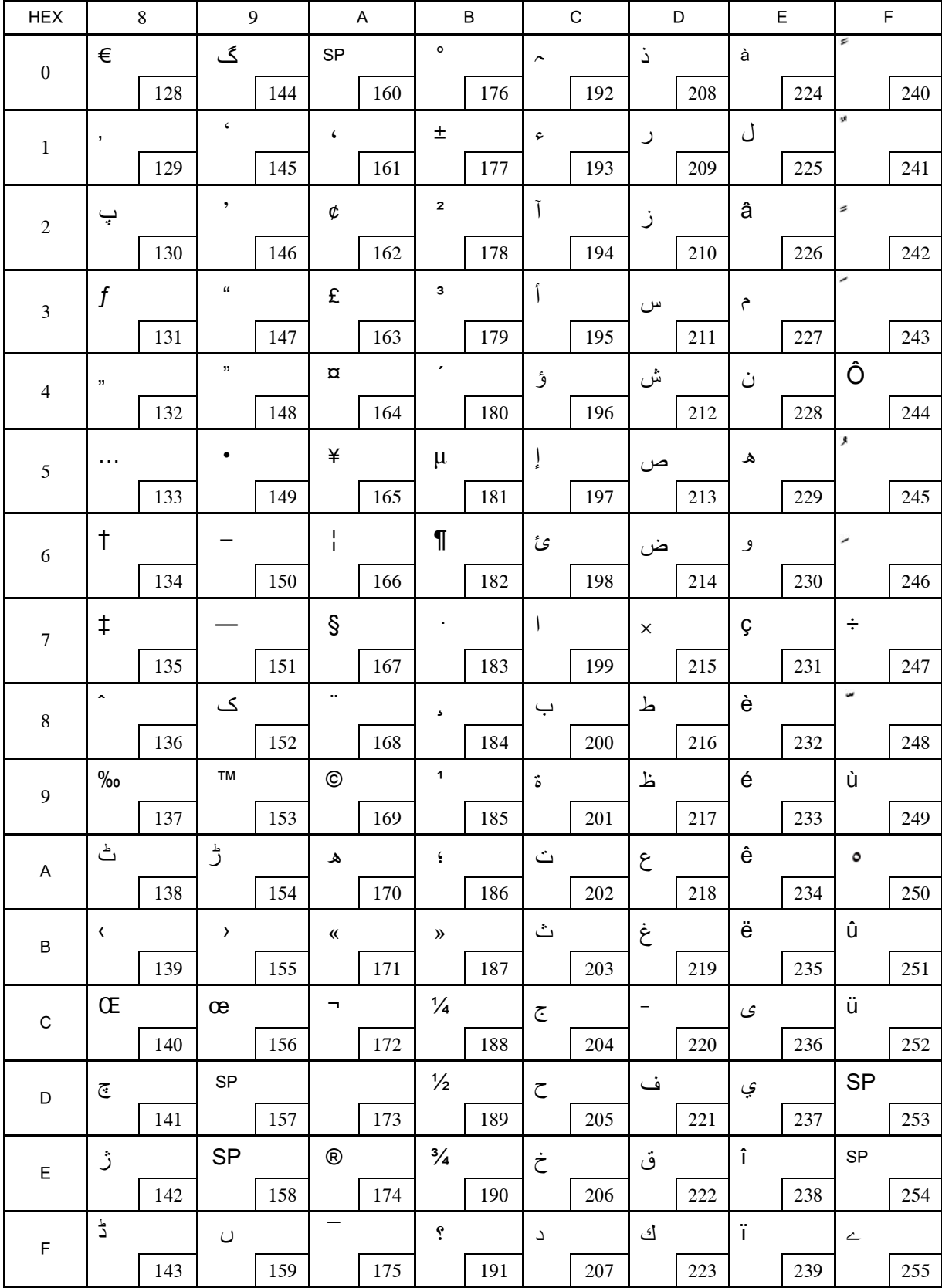

#### **9 PRINTING CONTROL COMMAND SETS**

· Be compatible with ESC/POS command set

· Support NV image and page mode printing

#### List of Commands

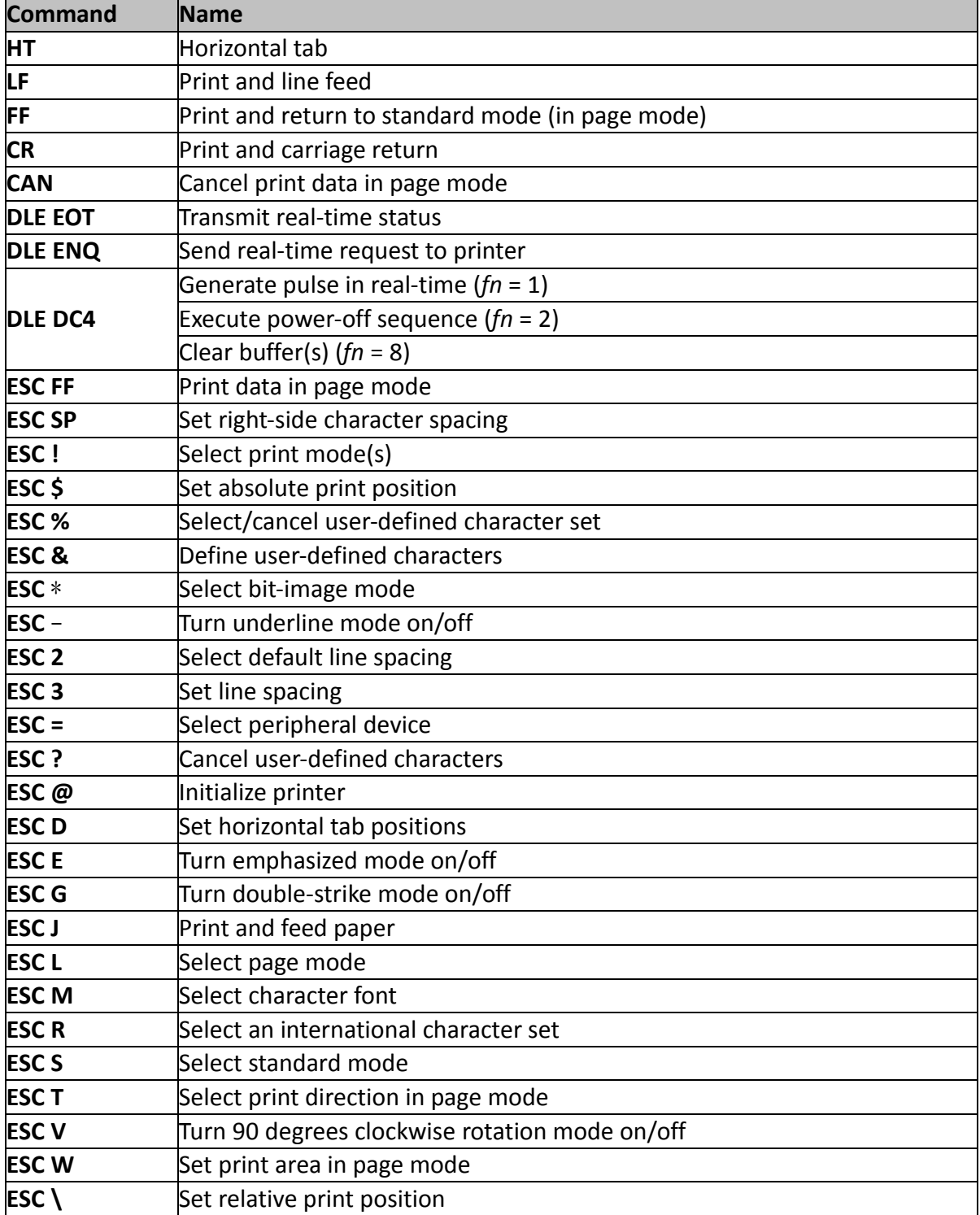

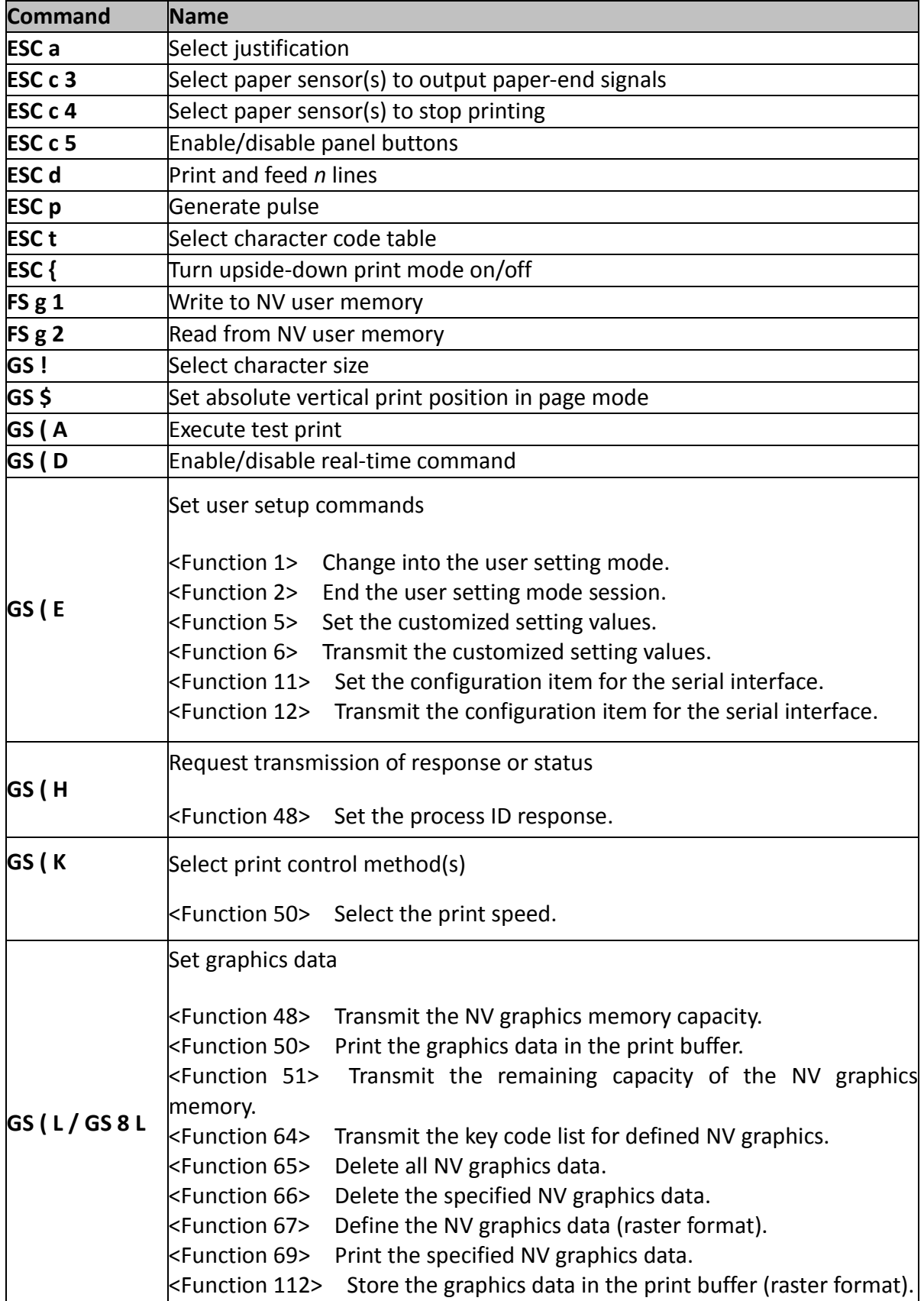

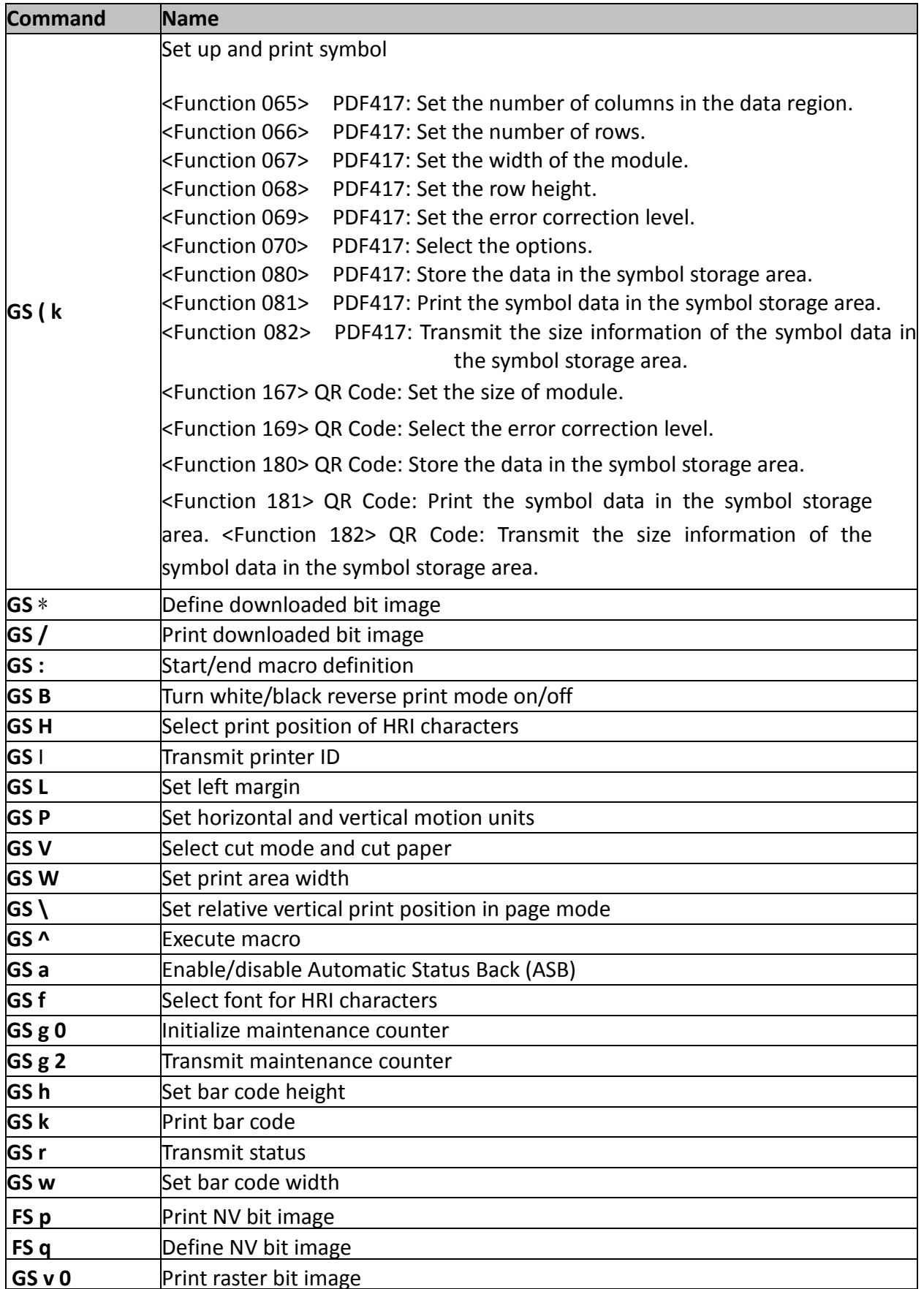

The commands listed below in the first column are defined as "obsolete commands" in the ESC/POS command system.

This printer supports both upward-compatible commands and obsolete commands. However, the upward-compatible commands are recommended to use.

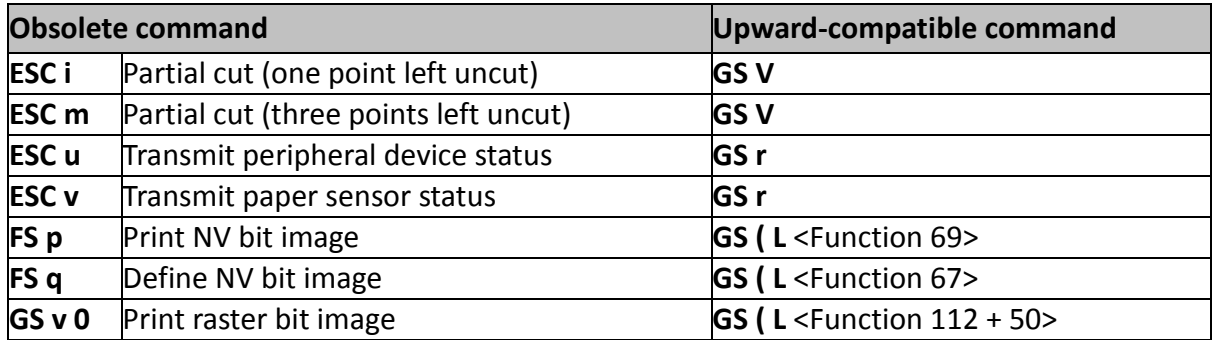

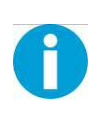

"Obsolete commands" are commands that are supported by legacy models; however it is recommended to replace them with upward-compatible commands, because they will not be supported in the future products.

# **FCC STATEMENT**

1. This device complies with Part 15 of the FCC Rules. Operation is subject to the following two conditions:

1) This device may not cause harmful interference.

2) This device must accept any interference received, including interference that may cause undesired operation.

2. Changes or modifications not expressly approved by the party responsible for compliance could void the user's authority to operate the equipment.

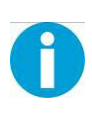

This equipment has been tested and found to comply with the limits for a Class B digital device, pursuant to Part 15 of the FCC Rules. These limits are designed to provide reasonable protection against harmful interference in a residential installation.

This equipment generates uses and can radiate radio frequency energy and, if not installed and used in accordance with the instructions, may cause harmful interference to radio communications. However, there is no guarantee that interference will not occur in a particular installation. If this equipment does cause harmful interference to radio or television reception, which can be determined by turning the equipment off and on, the user is encouraged to try to correct the interference by one or more of the following measures:

- Re-orientate or relocate the receiving antenna.
- Increase the separation between the equipment and receiver.
- Connect the equipment into an outlet on a circuit different from that to which the receiver is connected.
- Consult the dealer or an experienced radio/TV technician for help.

#### **RF warning for Mobile device:**

This equipment complies with FCC radiation exposure limits set forth for an uncontrolled environment. This equipment should be installed and operated with minimum distance 20cm between the radiator & your body.

# $C<sub>2200</sub>$

# **DASCOM REPRESENTATIVES**

#### **GERMANY**

DASCOM Europe GmbH Heuweg 3 D-89079 Ulm Deutschland Tel.: +49 (0) 731 2075 0 Fax: +49 (0) 731 2075 100 www.dascom.com

#### **AMERICAS**

DASCOM Americas Corporation 24 Lakeview Court Verona, VA 24482 USA Phone:+1 (877) 434 13 77 Fax: +1 (540) 242 7221 [www.dascom.com](http://www.dascom.com/)

#### **FRANCE**

DASCOM Europe GmbH 117 Avenue Victor Hugo 92100 Boulogne-Billancourt France Phone: +33 (1) 73 02 51 98 www.dascom.com

#### **SINGAPORE (ASIA PACIFIC)**

DASCOM AP Pte Ltd 21 Bukit Batok Crescent #29-81, WCEGA Tower Singapore 658065 Phone: +65 6760 8833 Fax: +65 6760 1066 www.dascom.com

#### **UNITED KINGDOM**

DASCOM GB Ltd Hart House, Priestley Road Basingstoke, Hampshire RG24 9PU, England Phone: +44 (0) 1256 481481 Fax: +44 (0) 1256 481400 www.dascom.com

#### **CHINA**

JIANGMEN DASCOM COMPUTER PERIPHERALS CO., LTD No. 399, Jinxing Road, Jianghai District, Jiangmen, Guangdong P.R. China www.dascom.com.cn

"All rights reserved. Translations, reprinting or copying by any means of this manual complete or in part or in any different form requires our explicit approval. We reserve the right to make changes to this manual without notice. All care has been taken to ensure accuracy of information contained in this manual. However, we cannot accept responsibility for any errors or damages resulting from errors or inaccuracies of information herein."

#### **© 2015 DASCOM**